# MANUAL DO SERVIÇO

# CREDENCIAMENTO DE LABORATÓRIO - V5

## Sumário

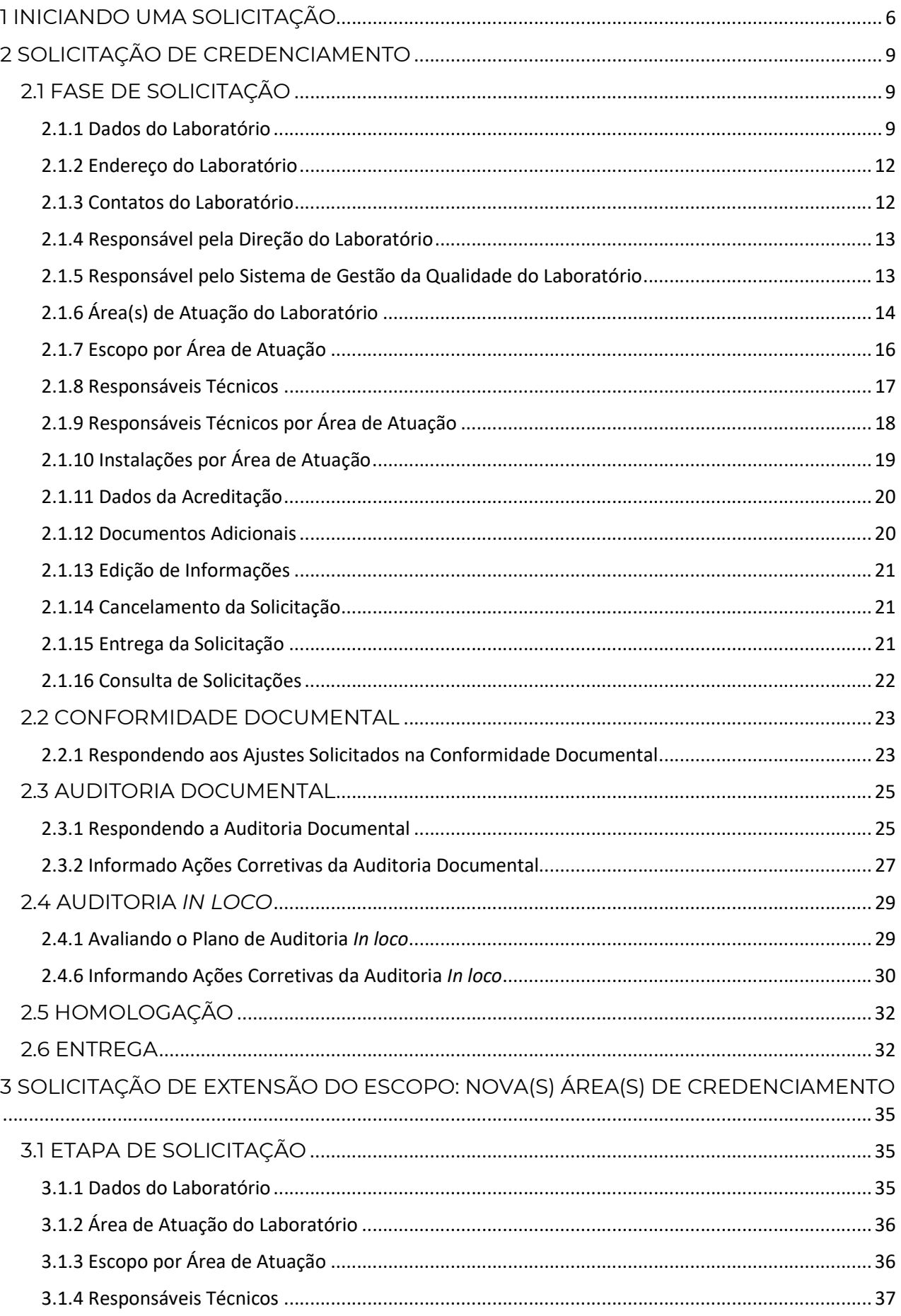

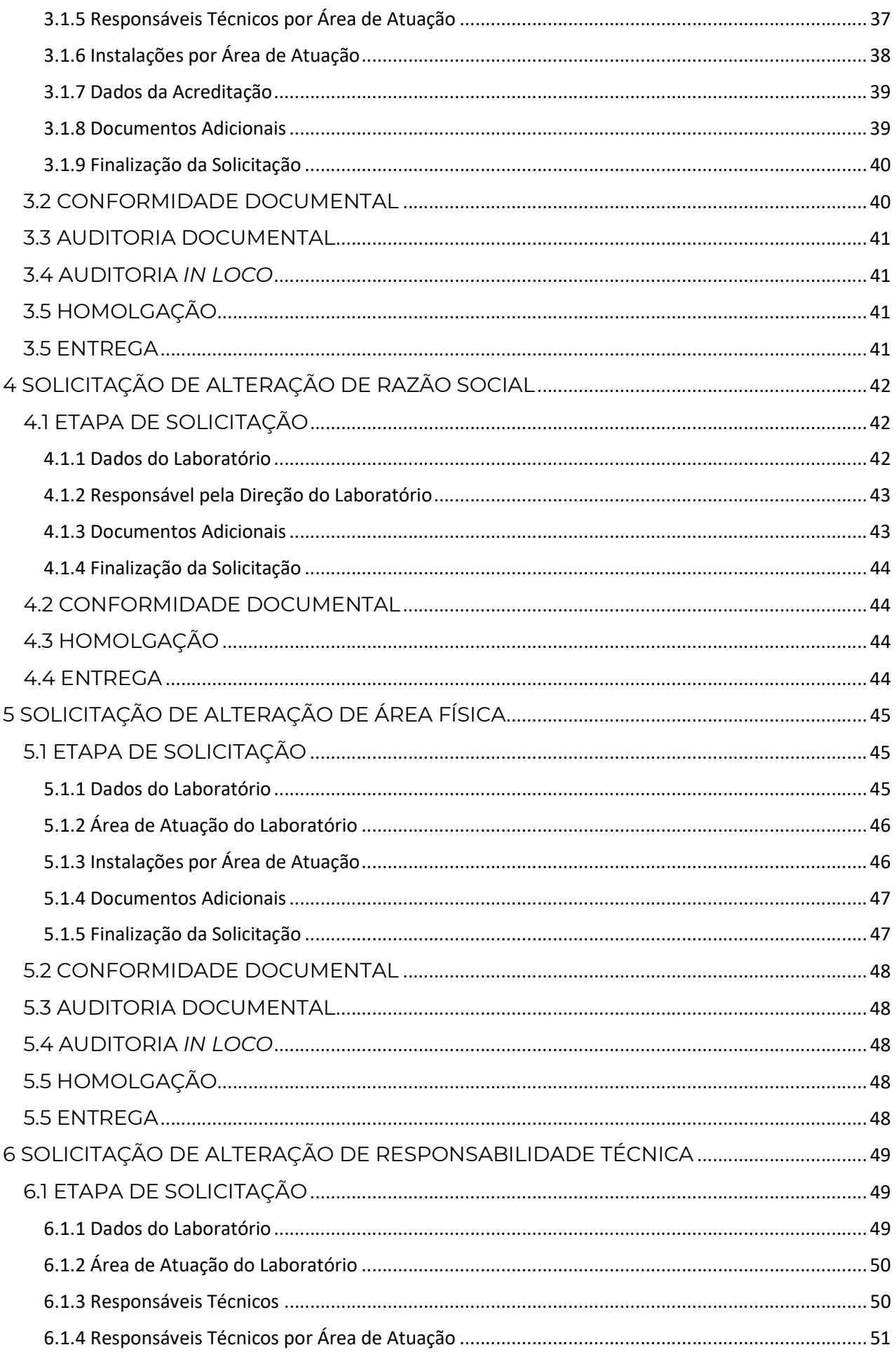

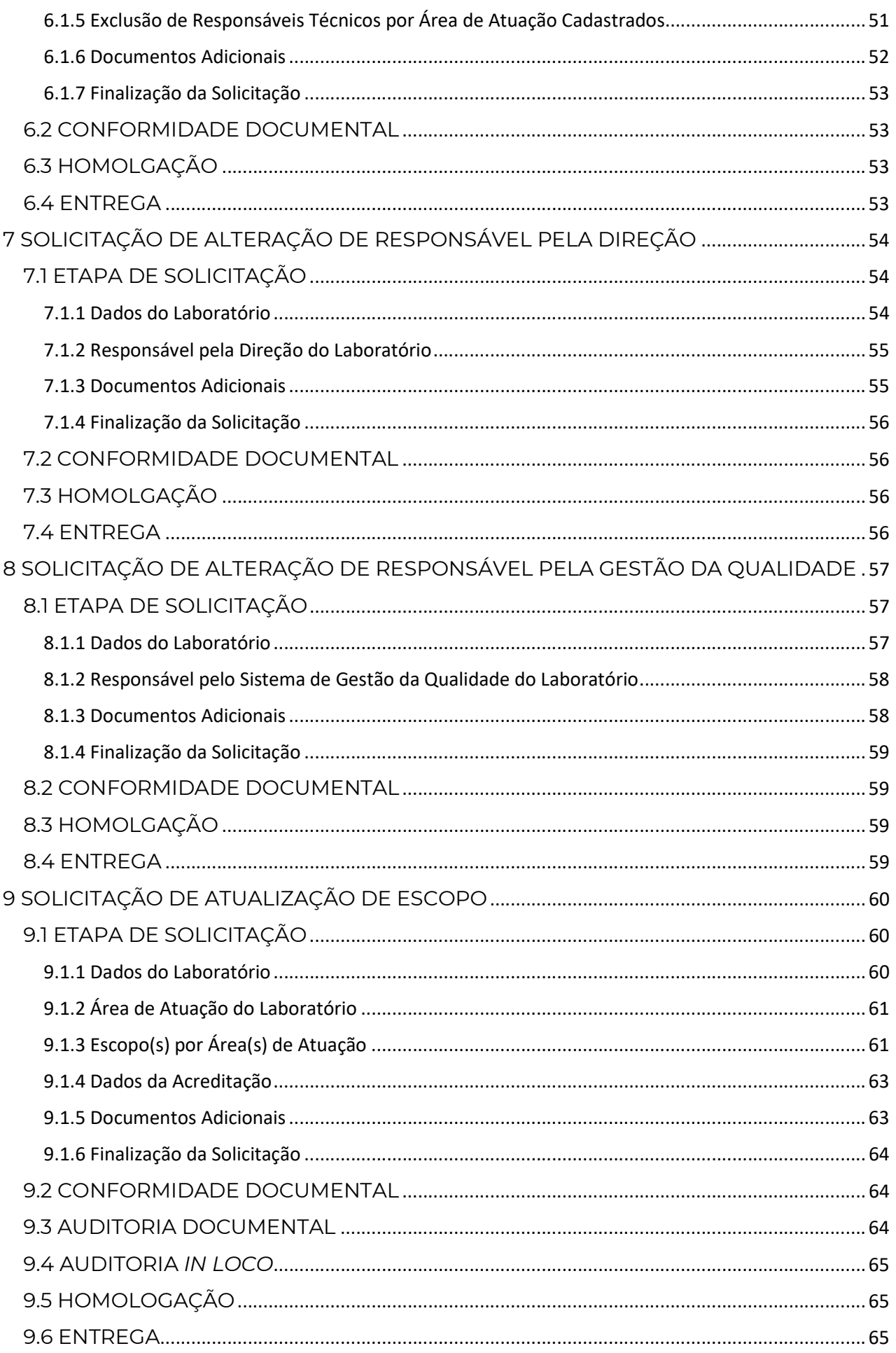

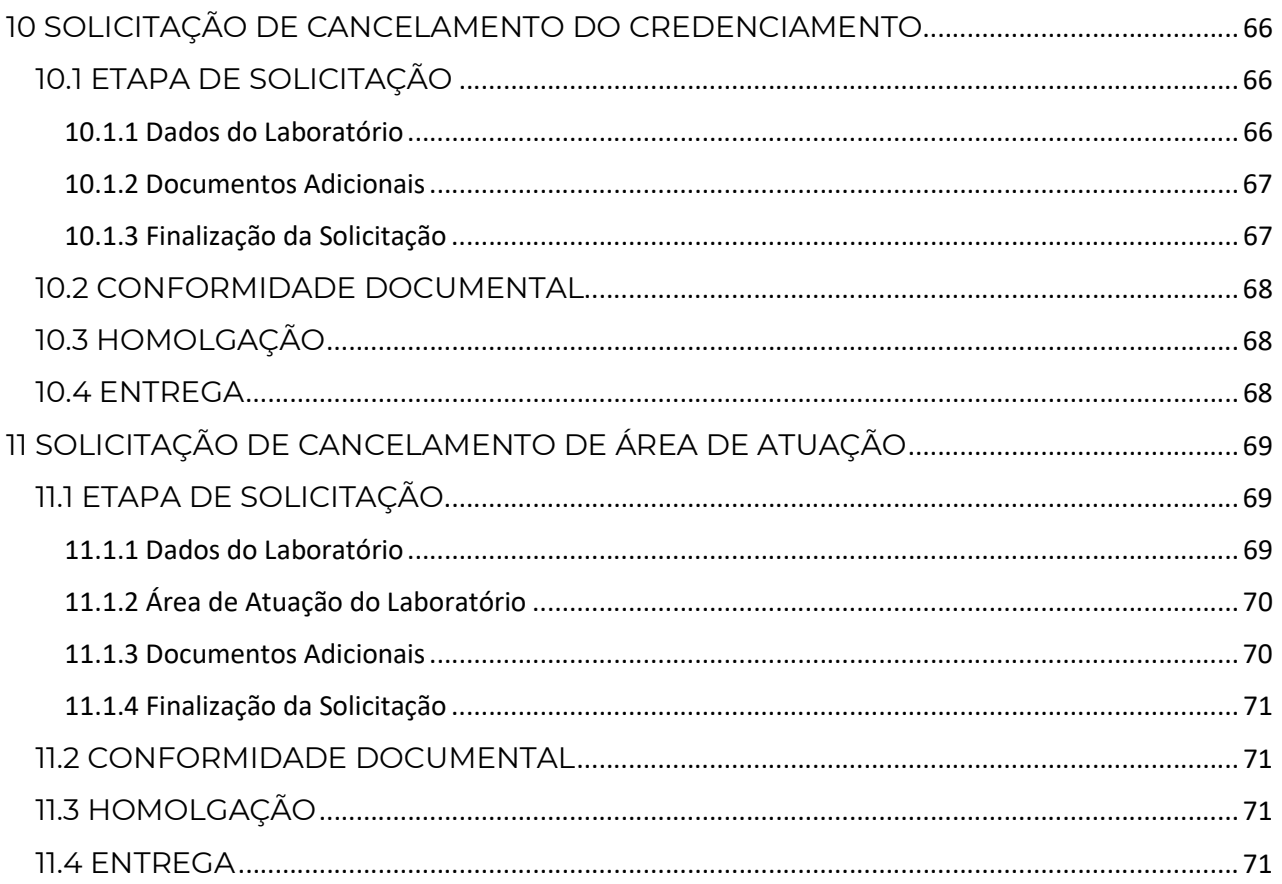

## 1 INICIANDO UMA SOLICITAÇÃO

Para realizar uma solicitação referente ao credenciamento do laboratório, o mesmo deve acessar o site do MAPA em Assuntos> Laboratórios > Credenciamento e Laboratórios Credenciados > Obter Credenciamento e clicar em:

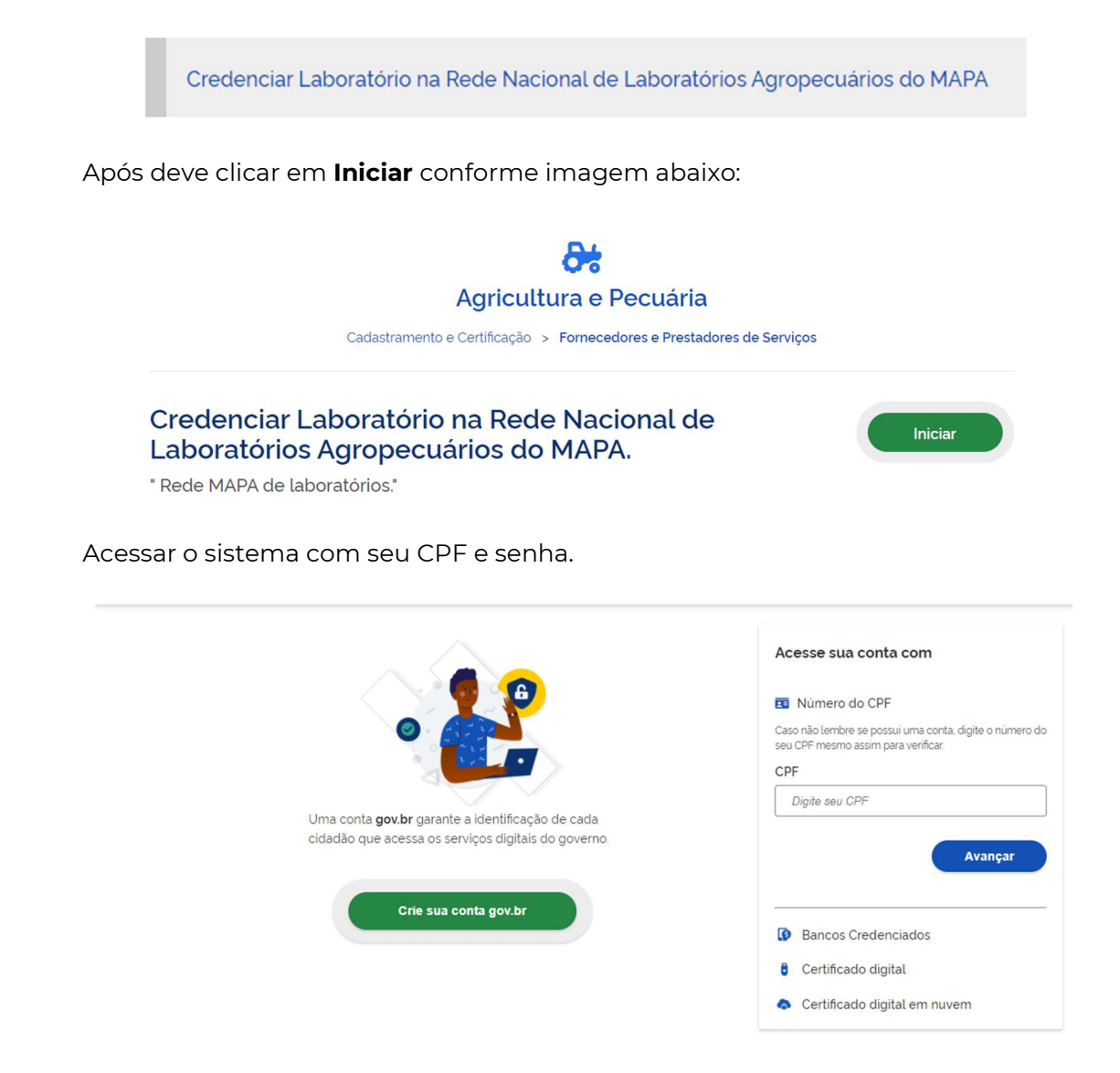

Ao entrar no sistema com usuário e senha, se você tiver uma solicitação incompleta o mesmo perguntará se deseja Usar Existente ou Criar Nova, opte pela opção Criar Nova pois assim garante estar sempre utilizando a versão mais atualizada do sistema.

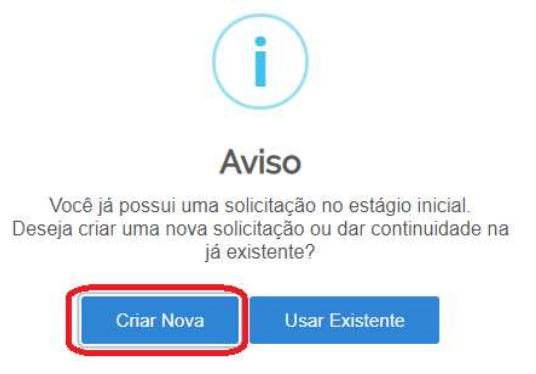

Ao iniciar uma solicitação aparecerá a seguinte tela:

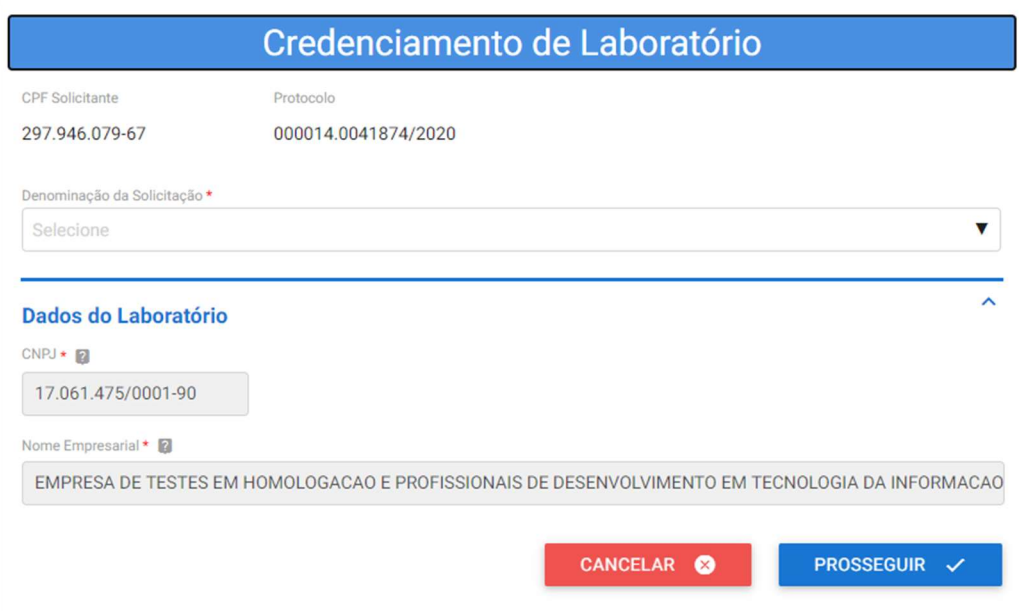

No item Denominação da Solicitação selecione a opção que deseja, dentre as quais:

#### - Solicitação de Credenciamento

Escolha essa opção caso o laboratório não tenha nenhuma área de credenciamento junto ao MAPA, ou quando há mudança de endereço ou CNPJ; o laboratório pode solicitar credenciamento de uma ou mais áreas de atuação em uma mesma solicitação.

#### - Solicitação de Extensão do Escopo: Nova(s) área(s) de credenciamento

Escolha essa opção caso você tenha pelo menos uma área de atuação já credenciada ao MAPA, o laboratório pode solicitar credenciamento de uma ou mais áreas de atuação em uma mesma solicitação.

#### - Solicitação de Alteração de Razão Social

Escolha essa opção quando houver apenas mudança na razão social da empresa, alteração de sócio, ou nome empresarial.

#### - Solicitação de Alteração de Área Física

Escolha essa solicitação quando houver mudanças, reformas e alteração de área física do laboratório. Essa opção não é válida para mudança de endereço.

#### - Solicitação de Alteração de Responsabilidade Técnica

Escolha essa opção quando houver troca de responsáveis técnicos titulares e/ou substitutos. É possível apenas inserir novos, inserir e excluir ou apenas excluir responsáveis técnicos substitutos.

#### - Solicitação de Alteração de Responsável pela Direção

Escolha essa opção quando houver mudança no responsável pela direção do laboratório.

#### - Solicitação de Alteração de Responsável pela Gestão da Qualidade

Escolha essa opção quando houver mudança de responsável pela gestão da qualidade, não esqueça que essa pessoa é a responsável pelas auditorias entre o MAPA e o laboratório.

#### - Solicitação de Atualização de Escopo

Escolha essa opção para incluir novos ensaios em um escopo já credenciado, suspender ensaios, cancelar ensaios, atualizar métodos.

#### - Solicitação de Cancelamento do Credenciamento

Escolha essa opção quando o laboratório não quiser ser mais credenciado junto ao MAPA.

#### - Solicitação de Cancelamento de Área de Atuação

Escolha essa opção quando o laboratório não quiser ter uma ou mais áreas credenciadas junto ao MAPA, lembrando que ao menos uma área deve permanecer credenciada, caso contrário seleciona a opção acima.

## 2 SOLICITAÇÃO DE CREDENCIAMENTO

Essa solicitação se aplica caso o laboratório não tenha nenhuma área de credenciamento junto ao MAPA, ou quando há mudança de endereço ou CNPJ; o laboratório pode solicitar credenciamento de uma ou mais áreas de atuação em uma mesma solicitação;

## 2.1 FASE DE SOLICITAÇÃO

Para solicitar um novo credenciamento ao MAPA escolha a opção Solicitação de Credenciado e clique no final da página em PROSSEGUIR.

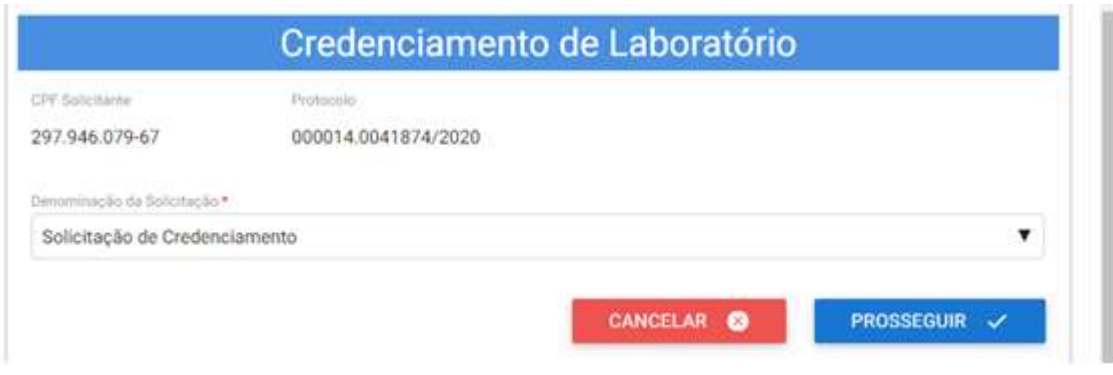

\*Lembrando que itens com preenchimento obrigatório são aqueles que possuem um asterisco (\*) vermelho ao lado do nome do item.

#### 2.1.1 Dados do Laboratório

Na tela abaixo é possível inserir o nome fantasia ou comercial do laboratório, caso não houver o sistema insere automaticamente o Nome Empresarial, além disso é necessário inserir os documentos, em formato PDF, de CNPJ, Contrato Social e Alvará de Funcionamento.

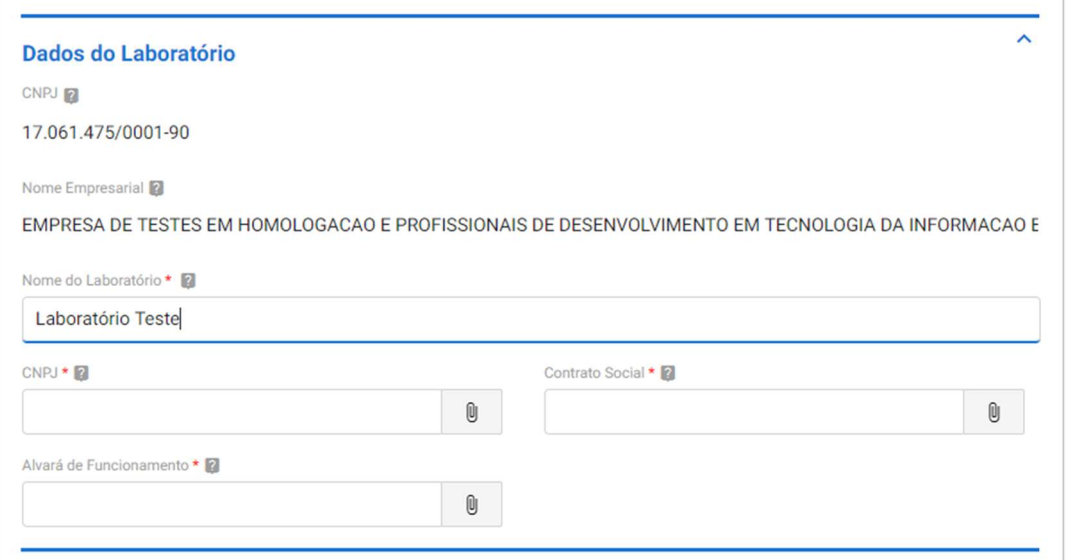

Para inserir um arquivo clique na figura do clip no canto direito conforme imagem abaixo:

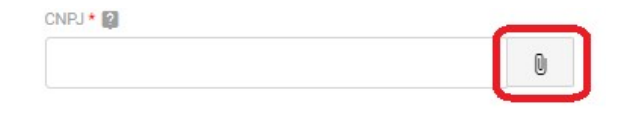

Abrirá a seguinte tela onde deve clicar em ARQUIVO, conforme imagem abaixo:

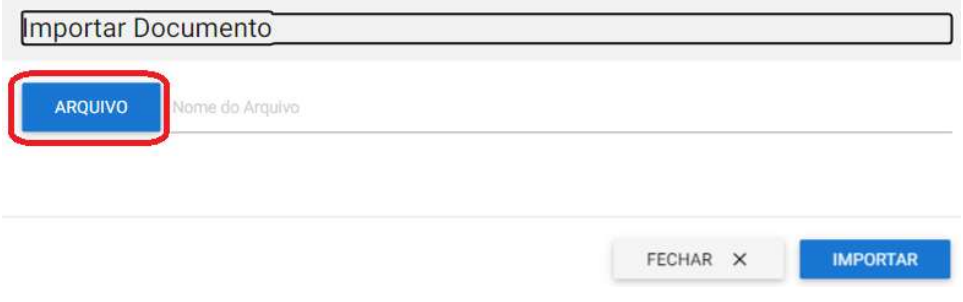

Escolha o arquivo que deseja importar e clique em Abrir conforme imagem abaixo:

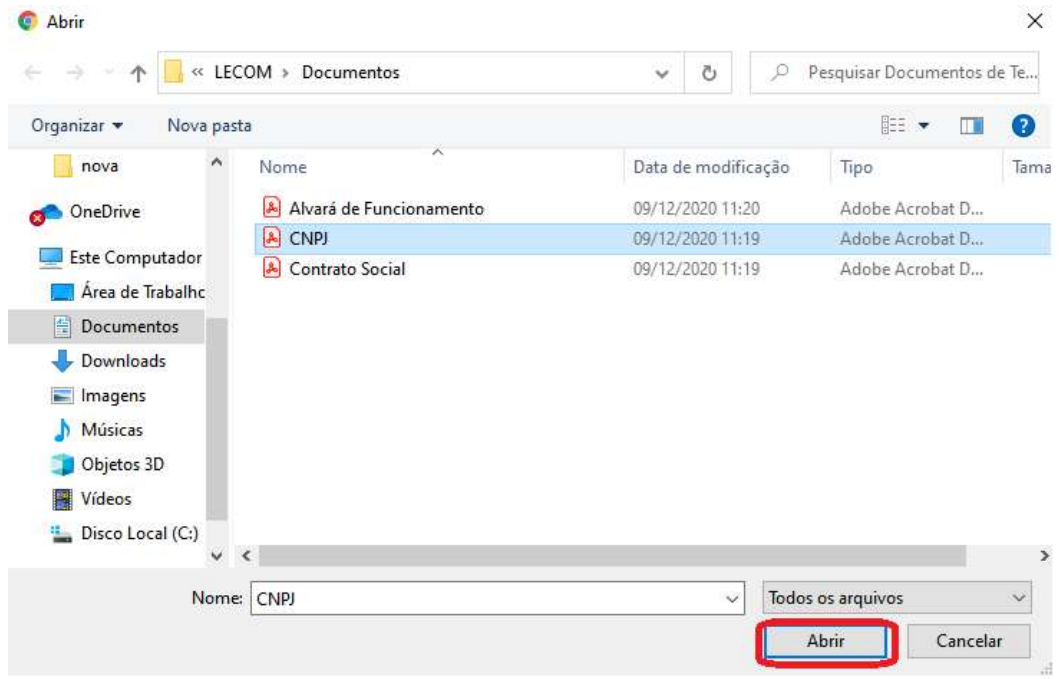

E por último clique em IMPORTAR, conforme imagem abaixo.

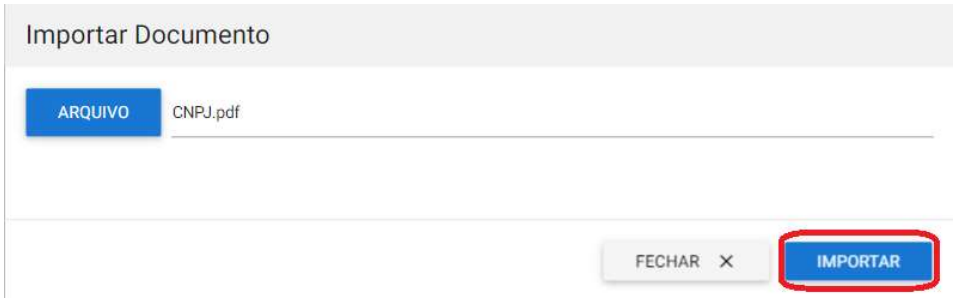

Para Excluir um documento clique na figura da lixeira conforme imagem abaixo:

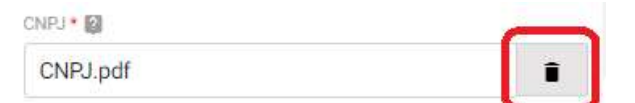

E após clique em DESVINCULAR.

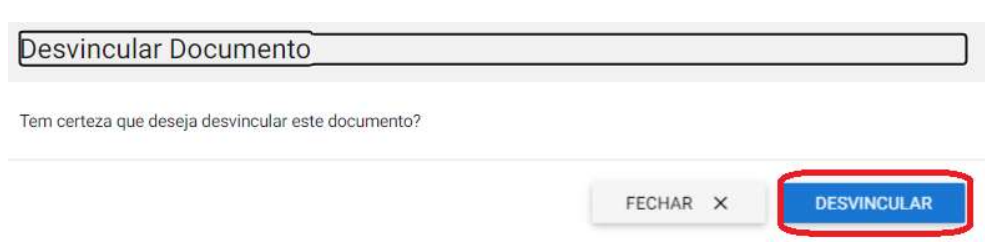

Para Alterar um documento inserido repita as etapas de Excluir e depois as de Inserir arquivos.

Estando com todos os documentos inseridos selecione a Ação Próxima Etapa e depois clique em PROSSEGUIR, conforme imagem abaixo:

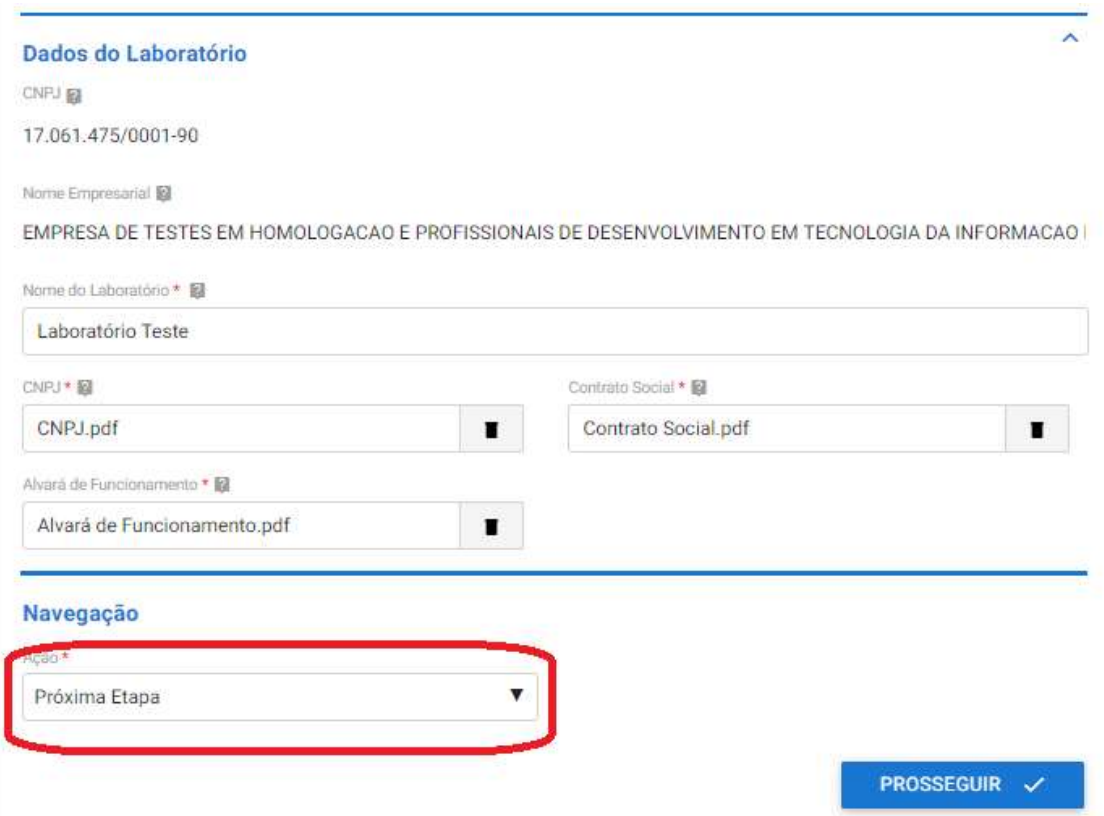

## 2.1.2 Endereço do Laboratório

Insira os dados do Endereço do Laboratório, selecione a Ação Próxima Etapa e após clique em PROSSEGUIR.

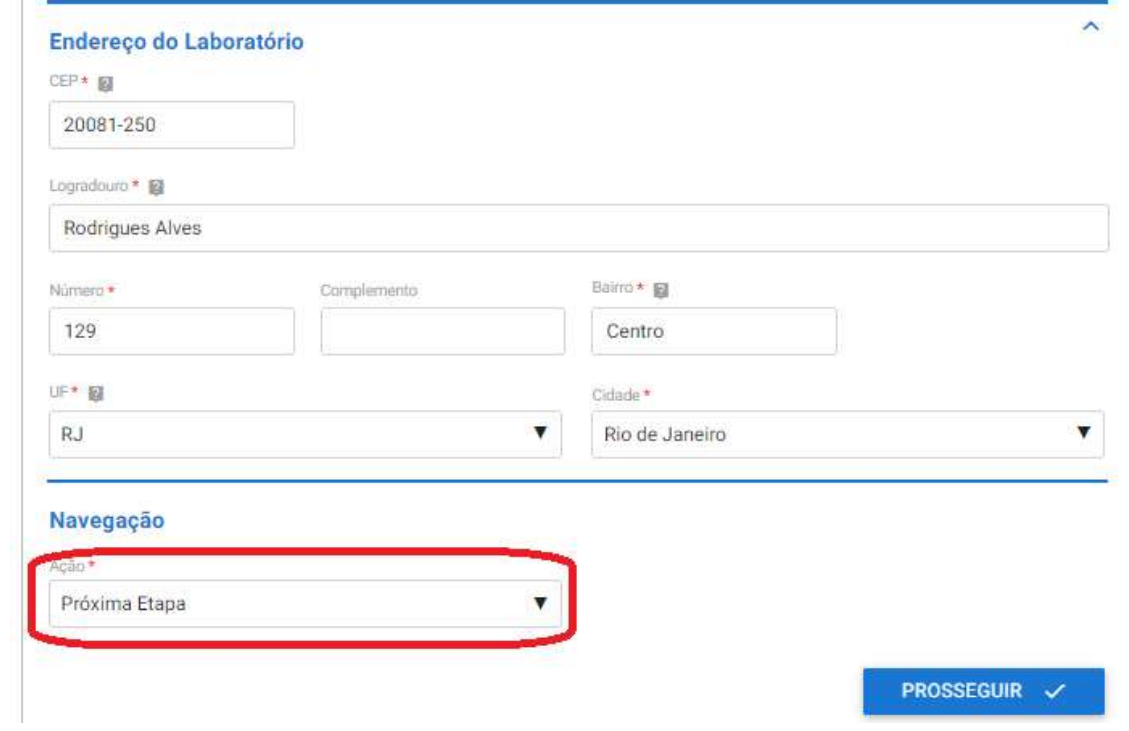

#### 2.1.3 Contatos do Laboratório

Insira os dados dos Contatos do Laboratório, selecione a Ação Próxima Etapa e após clique em PROSSEGUIR.

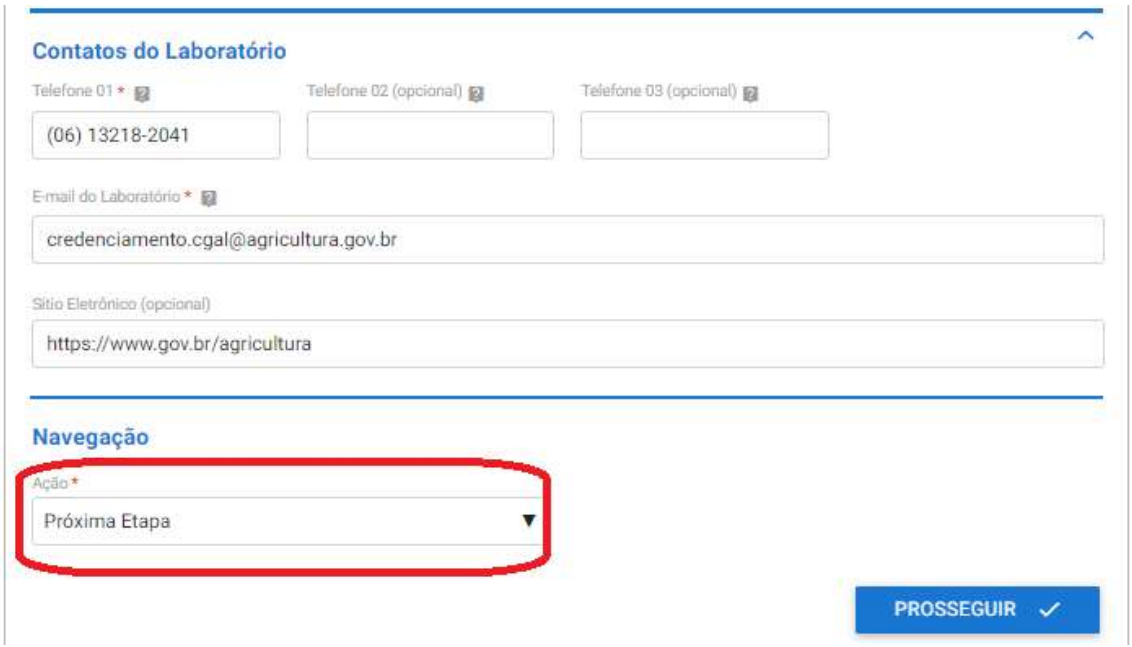

#### 2.1.4 Responsável pela Direção do Laboratório

Insira os dados do Responsável pelo laboratório, anexe o termo de compromisso assinado pelo responsável em PDF, selecione a Ação Próxima Etapa e após clique em PROSSEGUIR.

O modelo do arquivo Termo de compromisso se encontra em:

https://www.gov.br/agricultura/pt-br/assuntos/laboratorios/credenciamento-e-laboratorioscredenciados/obter-credenciamento

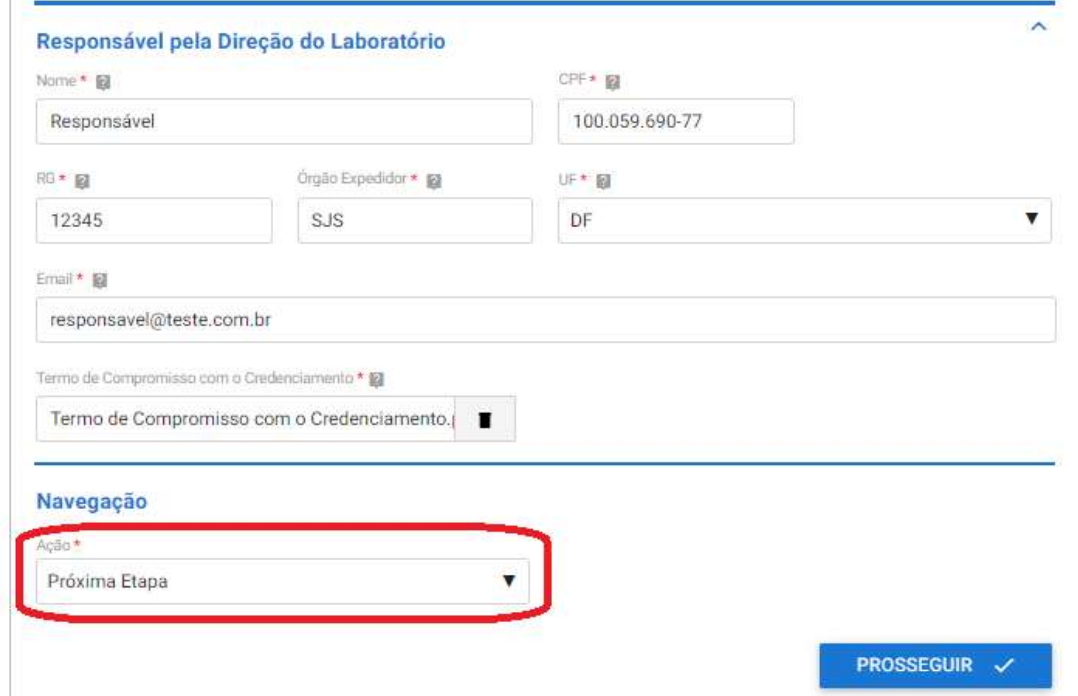

#### 2.1.5 Responsável pelo Sistema de Gestão da Qualidade do Laboratório

Insira os dados do Responsável pelo Sistema de Gestão da Qualidade do Laboratório, selecione a Ação Próxima Etapa e após clique em PROSSEGUIR.

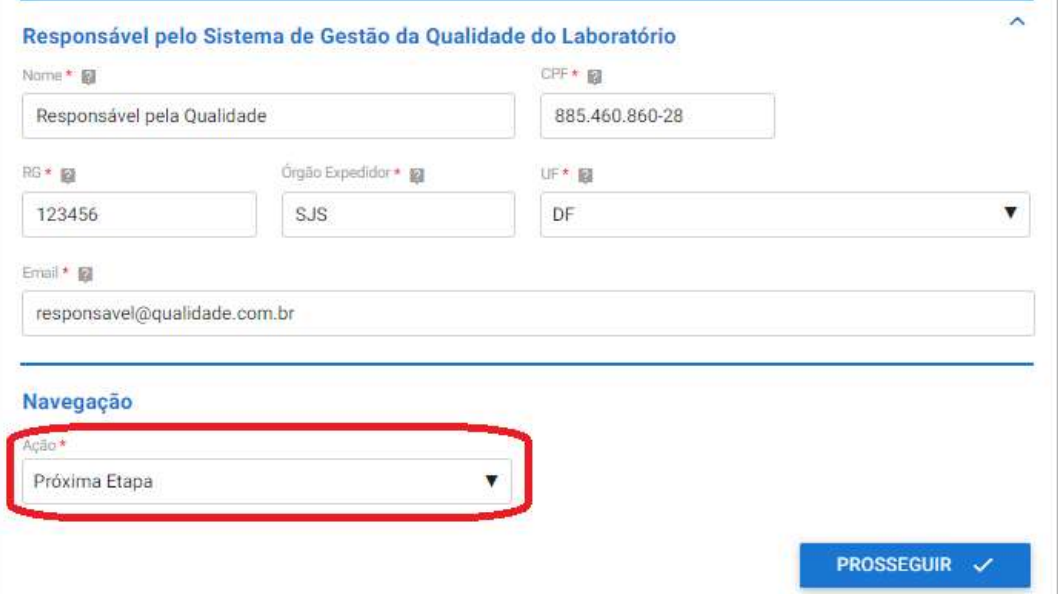

## 2.1.6 Área(s) de Atuação do Laboratório

Para inserir para qual (is) área (s) de atuação deseja credenciamento clique na setinha conforme imagem abaixo:

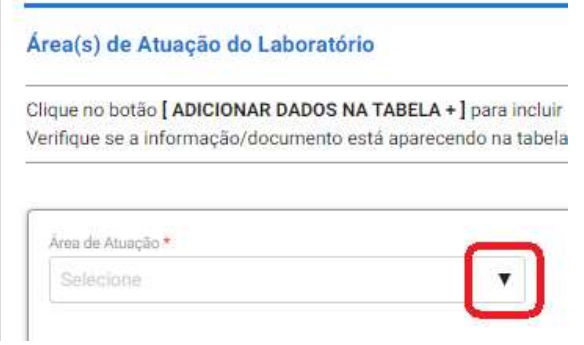

Selecione a área de atuação que deseja dentre a lista de opções:

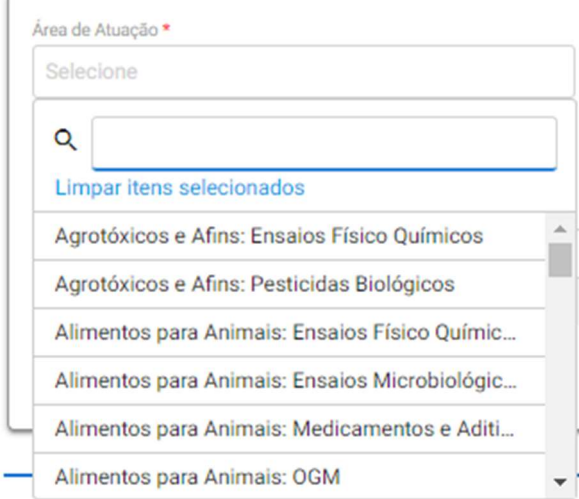

E clique em ADICIONAR DADOS NA TABELA +:

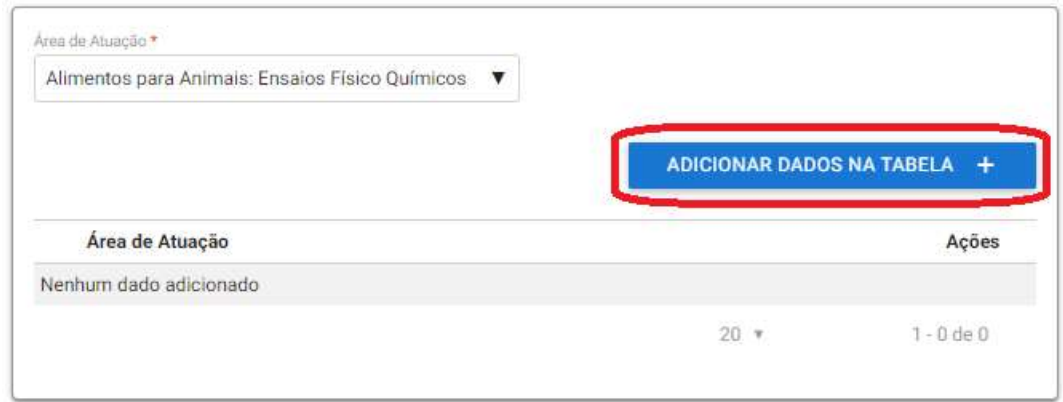

É possível inserir uma ou mais áreas de atuação em uma única solicitação de credenciamento, repetindo os processos acima.

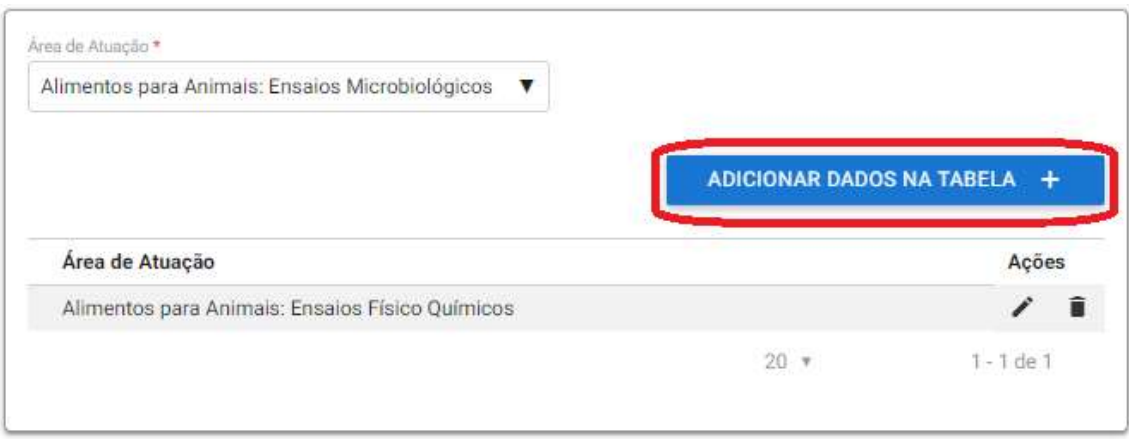

Após inserir todas as áreas de atuação para qual deseja solicitar credenciamento, selecione a Ação Próxima Etapa e após clique em PROSSEGUIR.

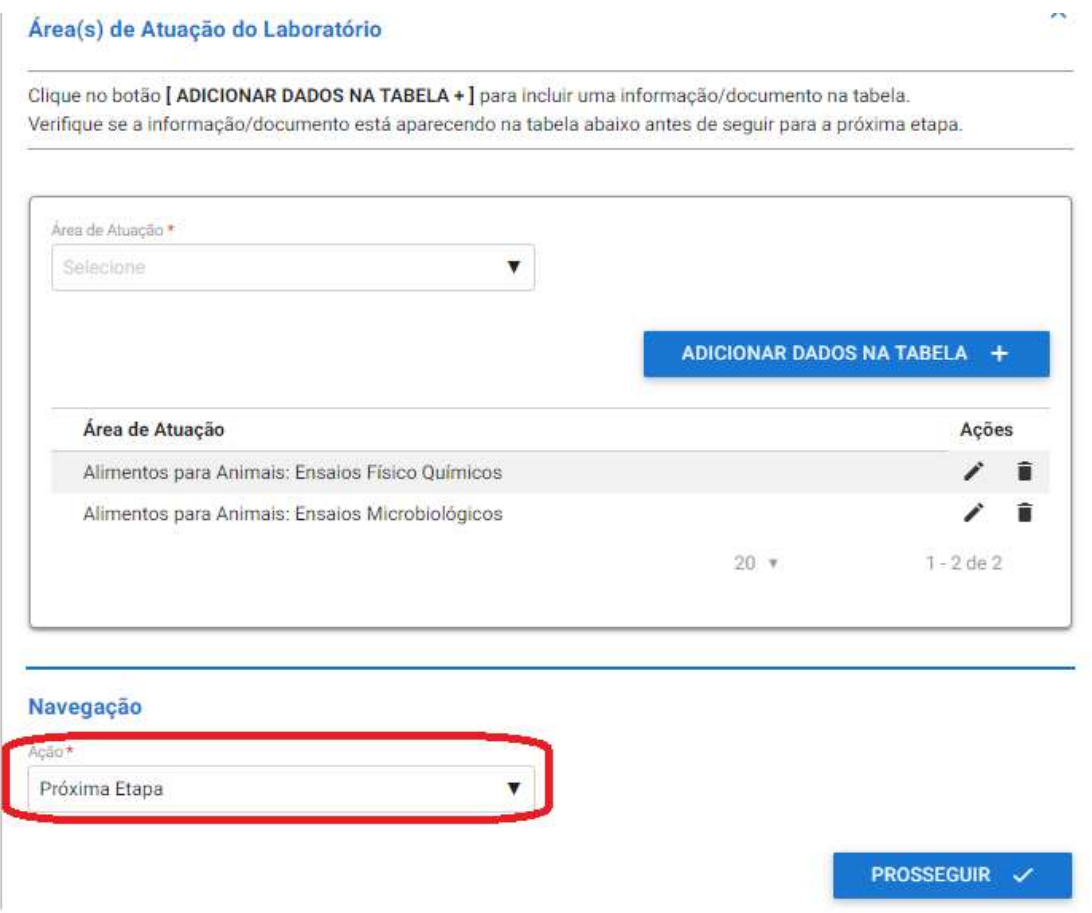

## 2.1.7 Escopo por Área de Atuação

Para cada área de atuação previamente cadastrada na etapa anterior é necessário inserir um escopo em formato ".xls", ".xlsx" ou ".ods".

Selecione uma das áreas de atuação e insira o escopo ao lado, depois clique em ADICIONAR DADOS NA TABELA +. Repita esse processo até que todas as áreas previamente cadastradas tenham seu escopo na tabela conforme imagem abaixo:

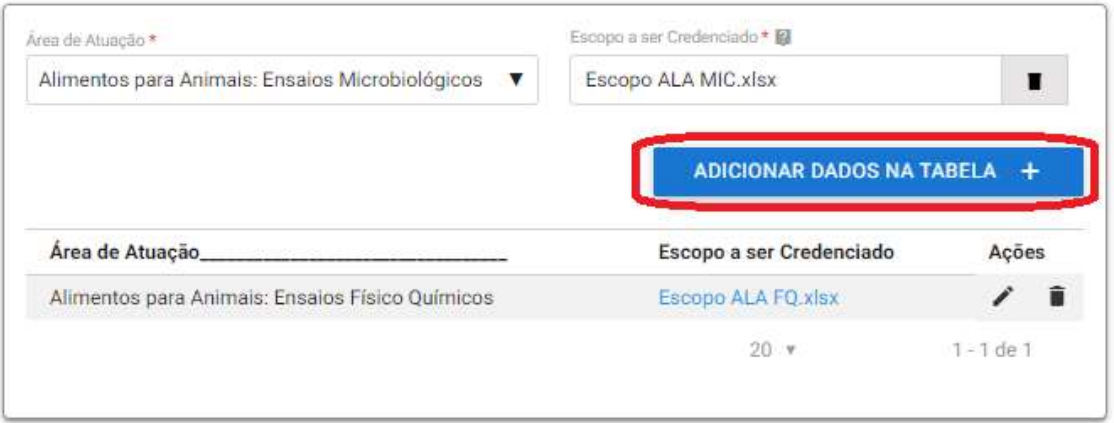

Após selecione a Ação Próxima Etapa e após clique em PROSSEGUIR.

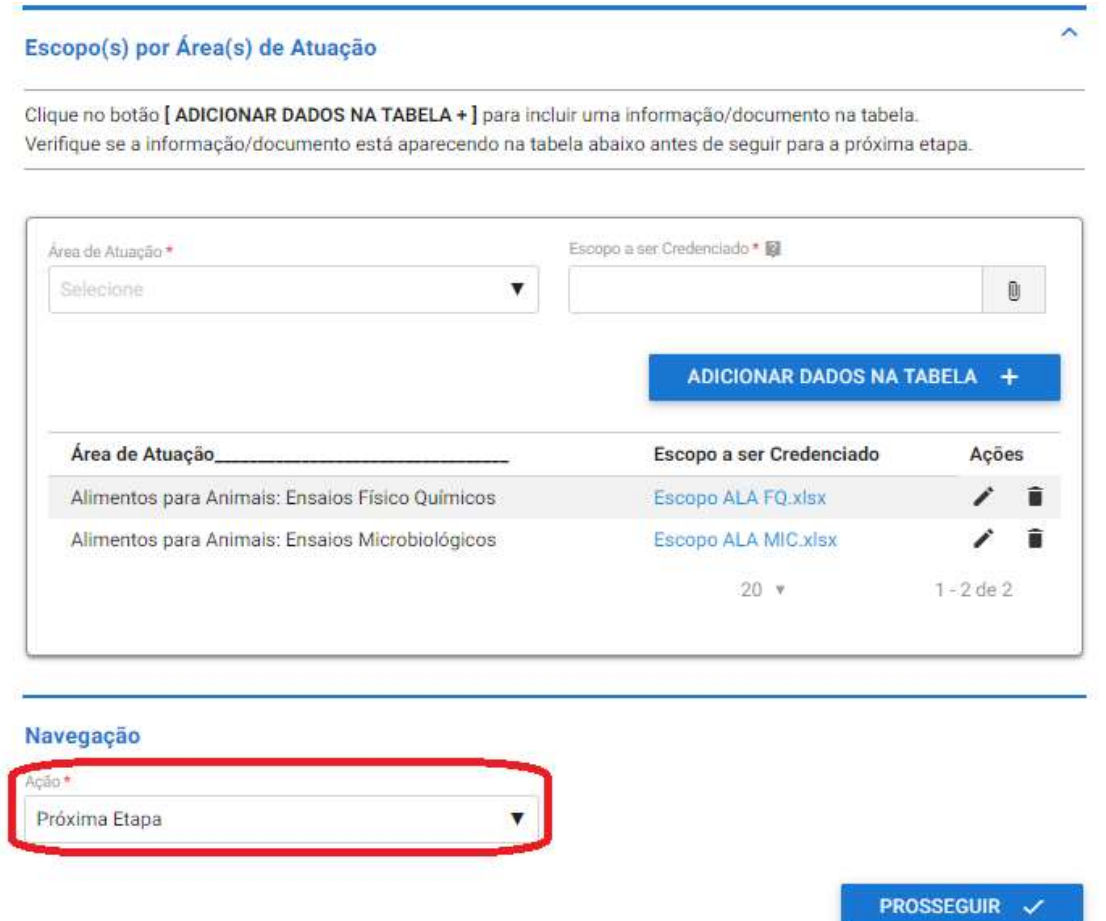

## 2.1.8 Responsáveis Técnicos

Para realizar o cadastro dos responsáveis técnicos titulares e substitutos, inseria os dados abaixo e clique em ADICIONAR DADOS NA TABELA +. Repita esse processo até que todos os responsáveis técnicos estejam inseridos na tabela abaixo.

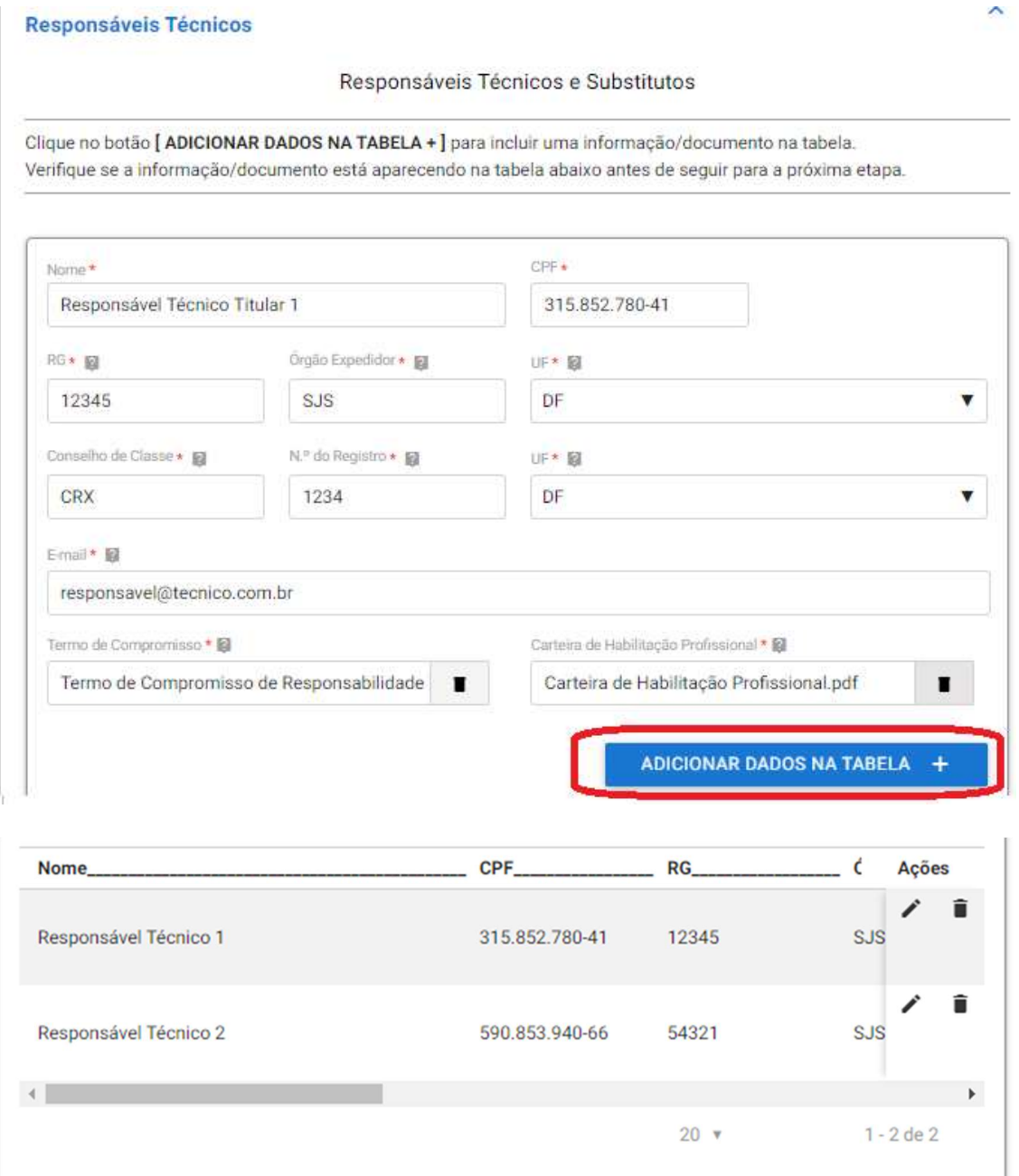

## 2.1.9 Responsáveis Técnicos por Área de Atuação

Relacione cada responsável técnico a uma área de atuação previamente cadastrada e informe o tipo dele, se é titular ou substituto. E clique em ADICIONAR DADOS NA TABELA +.

\*Lembrando que para cada área de atuação é obrigatório ter um responsável técnico titular associado.

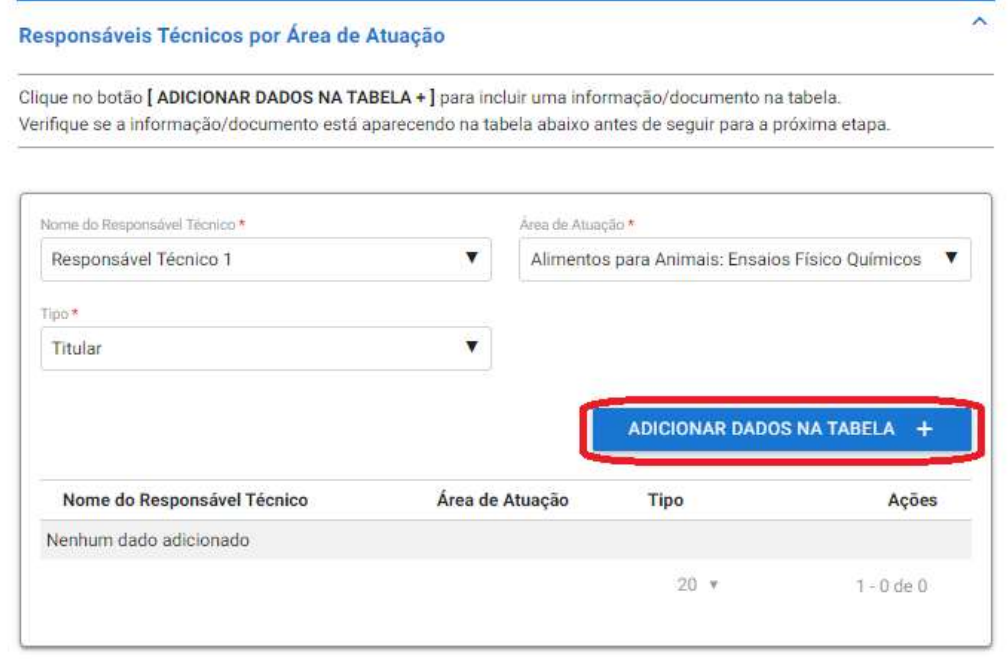

Após todos os responsáveis técnicos estarem cadastrados e associados a suas áreas de atuação selecione a Ação Próxima Etapa e após clique em PROSSEGUIR.

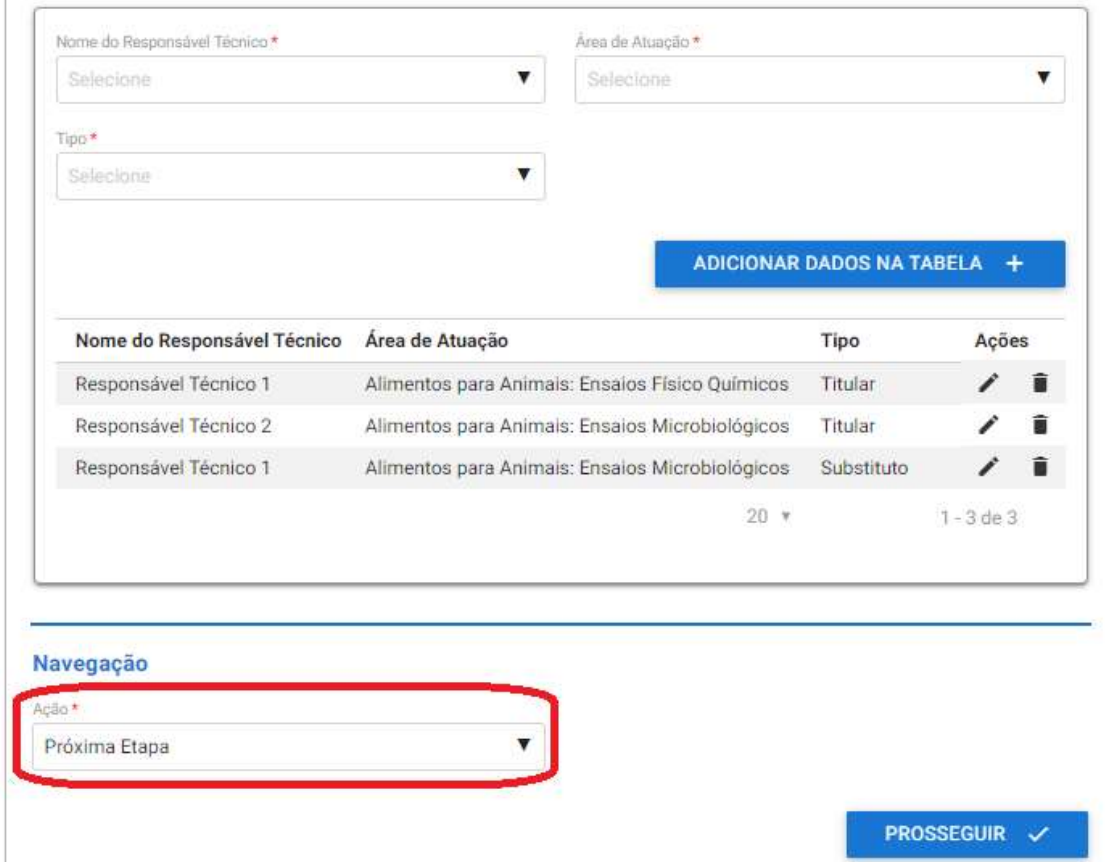

## 2.1.10 Instalações por Área de Atuação

Para cada área de atuação previamente cadastrada insira os documentos em PDF de Planta Baixa, Memorial Descritivos, Fluxo de Amostras e Equipamentos. E depois clique ADICIONAR DADOS NA TABELA +

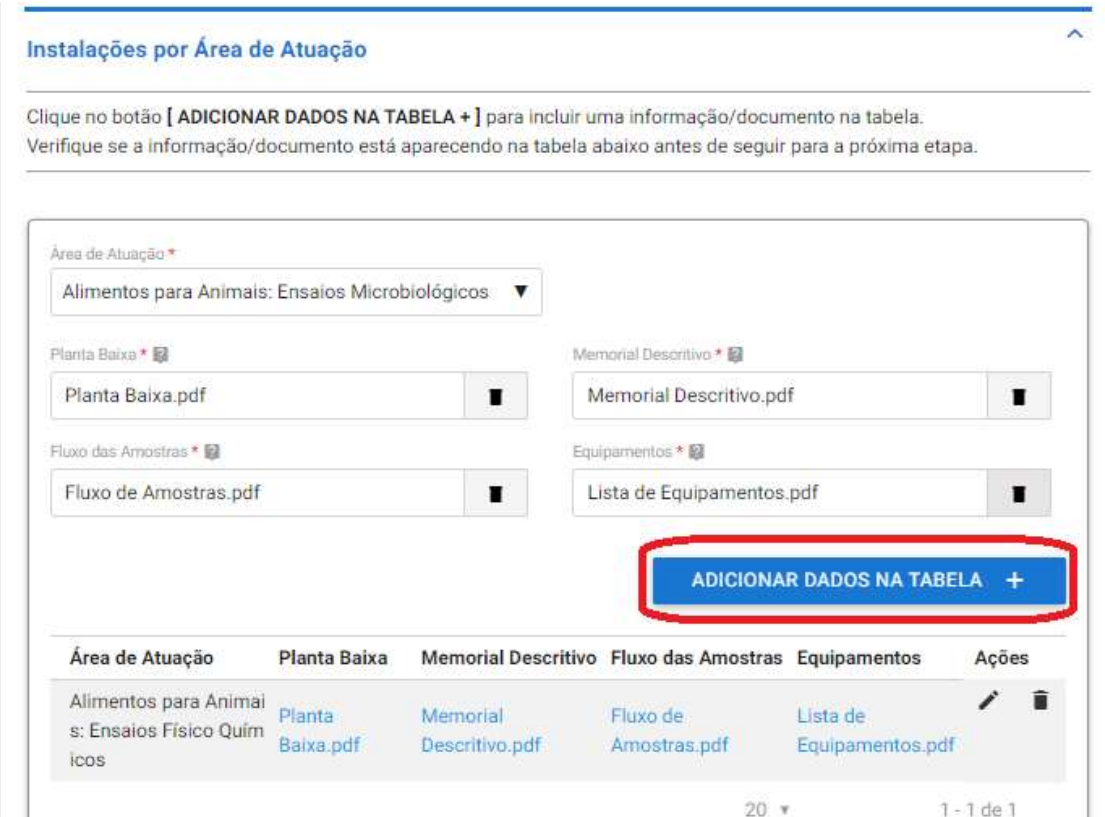

Após adicionar todos itens de instalações e equipamentos por área de atuação selecione a Ação Próxima Etapa e após clique em PROSSEGUIR.

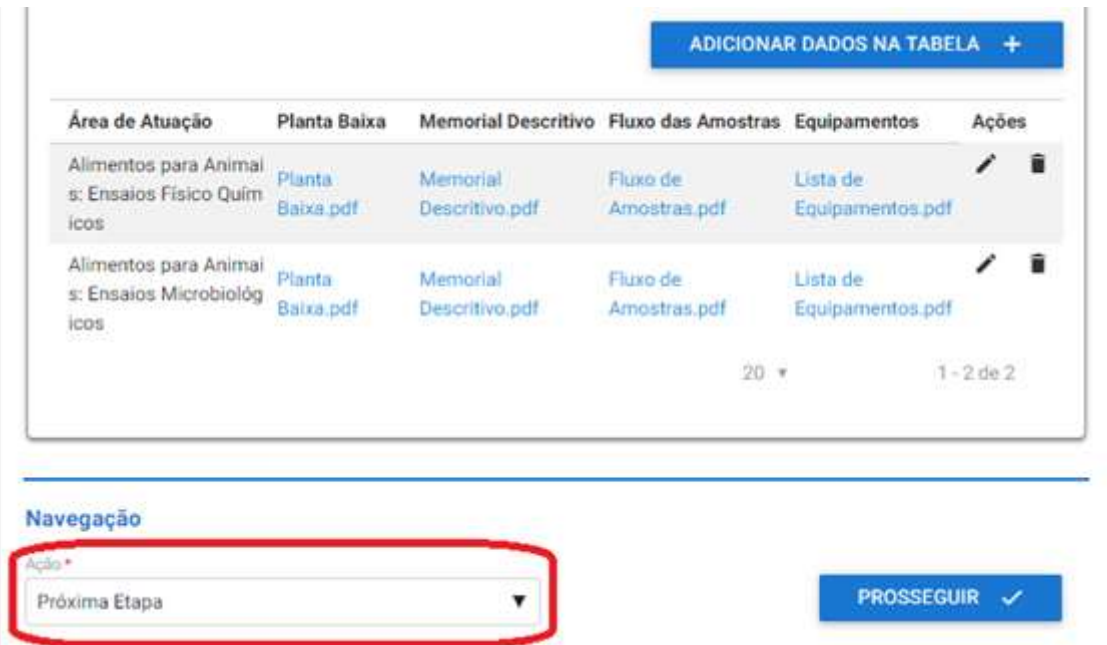

#### 2.1.11 Dados da Acreditação

Insira os documentos, em PDF, de acreditação: Lista Mestra, Escopo de Acreditação e Certificado de Acreditação. Após selecione a Ação Próxima Etapa e após clique em PROSSEGUIR.

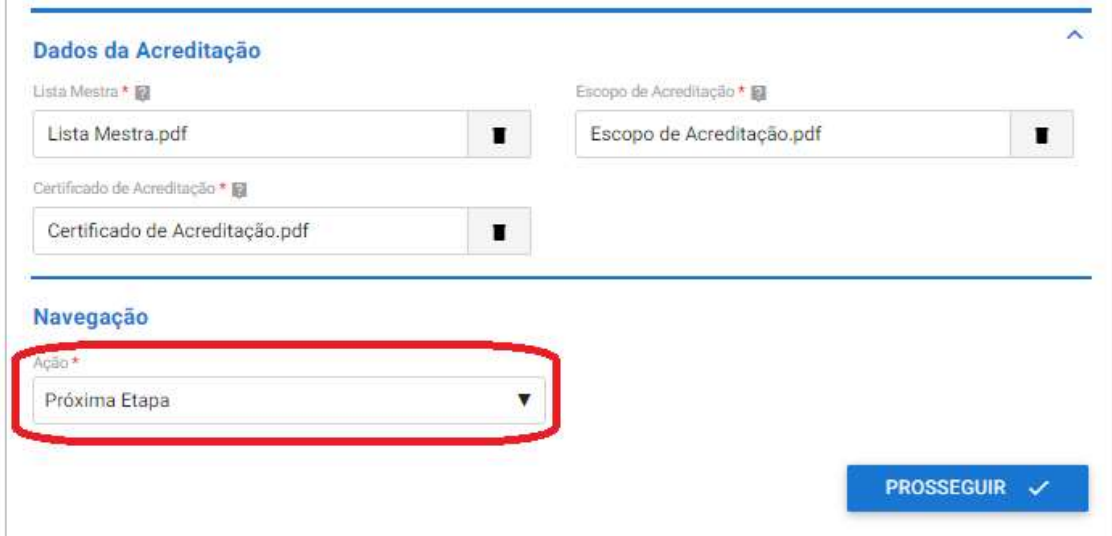

#### 2.1.12 Documentos Adicionais

A etapa de Documentos Adicionais é de preenchimento Opcional e serve para caso o laboratório queira apresentar alguma documentação complementar a solicitação.

Para inserir arquivos basta fazer o upload do mesmo, inserir uma descrição e clicar em ADICIONAR DADOS NA TABELA +. É possível inserir arquivos do tipo: jpeg, jpg, xls, xlsx, zip, png, txt, pdf, entre outros.

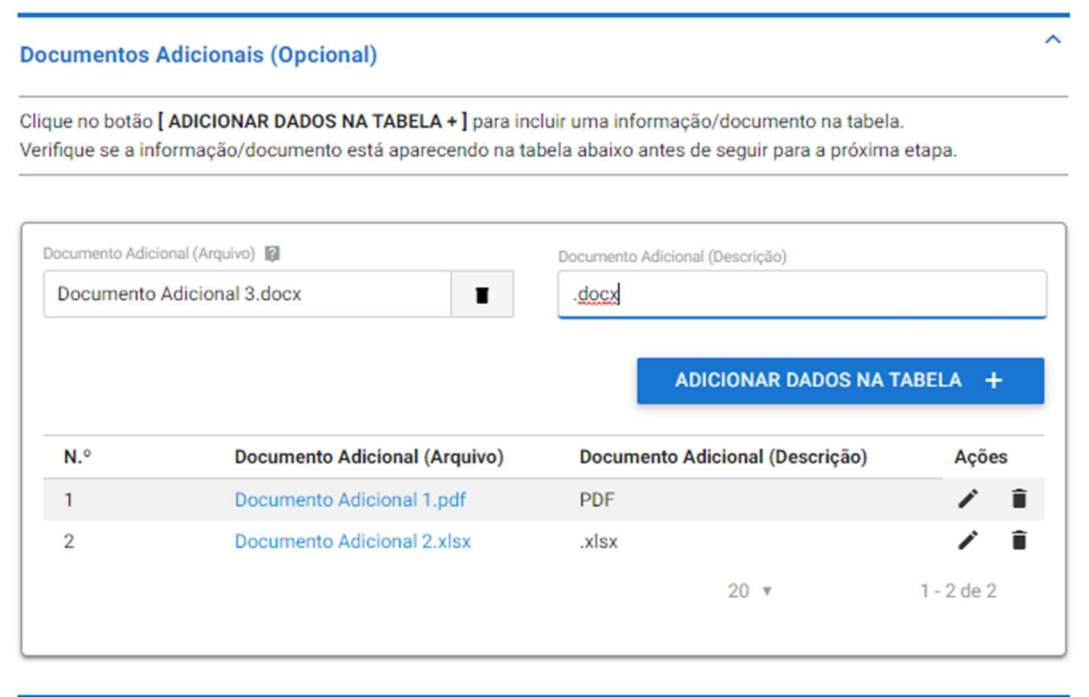

Então, selecione a Ação Próxima Etapa e após clique em PROSSEGUIR.

Por fim, é possível conferir todas as informações apresentadas.

#### 2.1.13 Edição de Informações

Se precisar editar ou corrigir alguma informação selecione a Ação: Ir para outra Etapa e na opção Ir para a Etapa, selecione a etapa que precisa ser editada e altere os dados.

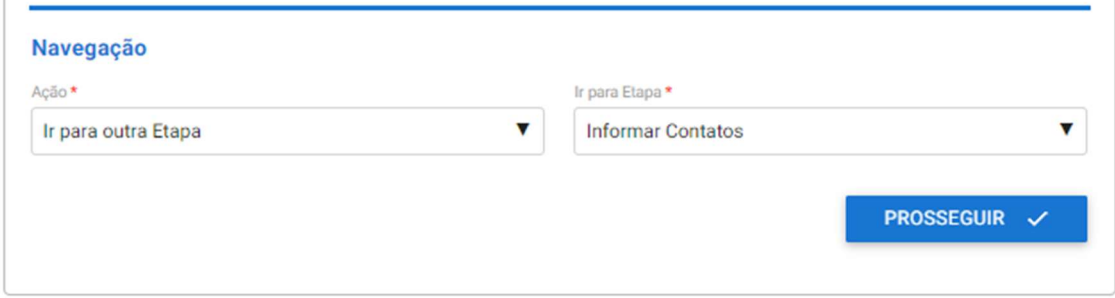

#### 2.1.14 Cancelamento da Solicitação

Se deseja desistir e cancelar a solicitação selecione a Ação: Cancelar a solicitação e confirme o cancelamento clicando em CANCELAR SOLICITAÇÃO.

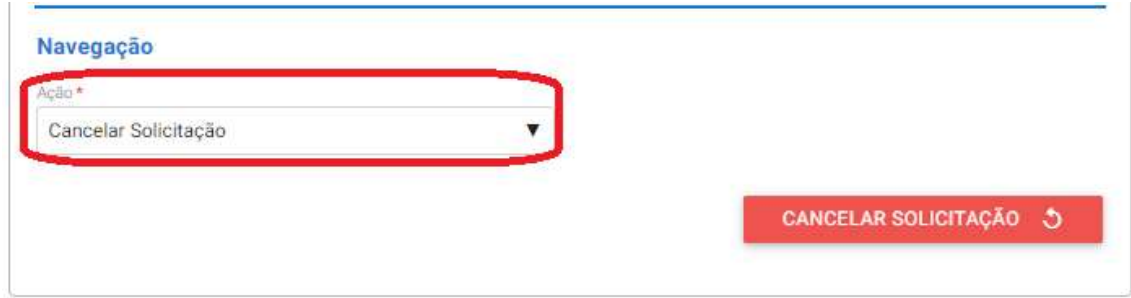

#### 2.1.15 Entrega da Solicitação

Se todas as informações estiverem conformes selecione a Ação Enviar Solicitação e clique em ENVIAR SOLICITAÇÃO.

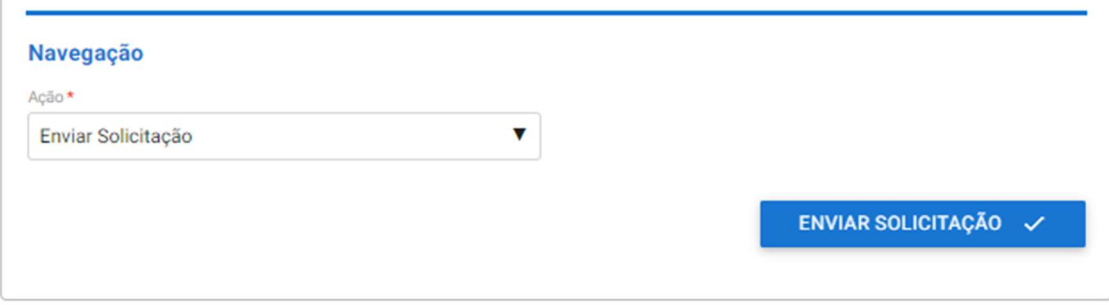

Você receberá a seguinte mensagem de confirmação:

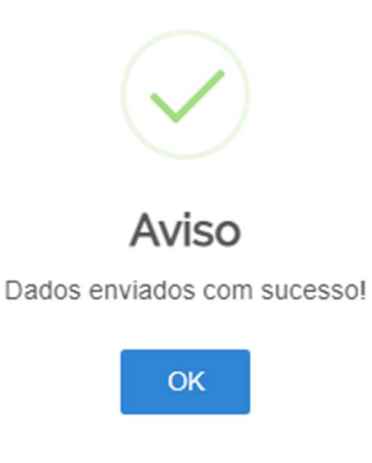

#### 2.1.16 Consulta de Solicitações

Sua solicitação irá gerar um número de protocolo e para conferir o andamento da mesma acesse suas solicitações no portal do governo.

Atente parar estar na aba de Pessoas Jurídica e o flag azul estar do lado das solicitações em andamento.

Nessa tela é possível verificar em qual fase sua solicitação está e se tem alguma pendencia para o laboratório responder.

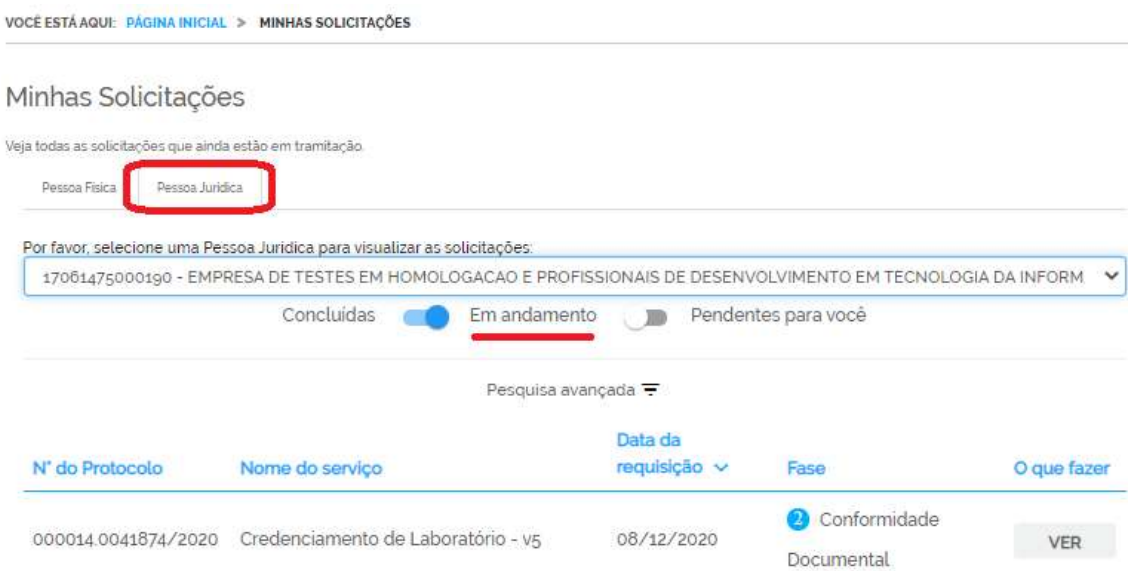

Se estiver escrito o botão azul com "Responder" é porque há uma pendencia para você na solicitação. Importante salientar que as fases de Solicitação e Entrega são exclusivas do laboratório e o MAPA não tem nenhuma ação sobre elas.

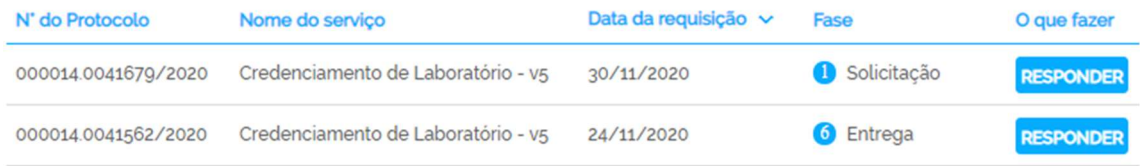

Ainda é possível fazer outros tipos de consulta selecionado a opção Consulta avançada:

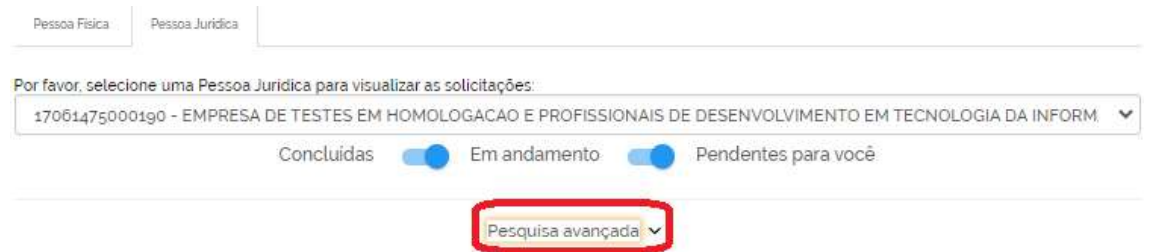

Na pesquisa avançada é possível pesquisar por número de protocolo, data inicial, data final e serviços conforme imagem abaixo. Utilize os filtros que deseja e clique em Pesquisar.

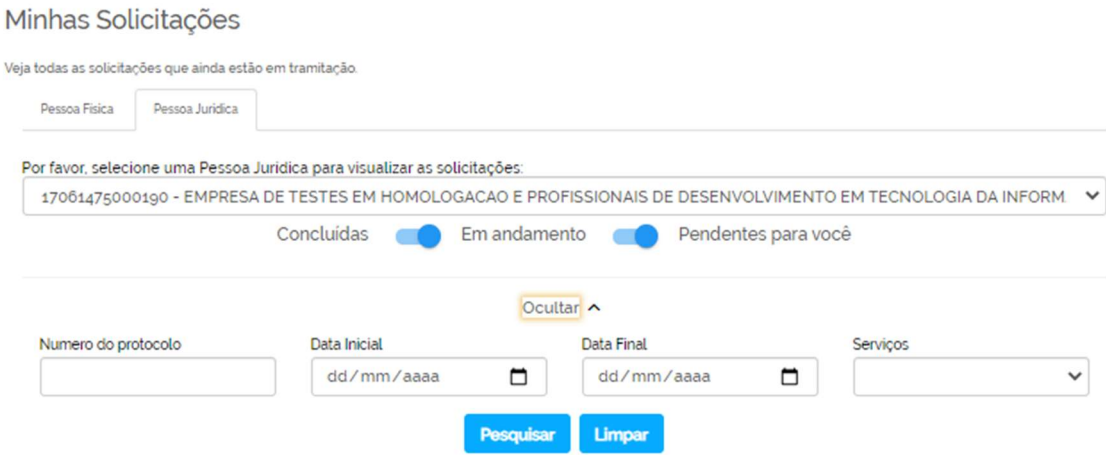

## 2.2 CONFORMIDADE DOCUMENTAL

#### 2.2.1 Respondendo aos Ajustes Solicitados na Conformidade Documental

O sistema irá enviar um e-mail automático avisando que há uma pendência para o usuário que enviou a solicitação ao MAPA.

O laboratório ao entrar no Portal de Serviços, seleciona a opção Minhas Solicitações com os filtros: Pessoa Jurídica, Em andamento e Pendentes para você encontrará a solicitação e deverá clicar em RESPONDER.

\*Lembrando que o laboratório tem até 30 dias, contados a partir do recebimento da pendência, para responder ao MAPA. Caso contrário, o sistema irá indeferir a solicitação automaticamente e será necessário iniciar uma nova solicitação.

#### Minhas Solicitações

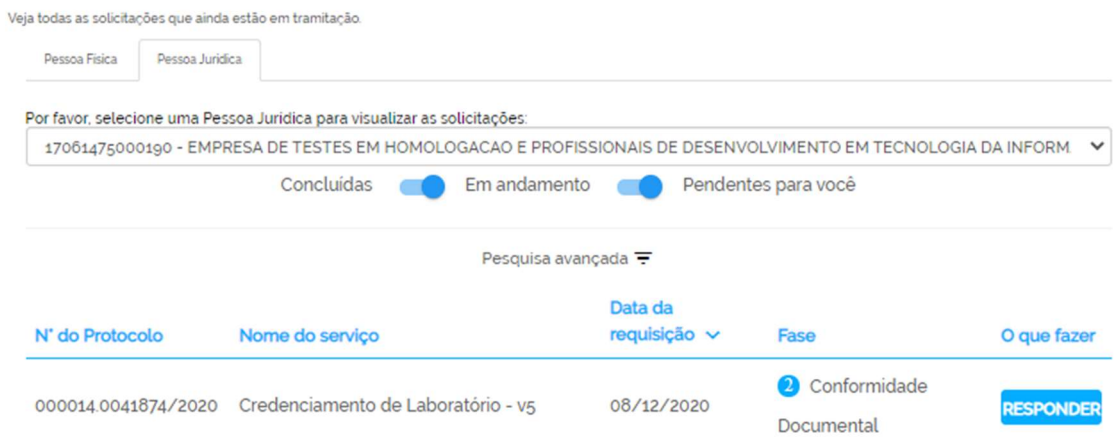

## Ao entrar no processo o laboratório irá visualizar todos os Ajustes Solicitados.

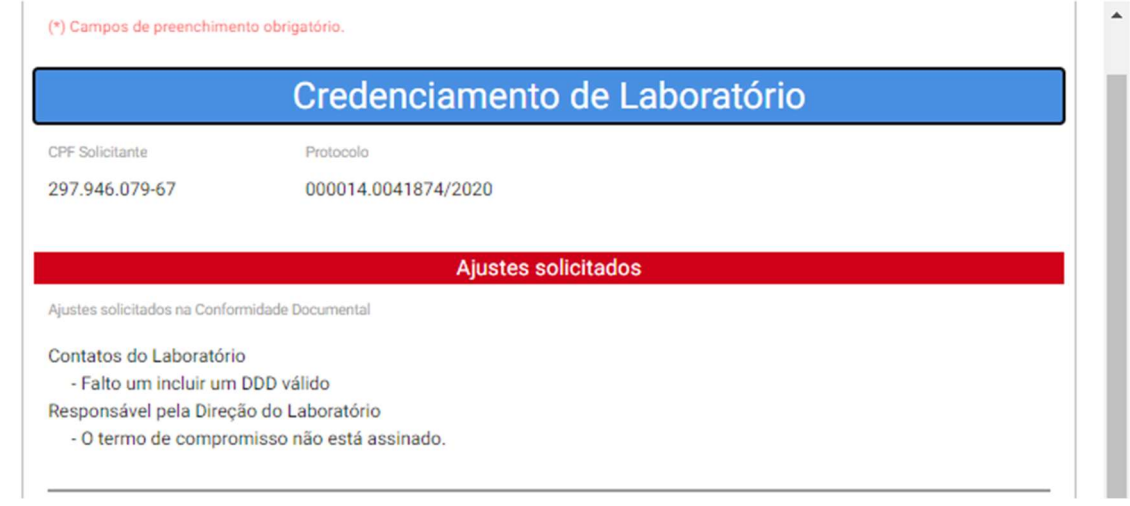

E somente o grupo em que foi solicitado Ajuste fica habilitado com a fonte do título em Azul, o que fica em Cinza significa que não é possível selecionar ou alterar.

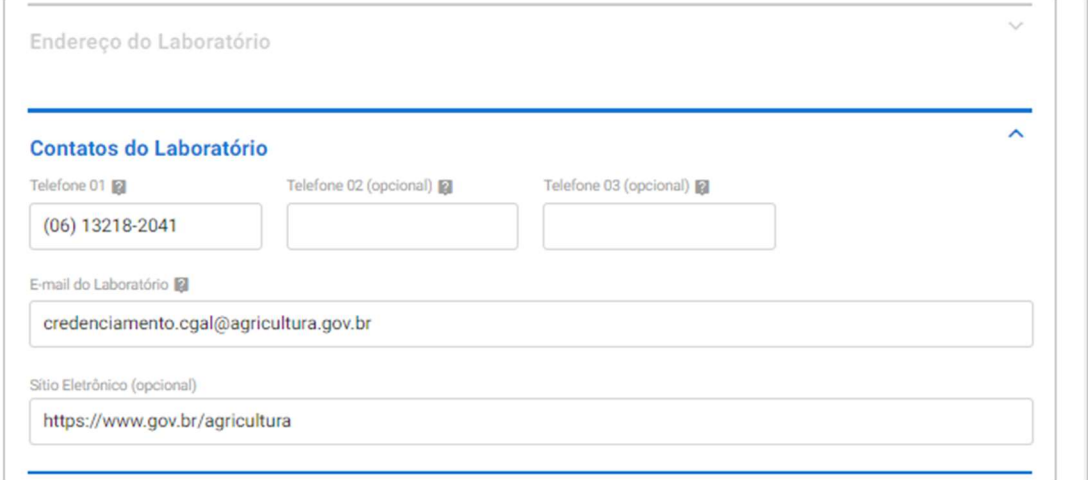

O laboratório então realiza as correções e ajustes necessário onde foi informado e clica em REENVIAR DOCUMENTAÇAO.

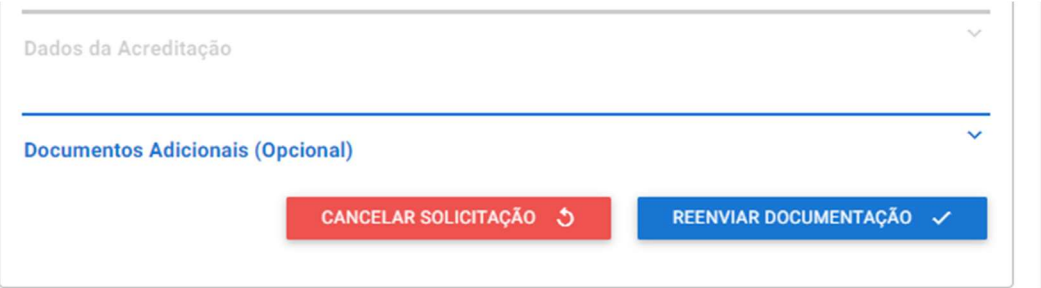

## 2.3 AUDITORIA DOCUMENTAL

#### 2.3.1 Respondendo a Auditoria Documental

O responsável pela solicitação do laboratório receberá um e-mail avisando que há uma pendência no sistema para ele. O mesmo tem até 30 dias para responder a solicitação, caso não faça a solicitação será automaticamente cancelada e será necessário abrir uma nova inserindo todas as informações novamente.

Para acessar a solicitação basta entrar no sistema com CPF e senha, ir em Minhas Solicitações > Pessoa Jurídica, marcar a opção Pendente para Você, se deseja pode utilizar os filtros avançados e pesquisar pelo nome do serviço (Credenciamento de Laboratório), e ir na solicitação de Auditoria Documenta e clicar em Responder.

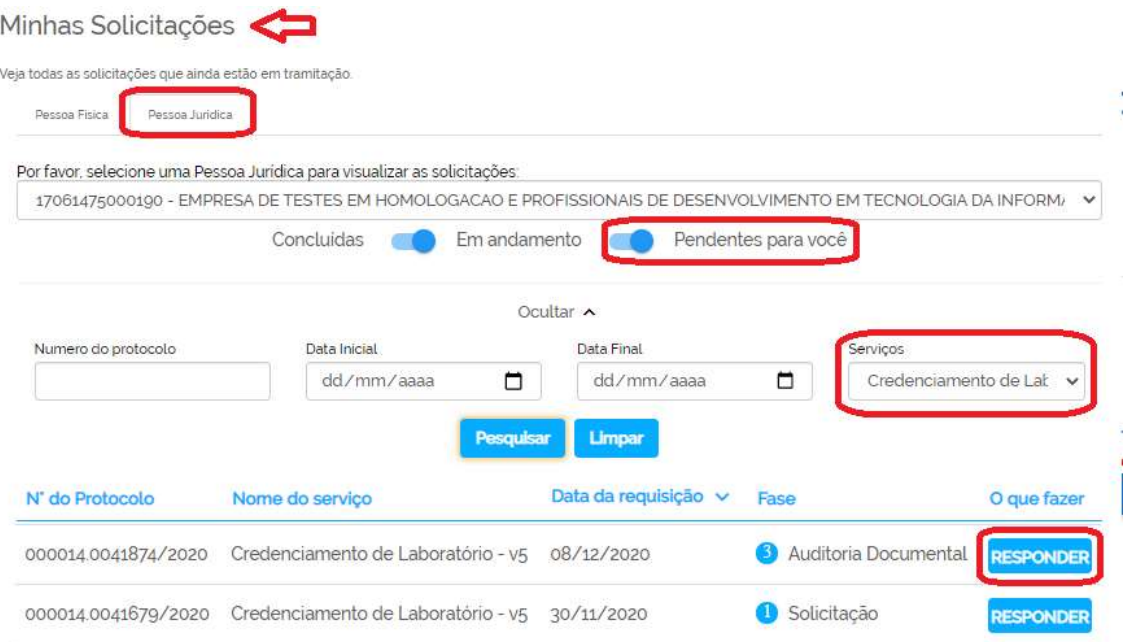

O sistema irá mostrar todas os documentos solicitados pelo auditor líder e especialistas.

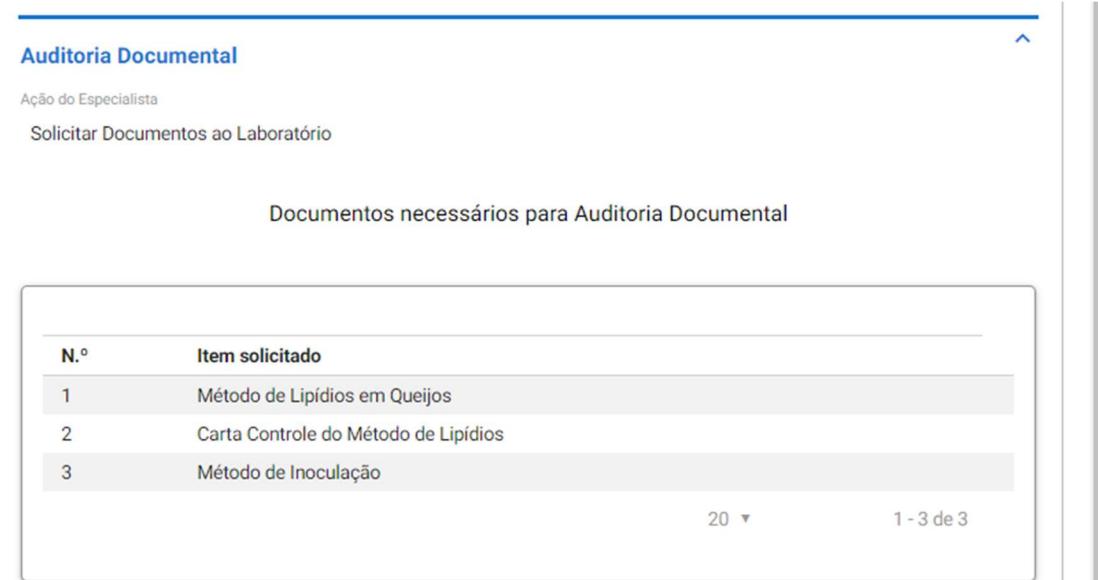

Logo abaixo tem os campos para responder a cada um dos itens mencionados. Então para responder selecione um dos itens, se tiver arquivos para anexar anexe e escreva uma resposta sobre o item solicitado, após para gravar a resposta clique em Adicionar Dados na Tabela +.

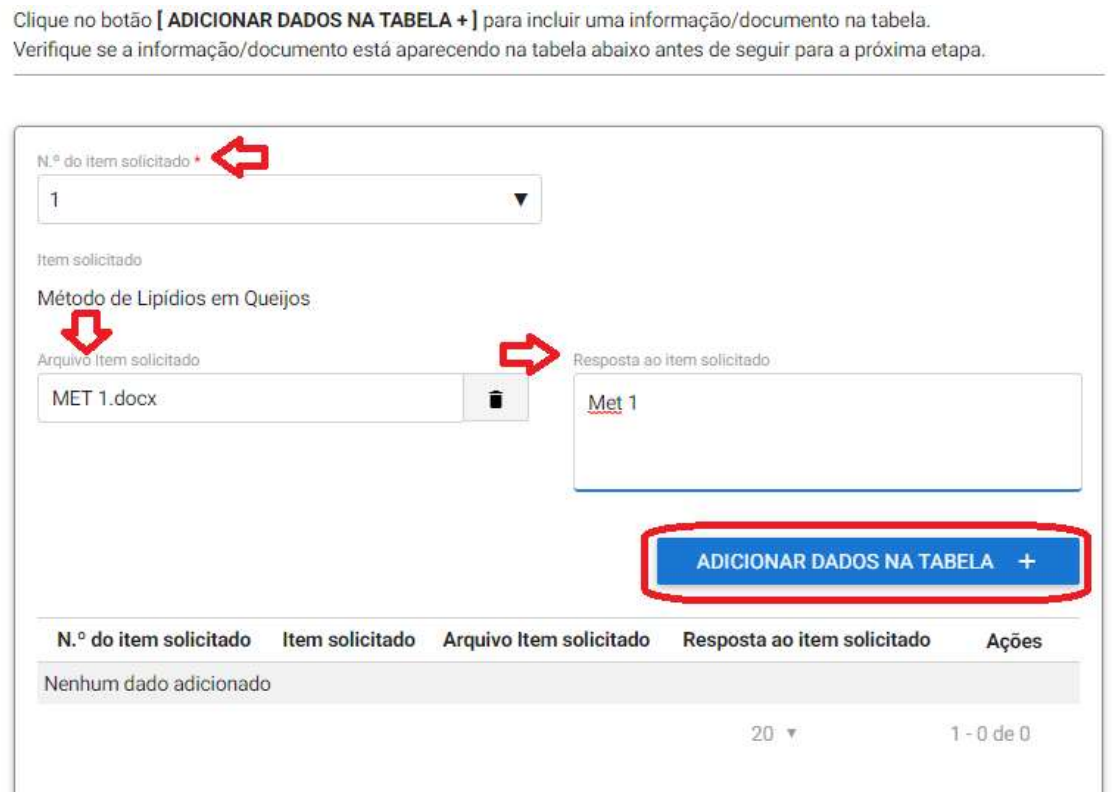

É obrigatório responder pelo menos uma vez cada um dos itens solicitados, podendo para um mesmo item ter mais de uma resposta ou arquivo conforme mostra imagem abaixo.

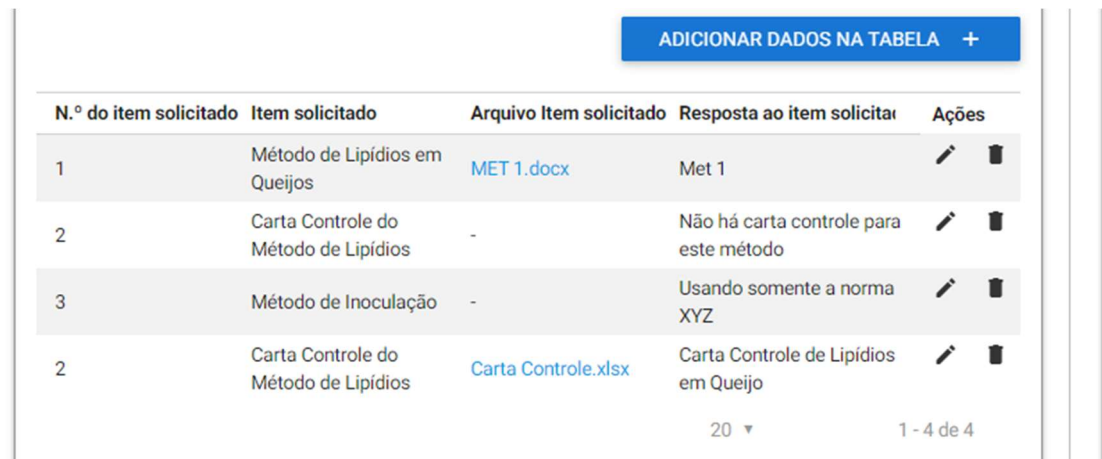

Após todos os itens serem respondidos é necessário devolver a solicitação ao MAPA clicando no final da página em Enviar Documentação Solicitada.

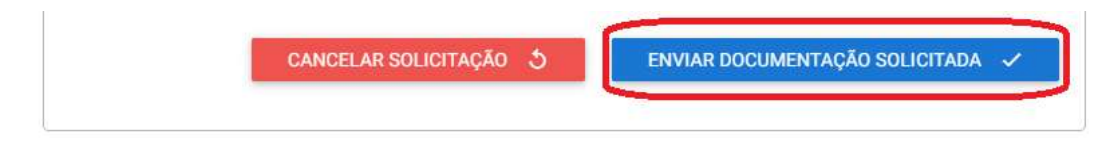

## 2.3.2 Informado Ações Corretivas da Auditoria Documental

O sistema irá enviar um e-mail automático avisando que há uma pendência para o usuário que enviou a solicitação ao MAPA. O mesmo tem até 30 dias para responder a solicitação, passando este prazo a mesma é encerrada automaticamente pelo sistema.

Acesse o portal de serviços do Governo Federal, faça o login com CPF e senha de quem realizou a solicitação. Vá em Minhas Solicitações > Pessoa Jurídica e marque a opção Pendentes para você. Se desejar use os filtros avançados. E clique em Responder.

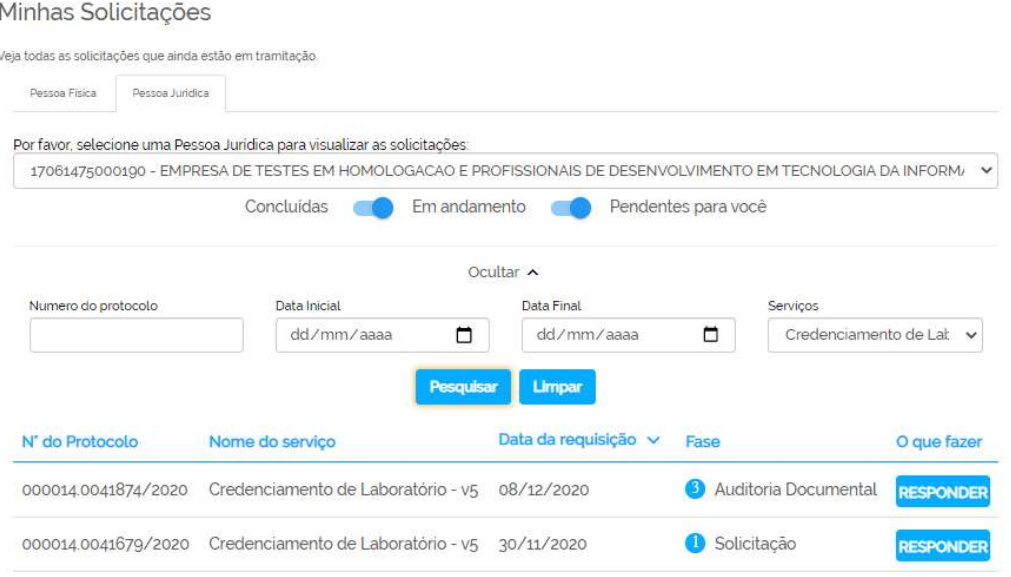

O laboratório deve avaliar cuidadosamente todas as não conformidades informadas pelo MAPA e terá até dois ciclos de 30 dias cada para informar as ações corretivas.

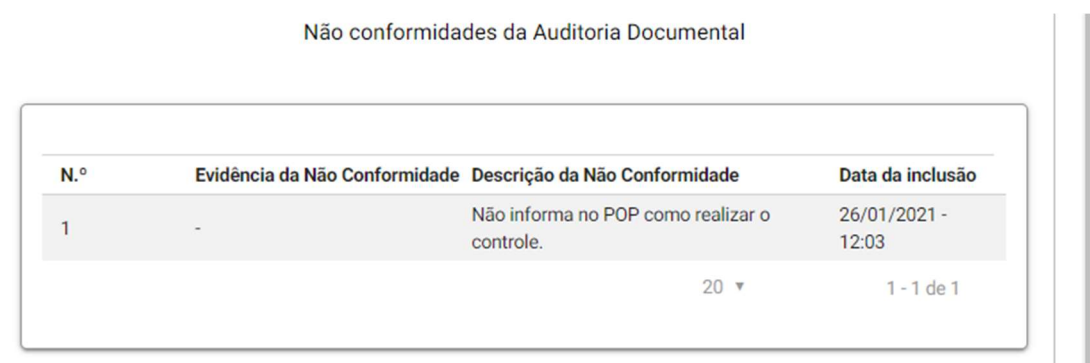

Abaixo das não conformidades insira as ações corretivas referente a não conformidade. É necessário inserir pelo menos uma ação corretiva para cada NC, mas podem ser inseridas quantas forem necessárias.

Selecione o número da NC correspondente, anexe a evidência da ação corretiva se houver, descreva a ação corretiva realizar e clique em Adicionar Dados na Tabela + para salvar a mesma.

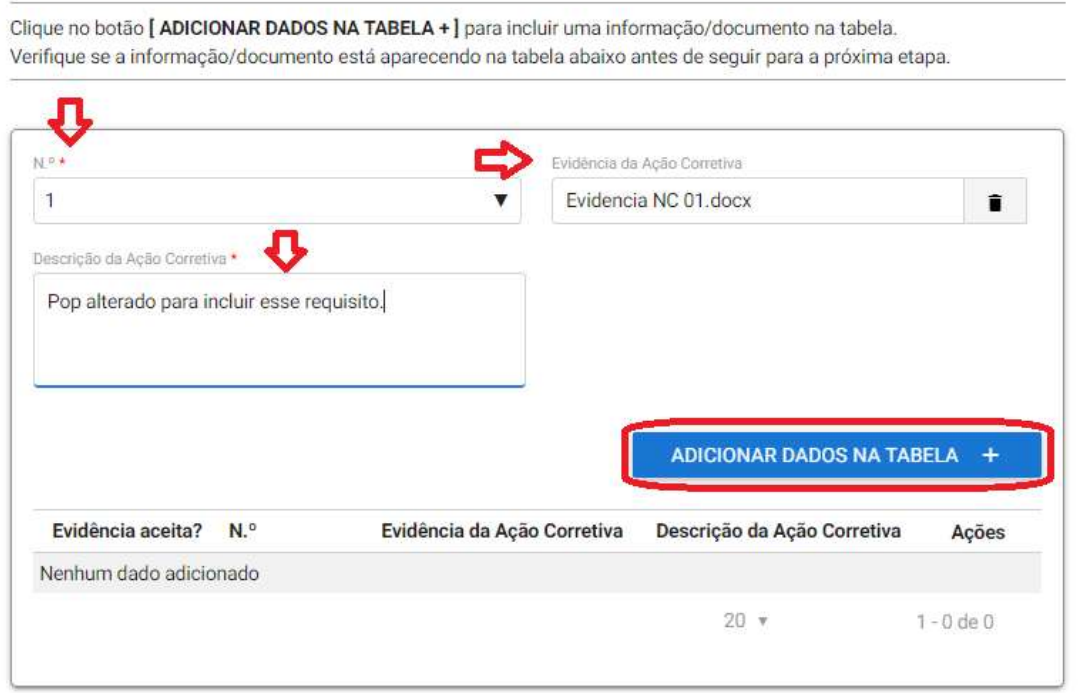

Após todas as ações corretivas inseridas devolva o processo para avaliação do MAPA clicando em Encaminhar Ações Corretivas.

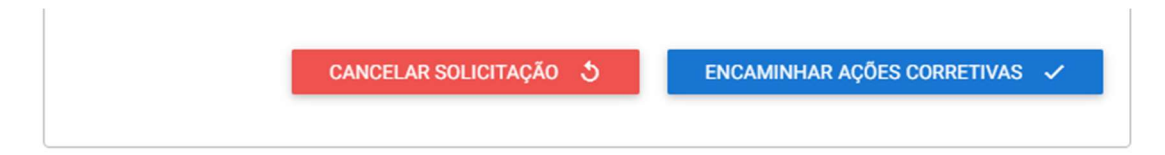

### 2.4 AUDITORIA IN LOCO

#### 2.4.1 Avaliando o Plano de Auditoria In loco

O sistema poderá enviar um e-mail automático avisando que há uma pendência para o usuário que enviou a solicitação ao MAPA. O mesmo tem até 30 dias para responder a solicitação, passando este prazo a mesma é encerrada automaticamente pelo sistema.

Acesse o portal de serviços do Governo Federal, faça o login com CPF e senha de quem realizou a solicitação. Vá em Minhas Solicitações > Pessoa Jurídica e marque a opção Pendentes para você. Se desejar use os filtros avançados. E clique em Responder.

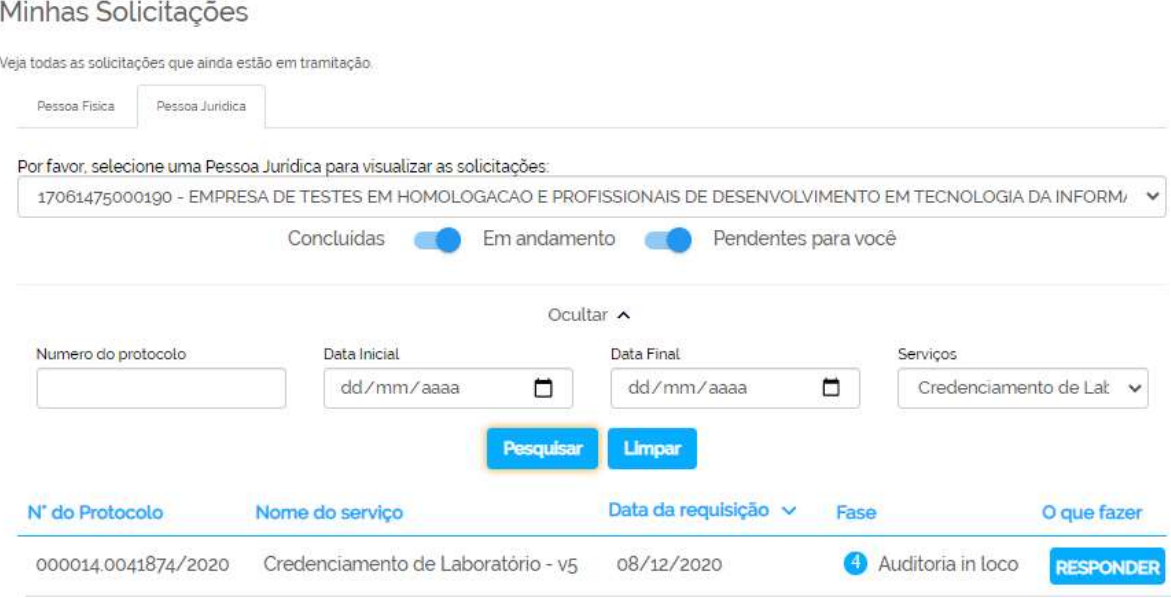

Abrirá uma nova seção onde você poderá visualizar o planejamento da Auditoria In loco, podendo aceitar o Plano ou Rejeitar.

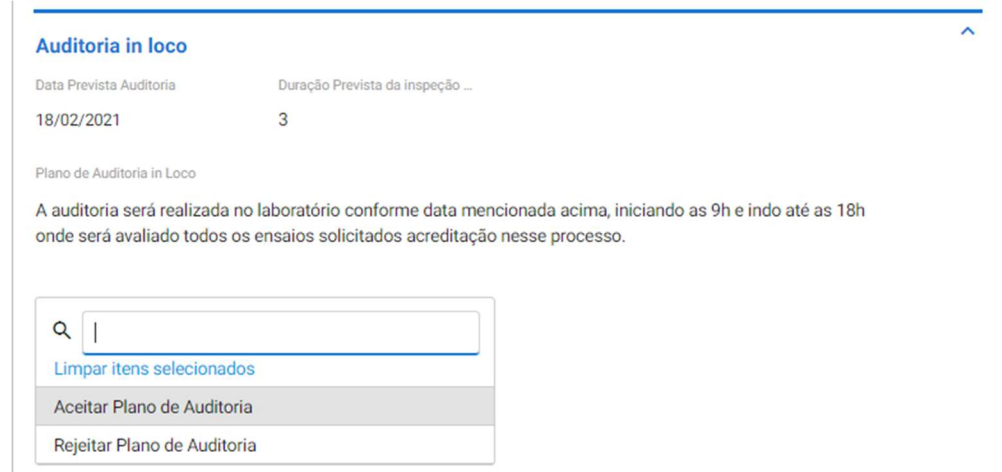

Se aprovar o plano o mesmo volta para o MAPA sem nenhuma alteração.

Caso clique em Rejeitar o Plano é necessário informar uma justificativa e por fim clicar em REJEITAR PLANO DE AUDITORIA para o processo voltar ao MAPA.

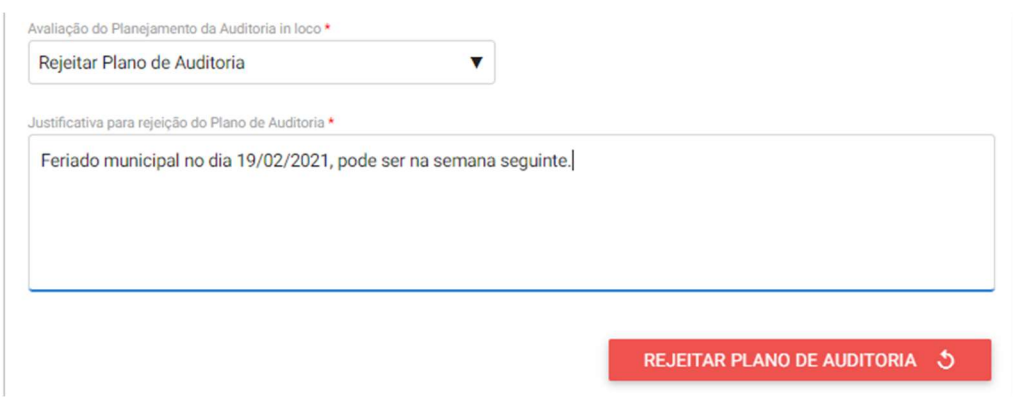

Quando processo voltar ao MAPA irá aparecer a justificativa dada pelo laboratório por ter rejeitado o mesmo, e o auditor líder poderá alterar a as datas e enviar novamente para aprovação do laboratório ou aprovar dessa vez diretamente no laboratório.

Se o MAPA enviar novamente o plano para aprovação o laboratório deverá repetir os passos citados anteriormente e não tendo nenhuma ressalva poderá selecionar a opção de Aceitar o Plano de Auditoria e depois clicar em ACEITAR PLANO DE AUDITORIA.

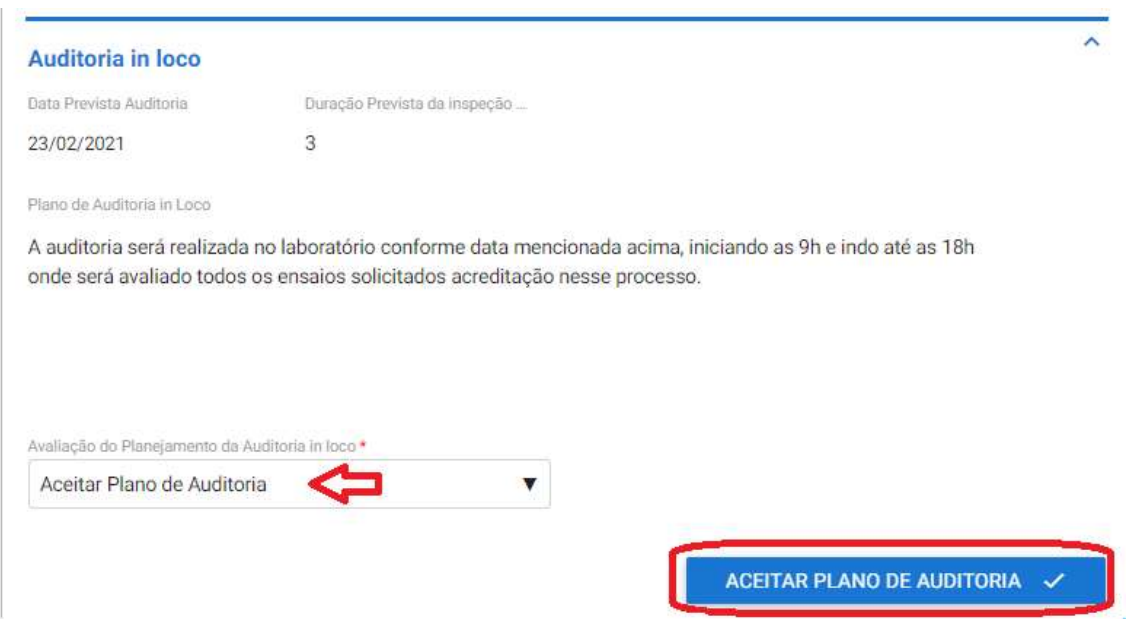

#### 2.4.6 Informando Ações Corretivas da Auditoria In loco

O sistema irá enviar um e-mail automático avisando que há uma pendência para o usuário que enviou a solicitação ao MAPA. O mesmo tem até 30 dias para responder a solicitação, passando este prazo a mesma é encerrada automaticamente pelo sistema.

Acesse o portal de serviços do Governo Federal, faça o login com CPF e senha de quem realizou a solicitação. Vá em Minhas Solicitações > Pessoa Jurídica e marque a opção Pendentes para você. Se desejar use os filtros avançados. E clique em Responder.

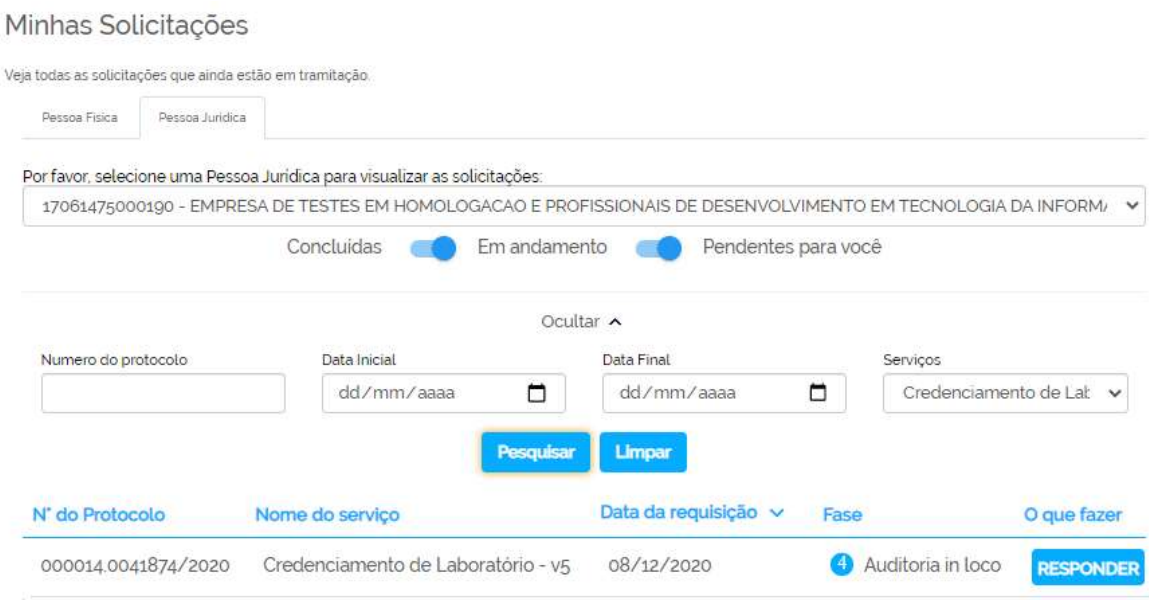

O laboratório deve avaliar cuidadosamente todas as não conformidades informadas pelo MAPA e terá até dois ciclos de 30 dias cada para informar as ações corretivas.

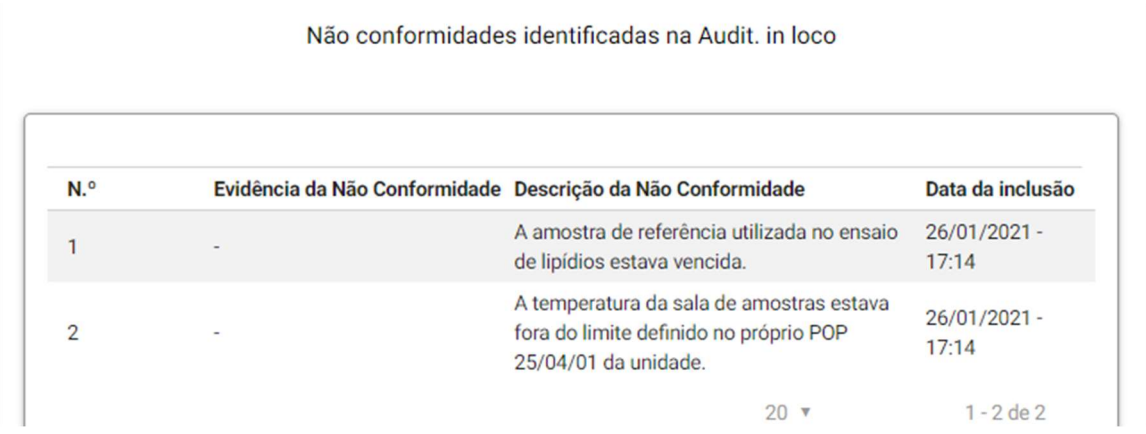

Abaixo das não conformidades insira as ações corretivas referente a não conformidade. É necessário inserir pelo menos uma ação corretiva para cada NC, mas podem ser inseridas quantas forem necessárias.

Selecione o número da NC correspondente, anexe a evidência da ação corretiva se houver, descreva a ação corretiva realizar e clique em Adicionar Dados na Tabela + para salvar a mesma.

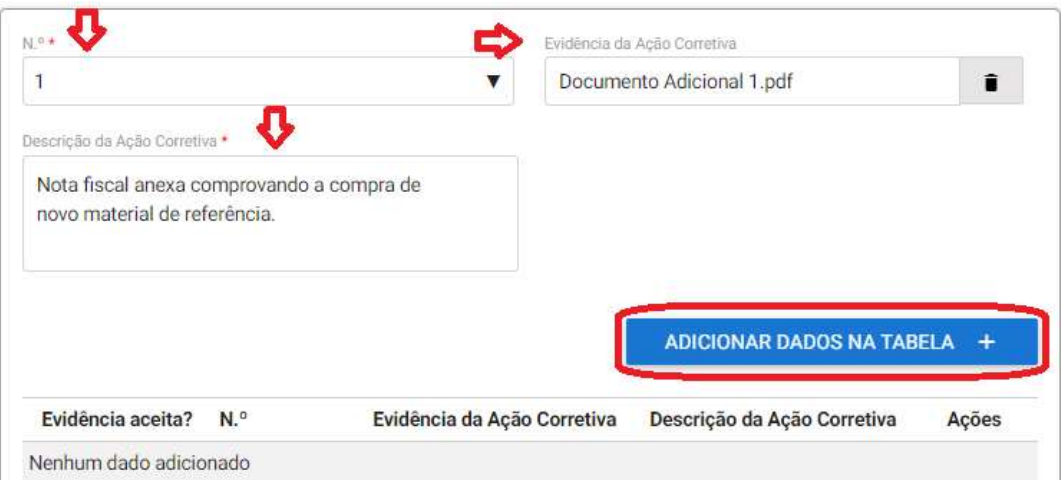

Após todas as ações corretivas inseridas devolva o processo para avaliação do MAPA clicando em Encaminhar Ações Corretivas.

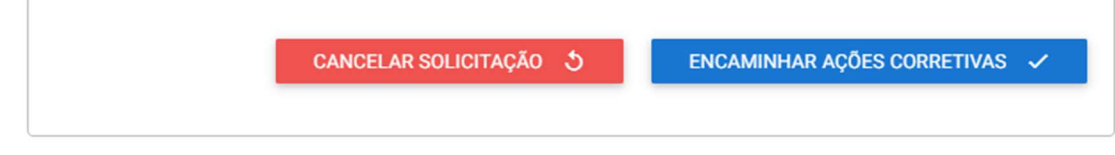

## 2.5 HOMOLOGAÇÃO

A fase de homologação é realizada pela equipe da CQL/CGAL.

## 2.6 ENTREGA

O usuário que realizou a solicitação irá receber um e-mail avisando que a solicitação foi entregue. O mesmo deverá entrar o no sistema conforme os itens 2.1.16 para checar as informações e finalizar o processo. Para acessar o processo clique em Responder.

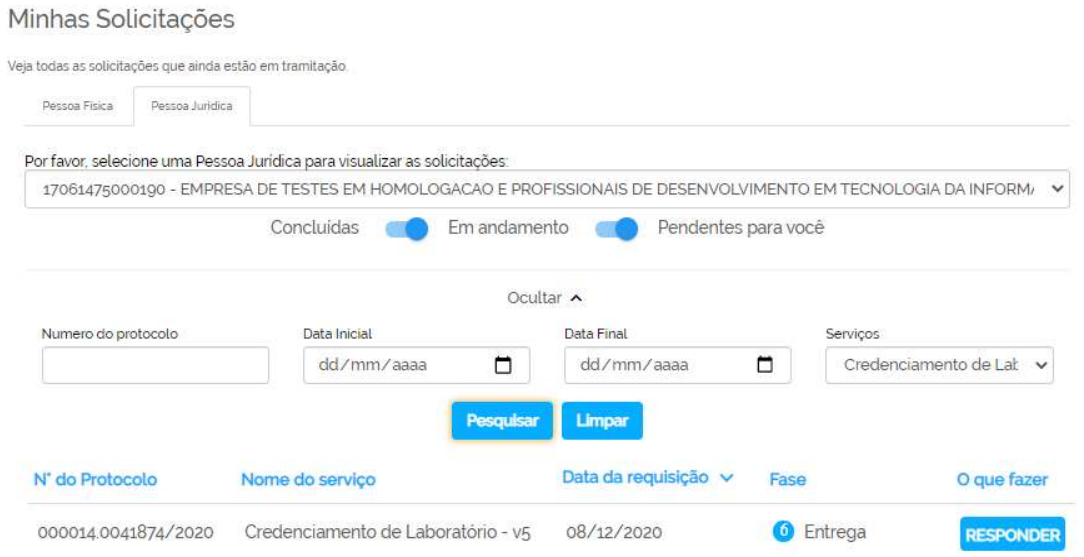

Também é possível observar que todas as fases do processo foram cumpridas, importante ressaltar que as fases do MAPA se encerram na Homologação. A fase de Entrega é exclusivamente de responsabilidade do laboratório.

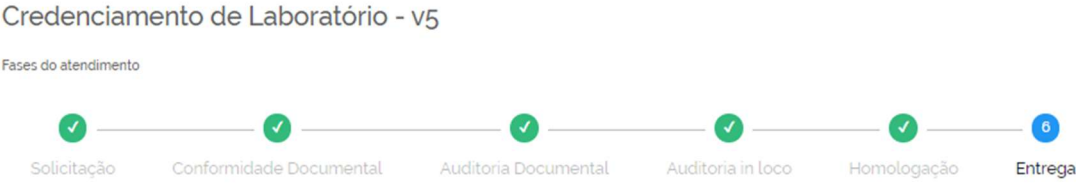

Após checar todas as informações é necessário clicar em Finalizar e Avaliar para encerrar o processo.

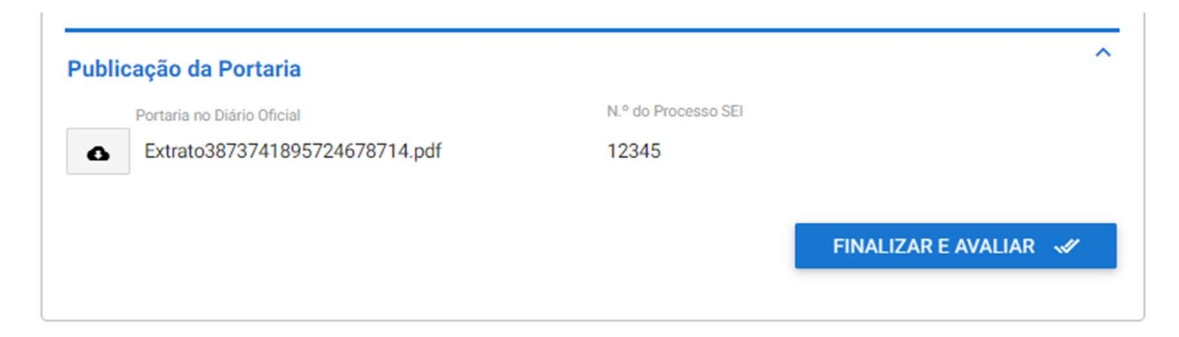

Então o sistema irá iniciar uma pesquisa de satisfação conforme as telas abaixo:

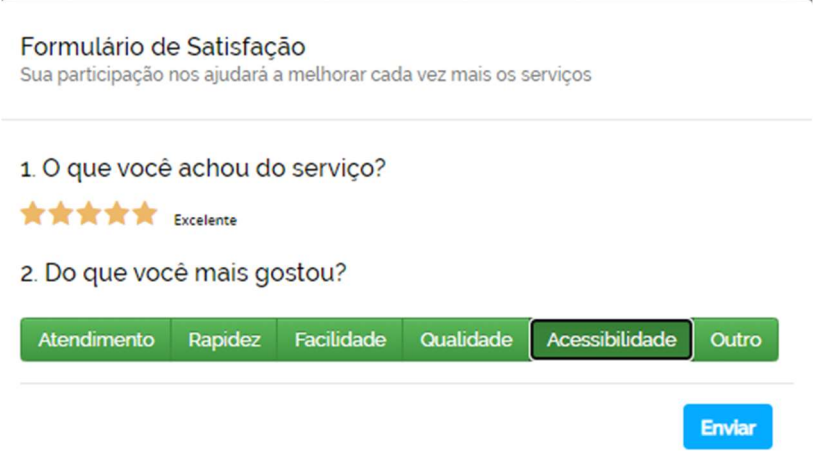

Após responder a pesquisa seu processo está concluído e continuará disponível no sistema para consulta utilizando os filtros conforme imagem abaixo:

#### Minhas Solicitações

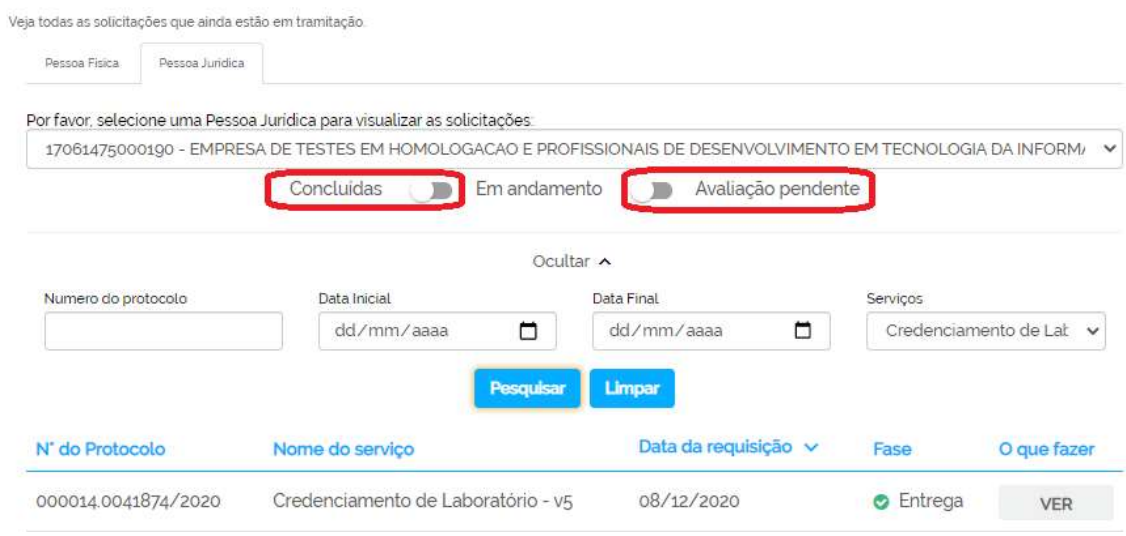

# 3 SOLICITAÇÃO DE EXTENSÃO DO ESCOPO: NOVA(S) ÁREA(S) DE CREDENCIAMENTO

Essa solicitação se aplica caso o laboratório tenha pelo menos uma área de atuação já credenciada ao MAPA, pode-se solicitar credenciamento de uma ou mais áreas de atuação em uma mesma solicitação.

## 3.1 ETAPA DE SOLICITAÇÃO

Ao entrar no sistema conforme o item 1 deste manual selecione Solicitação de Extensão do Escopo: Nova(s) área(s) de credenciamento e após clique em PROSSEGUIR no final da página.

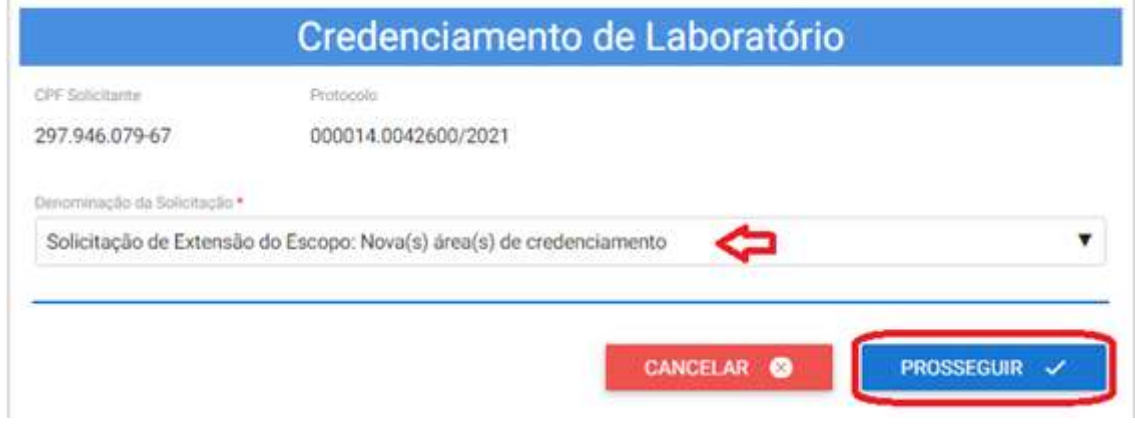

#### 3.1.1 Dados do Laboratório

Na tela abaixo é possível inserir o nome fantasia ou comercial do laboratório, caso não houver o sistema insere automaticamente o Nome Empresarial. Após, selecione a Ação: Próxima Etapa e clique em PROSSEGUIR.

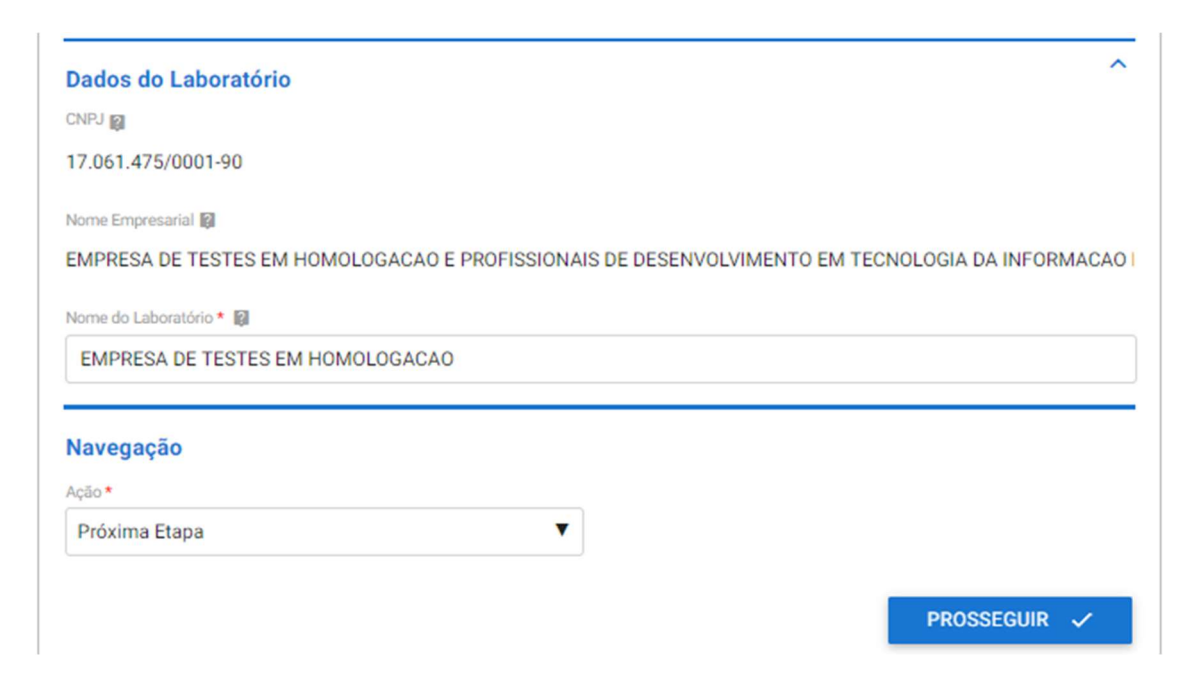

## 3.1.2 Área de Atuação do Laboratório

Insira nesta etapa qual(is) área(s) de atuação o laboratório deseja adicionar na acreditação junto ao MAPA, conforme item 2.1.6 deste manual. Após selecione a Ação: Próxima Etapa e clique em PROSSEGUIR.

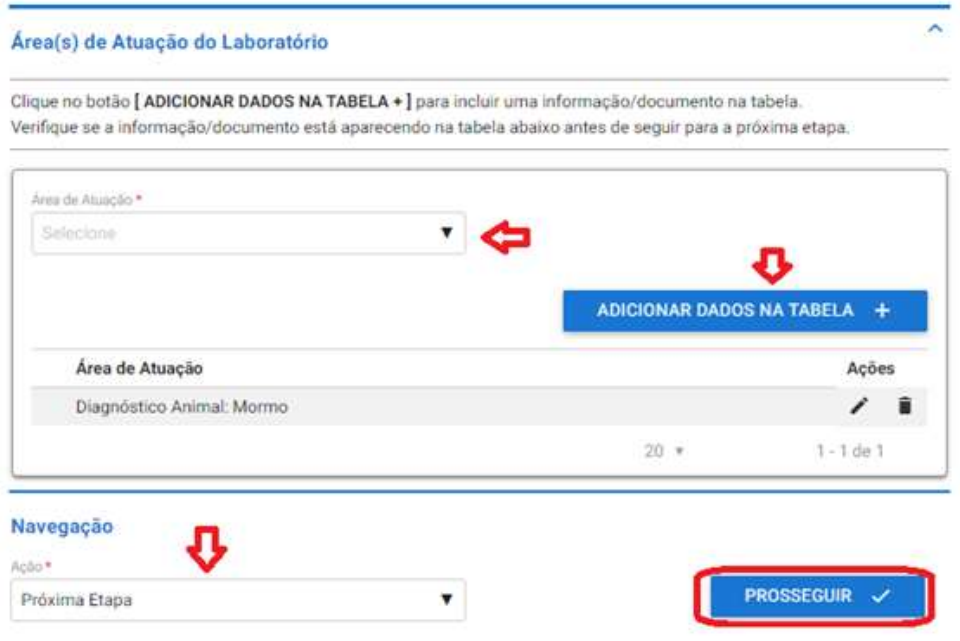

## 3.1.3 Escopo por Área de Atuação

Para cada área de atuação previamente cadastrada na etapa anterior é necessário inserir um escopo, conforme item 2.1.7 deste manual. Após selecione a Ação Próxima Etapa e clique em PROSSEGUIR.

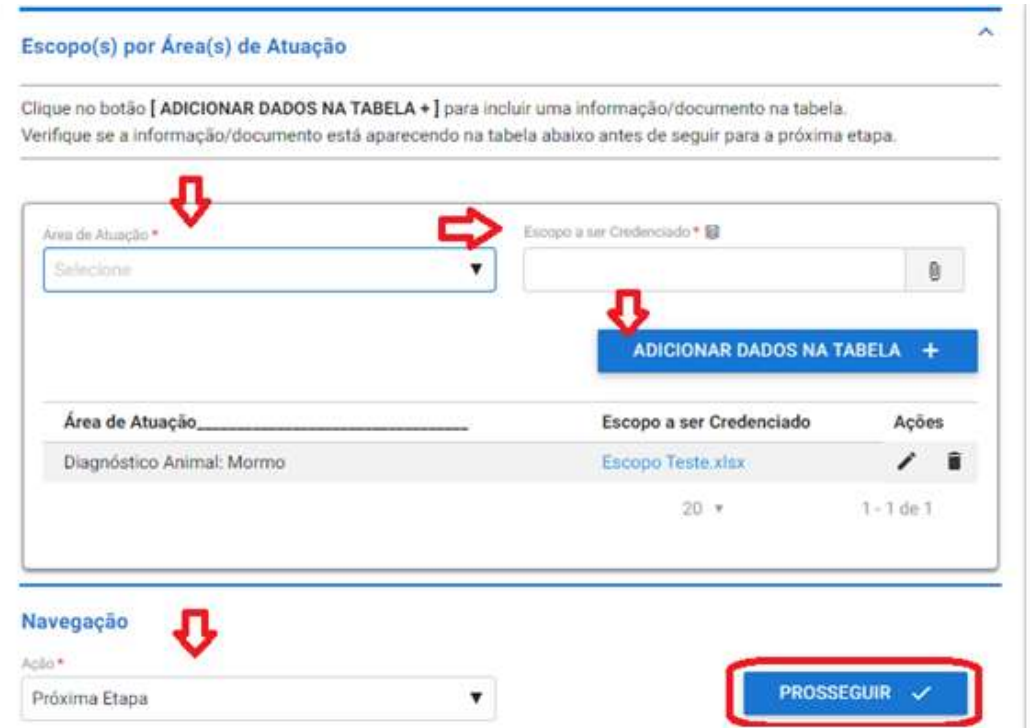
# 3.1.4 Responsáveis Técnicos

Para realizar o cadastro dos responsáveis técnicos titulares e substitutos, inseria os dados abaixo e clique em ADICIONAR DADOS NA TABELA +. Repita esse processo até que todos os responsáveis técnicos estejam inseridos na tabela abaixo.

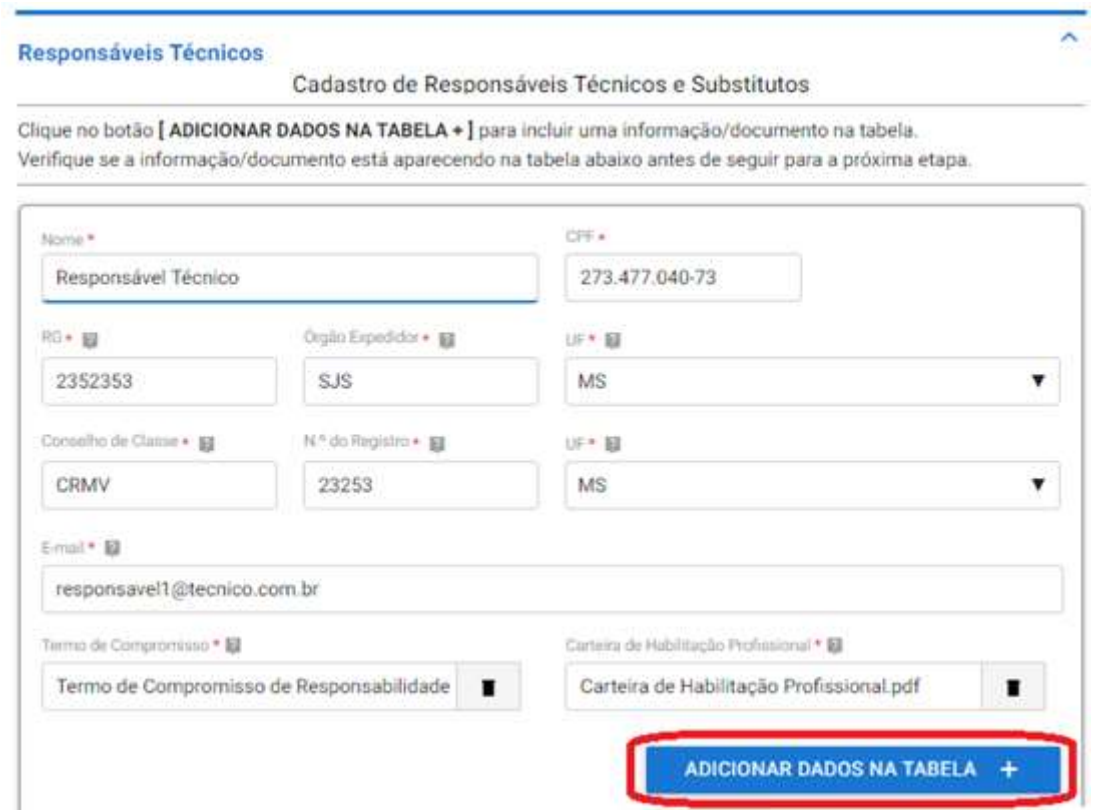

# 3.1.5 Responsáveis Técnicos por Área de Atuação

Depois de todos responsáveis técnicos inseridos relacione cada um a uma área de atuação previamente cadastrada, informe o tipo dele e se é titular ou substituto. E clique em ADICIONAR DADOS NA TABELA +.

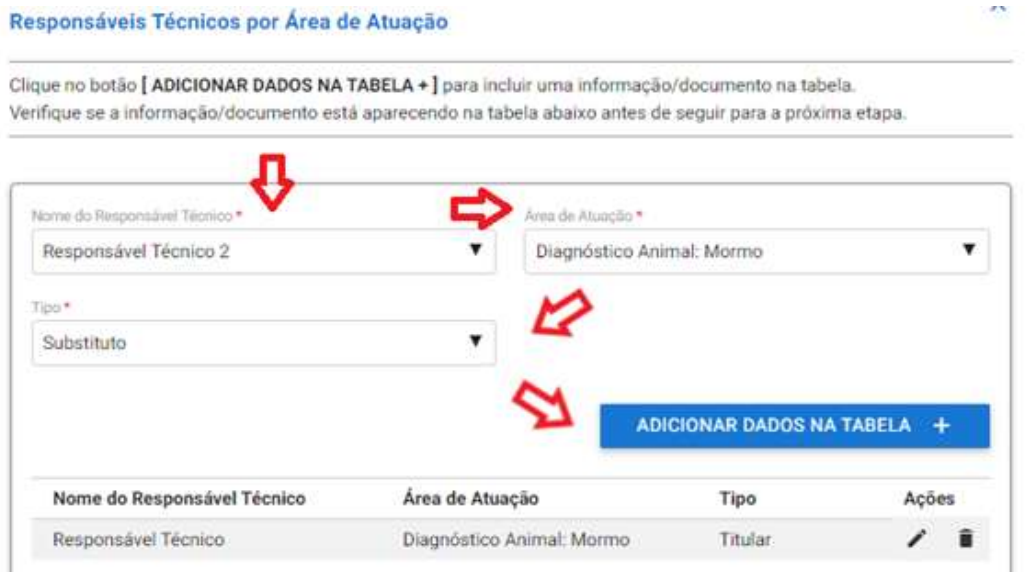

\*Lembrando que para cada área de atuação é obrigatório ter um responsável técnico titular associado.

Após todos os responsáveis técnicos estarem cadastrados e associados a suas áreas de atuação, selecione a Ação Próxima Etapa e após clique em PROSSEGUIR.

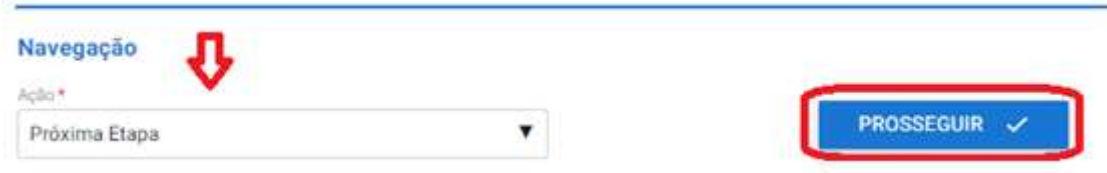

# 3.1.6 Instalações por Área de Atuação

Para cada área de atuação previamente cadastrada insira os documentos em PDF de Planta Baixa, Memorial Descritivo, Fluxo de Amostras e Equipamentos. E depois clique ADICIONAR DADOS NA TABELA +

Após adicionar todos itens de instalações e equipamentos por área de atuação selecione a Ação Próxima Etapa e após clique em PROSSEGUIR.

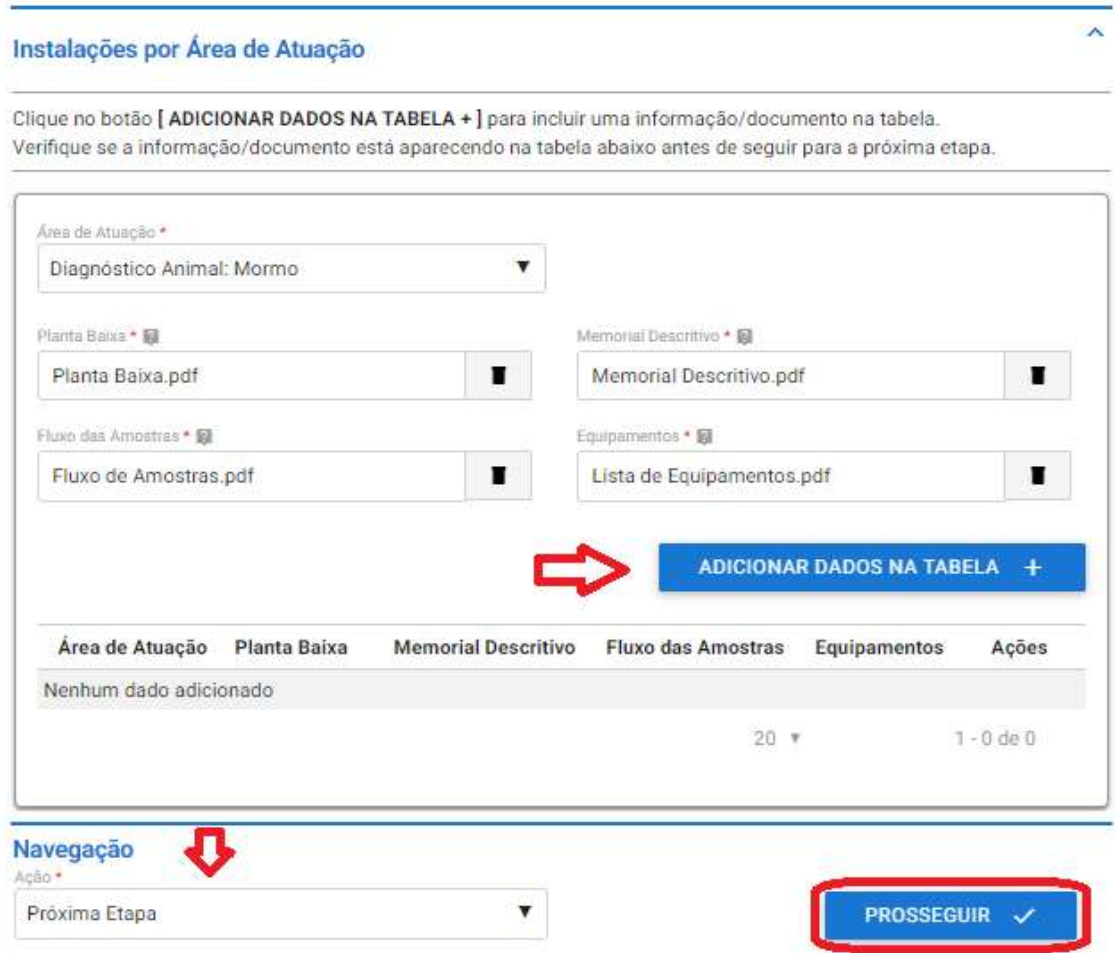

#### 3.1.7 Dados da Acreditação

Insira os documentos, em PDF, de acreditação: Lista Mestra, Escopo de Acreditação e Certificado de Acreditação. Após selecione a Ação Próxima Etapa e clique em PROSSEGUIR.

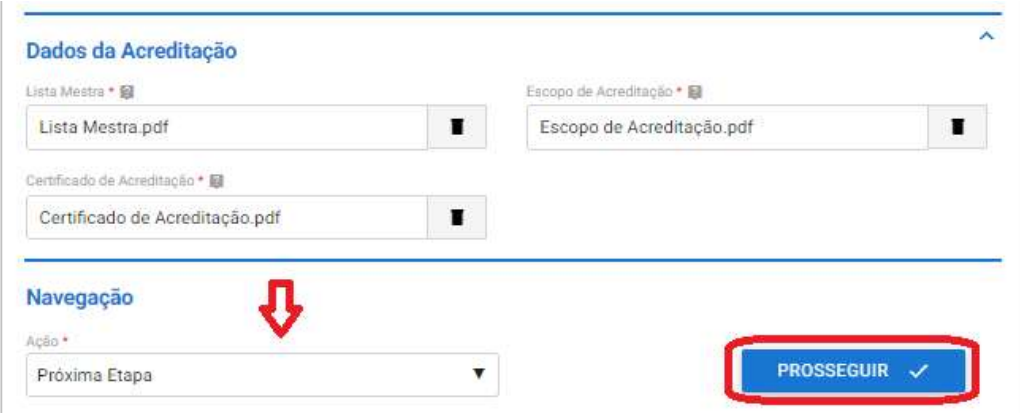

#### 3.1.8 Documentos Adicionais

A etapa de Documentos Adicionais é de preenchimento Opcional e serve para caso o laboratório queira apresentar alguma documentação complementar a solicitação.

Para inserir arquivos anexe um documento e inserira uma descrição para o mesmo, após é só clicar em ADICIONAR DADOS NA TABELA + para salvar.

\*É possível inserir arquivos do tipo: jpeg, jpg, xls, xlsx, zip, png, txt, pdf, entre outros.

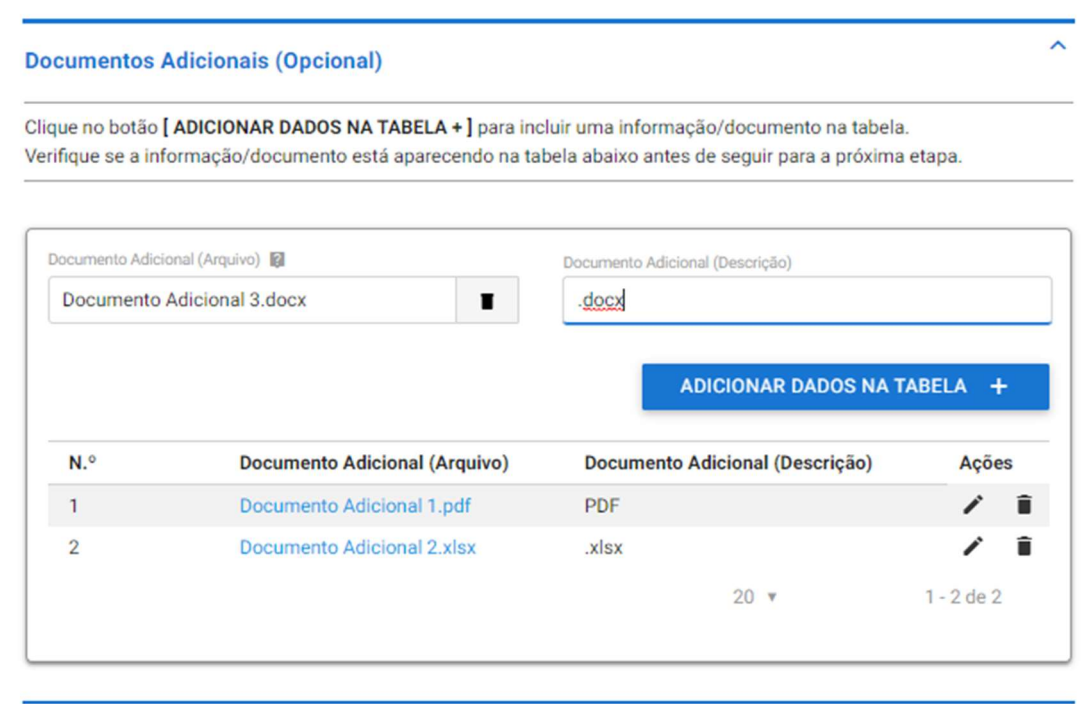

Então, selecione a Ação Próxima Etapa e após clique em PROSSEGUIR.

# 3.1.9 Finalização da Solicitação

Por fim, é possível conferir todas as informações apresentadas. Se precisar editar alguma informação acesse o item 2.2.13 desse manual.

Se todas as informações estiverem conformes selecione a Ação Enviar Solicitação e clique em ENVIAR SOLICITAÇÃO.

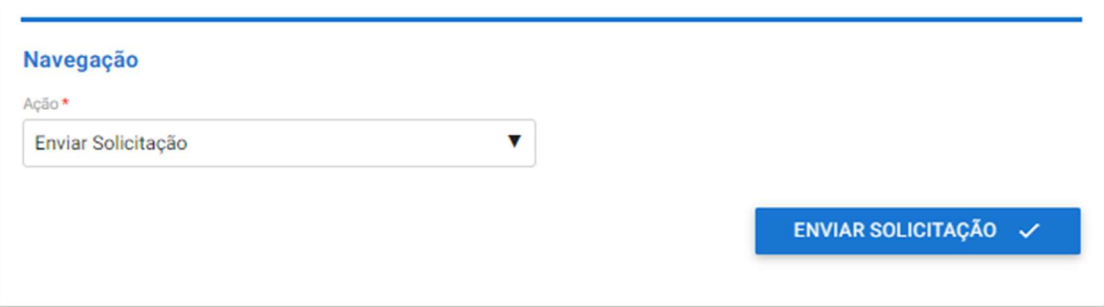

Você receberá a seguinte mensagem de confirmação:

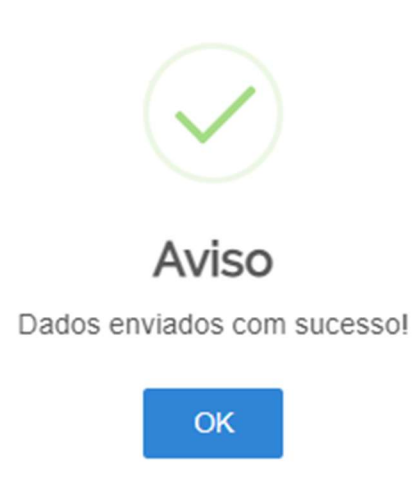

Sua solicitação irá gerar um número de protocolo e para conferir o andamento da mesma acesse suas solicitações no portal do governo. Para saber como realizar consultas no portal acesse item 2.1.16 deste manual.

# 3.2 CONFORMIDADE DOCUMENTAL

 A etapa de conformidade documental ocorrerá da mesma forma descrita no item 2.2 deste manual.

## 3.3 AUDITORIA DOCUMENTAL

Caso seja necessário realizar uma auditoria documental o processo seguirá da mesma forma descrita no item 2.3 deste manual.

# 3.4 AUDITORIA IN LOCO

 Caso seja necessário realizar a auditoria in loco o processo seguirá da mesma forma descrita no item 2.4 deste manual.

# 3.5 HOMOLGAÇÃO

A fase homologação ocorrerá da mesma forma descrita no item 2.5 deste manual.

# 3.5 ENTREGA

# 4 SOLICITAÇÃO DE ALTERAÇÃO DE RAZÃO SOCIAL

Escolha essa opção quando houver apenas mudança na razão social da empresa, alteração de sócio, ou nome empresarial

# 4.1 ETAPA DE SOLICITAÇÃO

Selecione a opção alteração de razão social e clique em PROSSEGUIR.

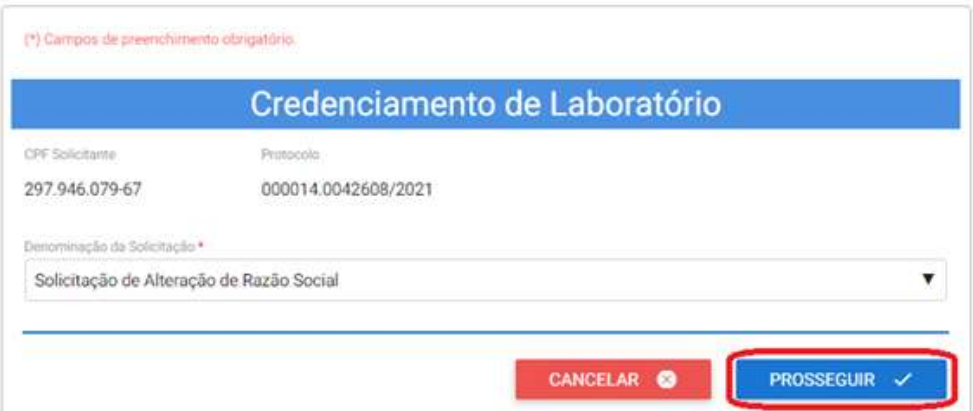

#### 4.1.1 Dados do Laboratório

Na tela abaixo é possível inserir o nome fantasia ou comercial do laboratório, caso não houver o sistema insere automaticamente o Nome Empresarial, além disso é necessário inserir os documentos, em formato PDF, de CNPJ, Contrato Social e Alvará de Funcionamento.

 Caso necessite de mais detalhes sobre como preencher os dados dessa etapa acesse o item 2.1.1 deste manual.

Após preencher todos os dados, selecione a Ação: Próxima Etapa e clique em PROSSEGUIR.

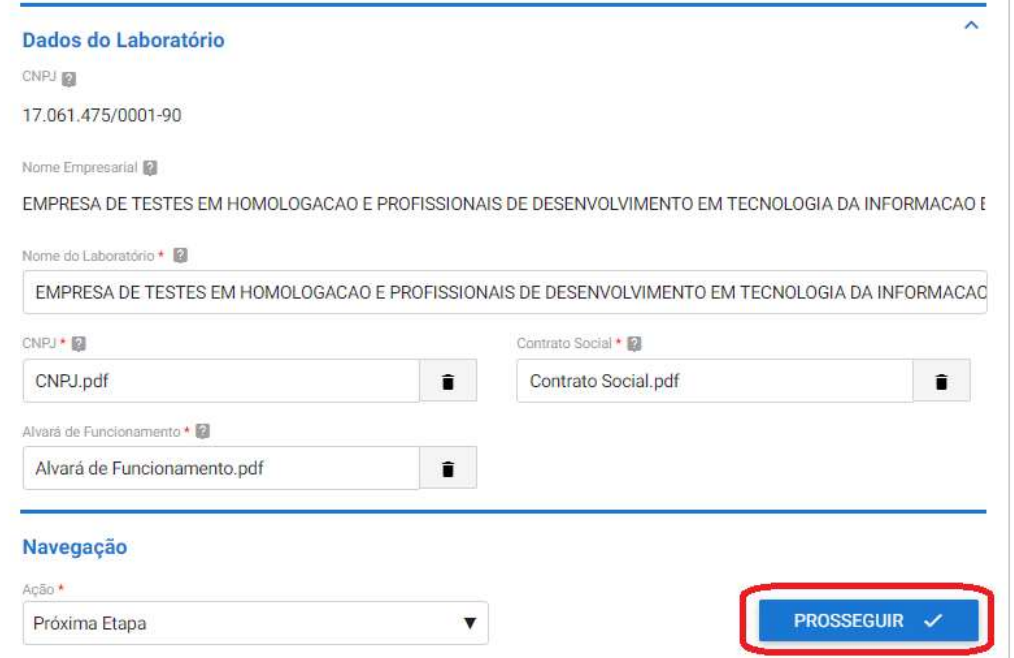

## 4.1.2 Responsável pela Direção do Laboratório

Insira os dados do Responsável pelo laboratório, anexe o termo de compromisso assinado pelo responsável em PDF, selecione a Ação Próxima Etapa e após clique em PROSSEGUIR.

O modelo do arquivo Termo de compromisso se encontra em:

https://www.gov.br/agricultura/pt-br/assuntos/laboratorios/credenciamento-e-laboratorioscredenciados/obter-credenciamento

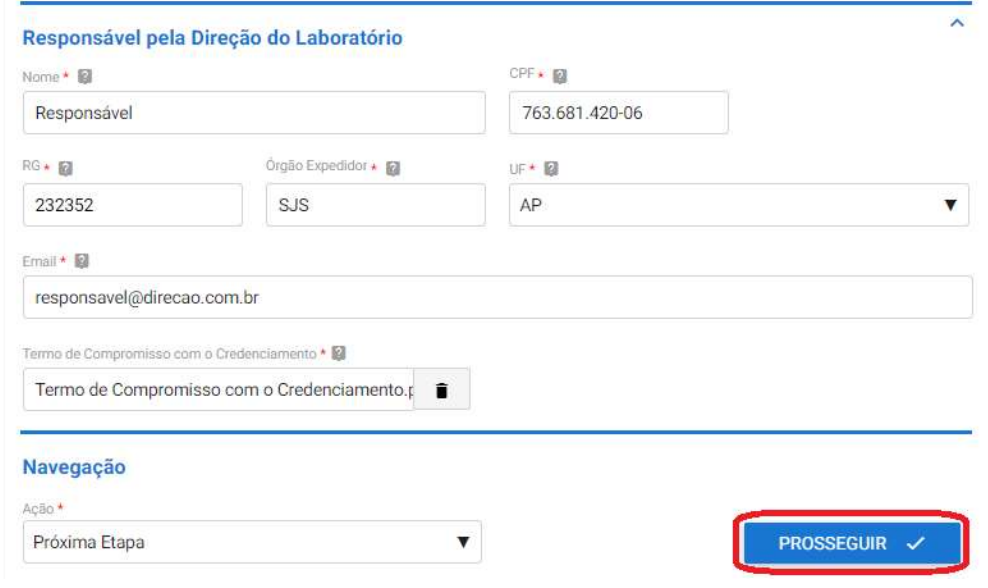

#### 4.1.3 Documentos Adicionais

A etapa de Documentos Adicionais é de preenchimento Opcional e serve para caso o laboratório queira apresentar alguma documentação complementar a solicitação. Para inserir arquivos anexe um documento e inserira uma descrição para o mesmo, após é só clicar em ADICIONAR DADOS NA TABELA + para salvar.

\*É possível inserir arquivos do tipo: jpeg, jpg, xls, xlsx, zip, png, txt, pdf, entre outros.

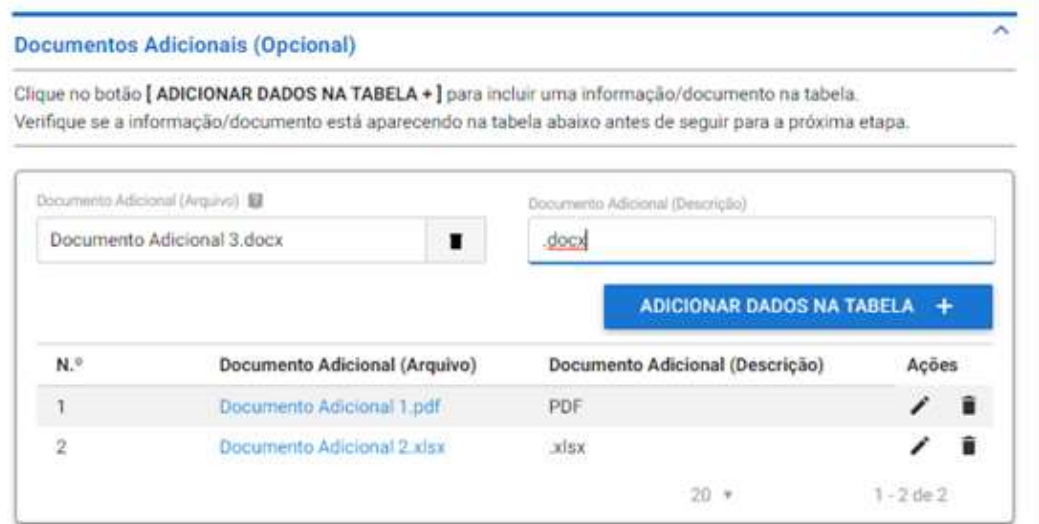

Então, selecione a Ação Próxima Etapa e após clique em PROSSEGUIR.

## 4.1.4 Finalização da Solicitação

Por fim, é possível conferir todas as informações apresentadas. Se precisar editar alguma informação acesse o item 2.1.13 desse manual e saiba como.

Se todas as informações estiverem conformes selecione a Ação Enviar Solicitação e clique em ENVIAR SOLICITAÇÃO.

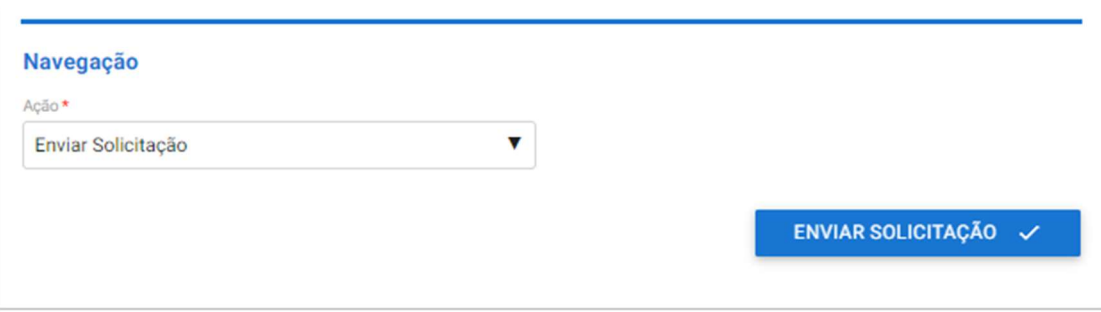

Você receberá a seguinte mensagem de confirmação:

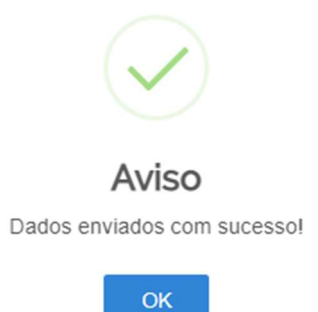

Sua solicitação irá gerar um número de protocolo e para conferir o andamento da mesma acesse suas solicitações no portal do governo. Para saber como realizar consultas no portal acesse item 2.1.16 deste manual.

# 4.2 CONFORMIDADE DOCUMENTAL

A fase conformidade documental ocorrerá da mesma forma descrita no item 2.4 deste manual.

# 4.3 HOMOLGAÇÃO

A fase homologação ocorrerá da mesma forma descrita no item 2.5 deste manual.

# 4.4 ENTREGA

# 5 SOLICITAÇÃO DE ALTERAÇÃO DE ÁREA FÍSICA

Escolha essa solicitação quando houver mudanças, reformas e alteração de área física do laboratório. Essa opção não é válida para mudança de endereço.

# 5.1 ETAPA DE SOLICITAÇÃO

Selecione a opção alteração de área física e clique em PROSSEGUIR.

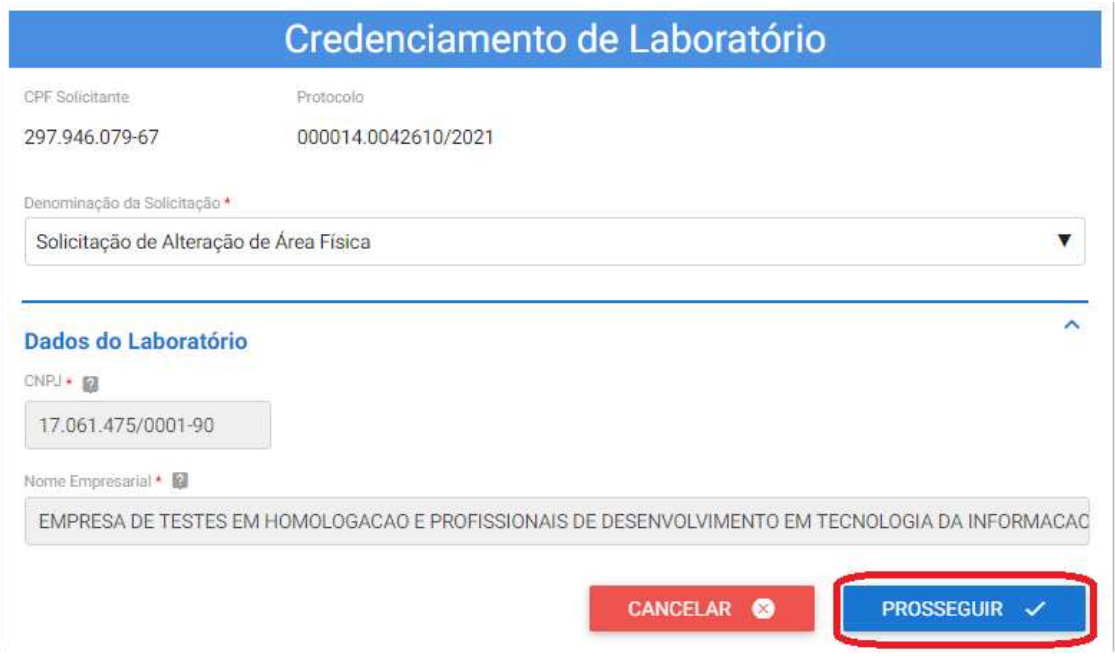

### 5.1.1 Dados do Laboratório

Na tela abaixo é possível inserir o nome fantasia ou comercial do laboratório, caso não houver o sistema insere automaticamente o Nome Empresarial. Após, selecione a Ação: Próxima Etapa e clique em PROSSEGUIR.

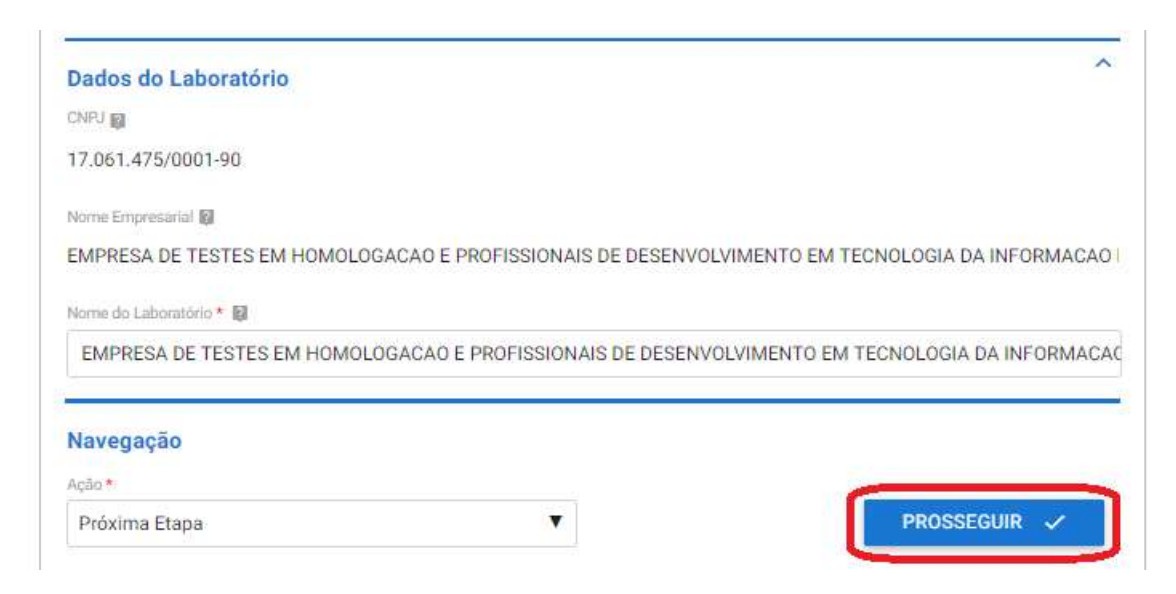

# 5.1.2 Área de Atuação do Laboratório

Insira nesta etapa qual(is) área(s) de atuação o laboratório deseja alterar a área física, conforme item 2.1.6 do manual. Após selecione a Ação: Próxima Etapa e clique em PROSSEGUIR.

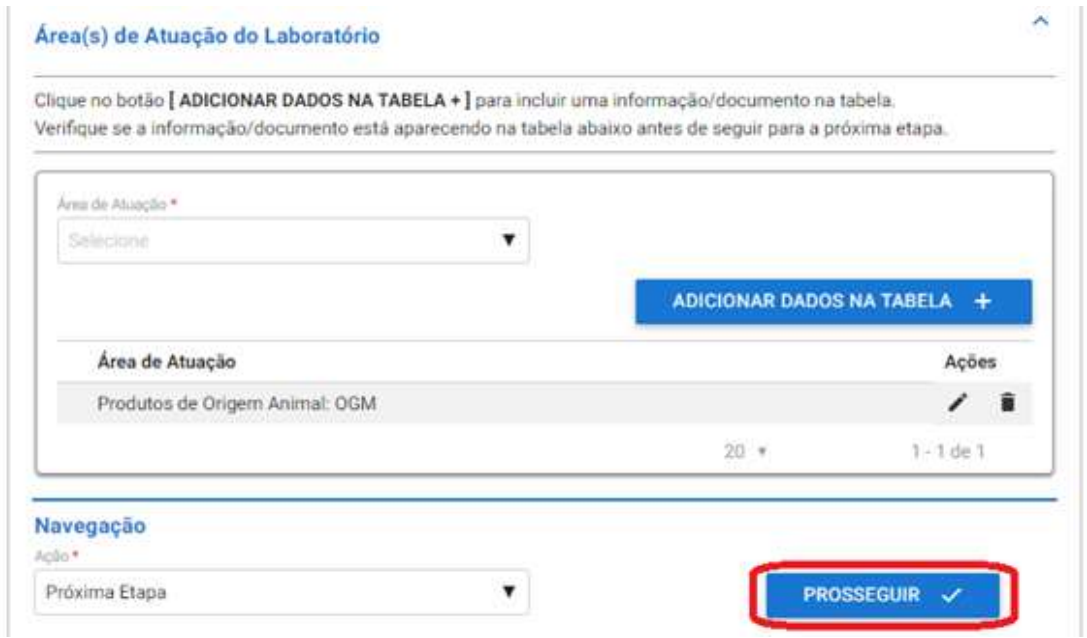

#### 5.1.3 Instalações por Área de Atuação

Para cada área de atuação previamente cadastrada insira os documentos em PDF de Planta Baixa, Memorial Descritivo, Fluxo de Amostras e Equipamentos. E depois clique ADICIONAR DADOS NA TABELA +. Após adicionar todos itens de instalações e equipamentos por área de atuação selecione a Ação Próxima Etapa e após clique em PROSSEGUIR.

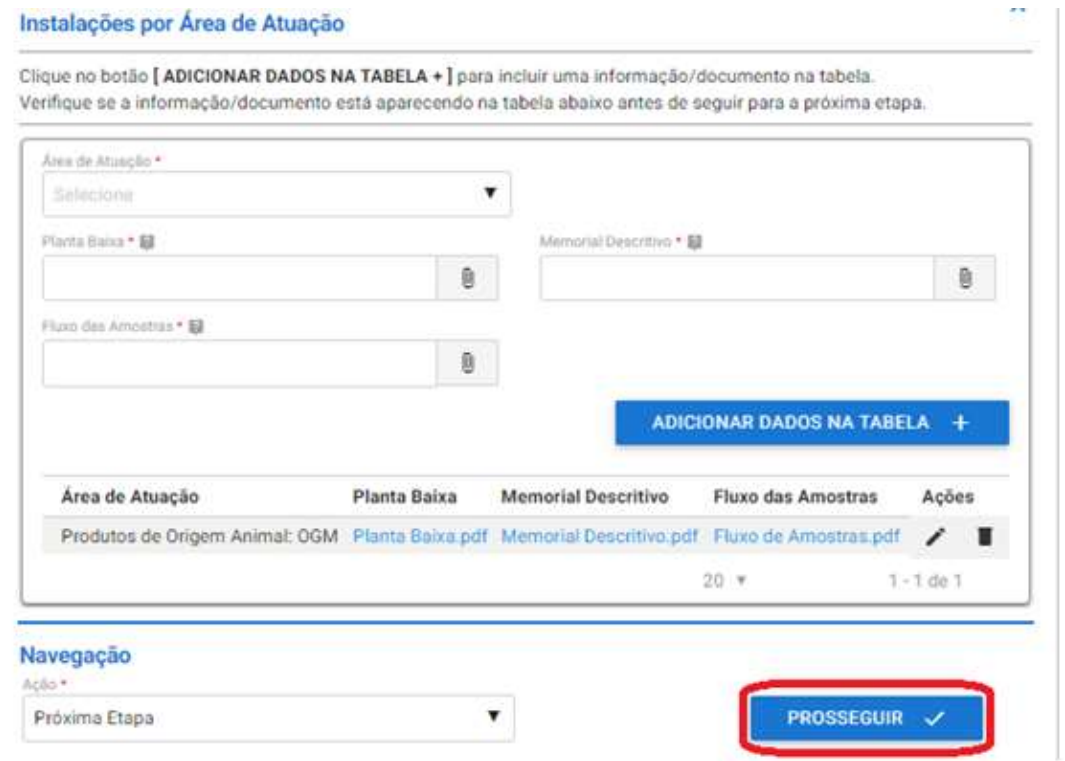

## 5.1.4 Documentos Adicionais

A etapa de Documentos Adicionais é de preenchimento Opcional e serve para caso o laboratório queira apresentar alguma documentação complementar a solicitação.

Para inserir arquivos anexe um documento e inserira uma descrição para o mesmo, após é só clicar em ADICIONAR DADOS NA TABELA + para salvar.

\*É possível inserir arquivos do tipo: jpeg, jpg, xls, xlsx, zip, png, txt, pdf, entre outros.

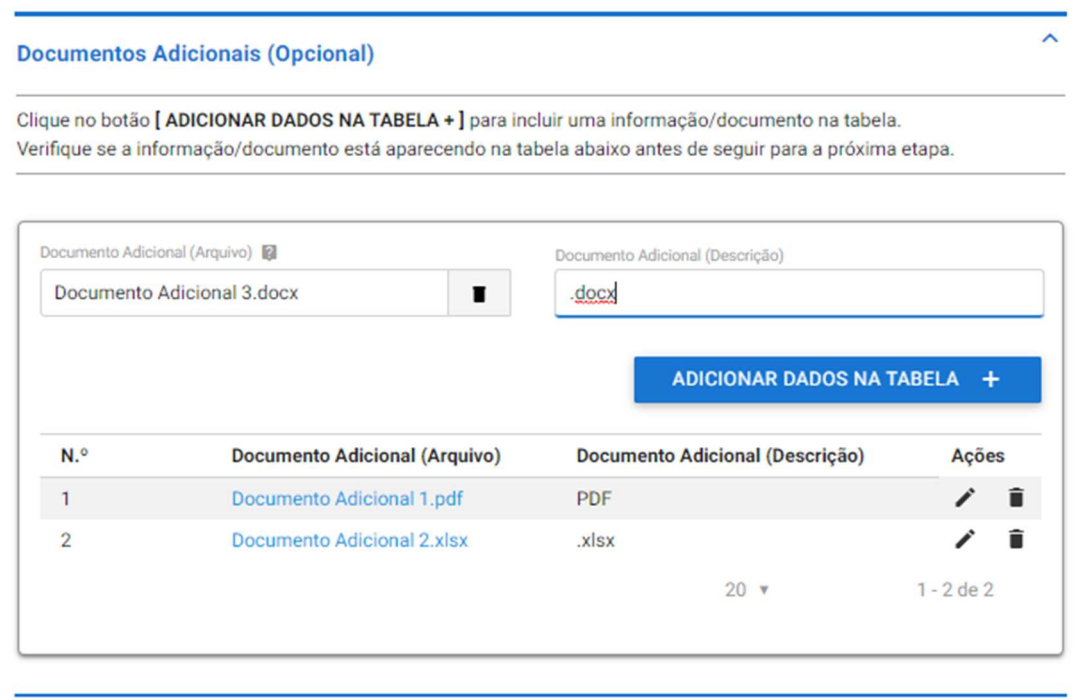

Então, selecione a Ação Próxima Etapa e após clique em PROSSEGUIR.

### 5.1.5 Finalização da Solicitação

Por fim, é possível conferir todas as informações apresentadas. Se precisar editar alguma informação acesse o item 2.1.13 desse manual e saiba como.

Se todas as informações estiverem conformes selecione a Ação Enviar Solicitação e clique em ENVIAR SOLICITAÇÃO.

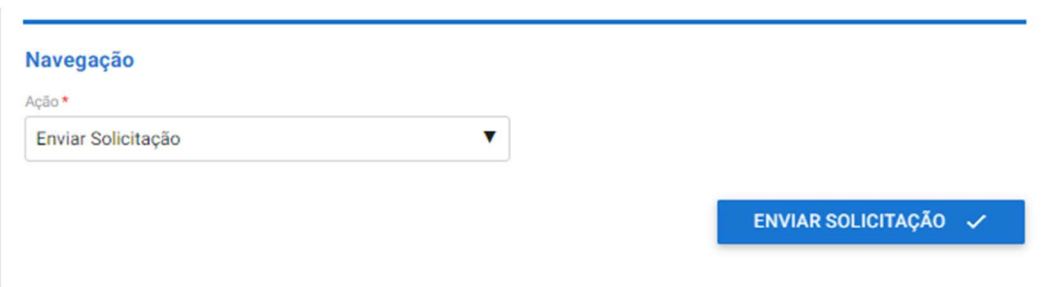

Você receberá a seguinte mensagem de confirmação:

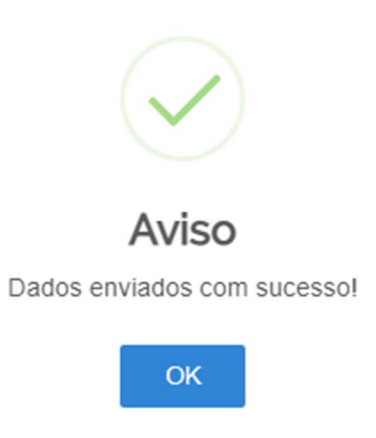

Sua solicitação irá gerar um número de protocolo e para conferir o andamento da mesma acesse suas solicitações no portal do governo. Para saber como realizar consultas no portal acesse item 2.1.16 deste manual.

# 5.2 CONFORMIDADE DOCUMENTAL

 A fase de conformidade documental ocorrerá da mesma forma descrita no item 2.2 deste manual.

### 5.3 AUDITORIA DOCUMENTAL

Caso seja necessário realizar uma auditoria documental o processo seguirá da mesma forma descrita no item 2.3 deste manual.

# 5.4 AUDITORIA IN LOCO

 Caso seja necessário realizar a auditoria in loco o processo seguirá da mesma forma descrita no item 2.4 deste manual.

# 5.5 HOMOLGAÇÃO

A fase homologação ocorrerá da mesma forma descrita no item 2.5 deste manual.

### 5.5 ENTREGA

# 6 SOLICITAÇÃO DE ALTERAÇÃO DE RESPONSABILIDADE TÉCNICA

Escolha essa opção quando houver troca de responsáveis técnicos titulares e/ou substitutos. É possível apenas inserir novos, inserir e excluir ou apenas excluir responsáveis técnicos substitutos.

# 6.1 ETAPA DE SOLICITAÇÃO

Selecione a opção alteração de responsabilidade técnica e clique em PROSSEGUIR.

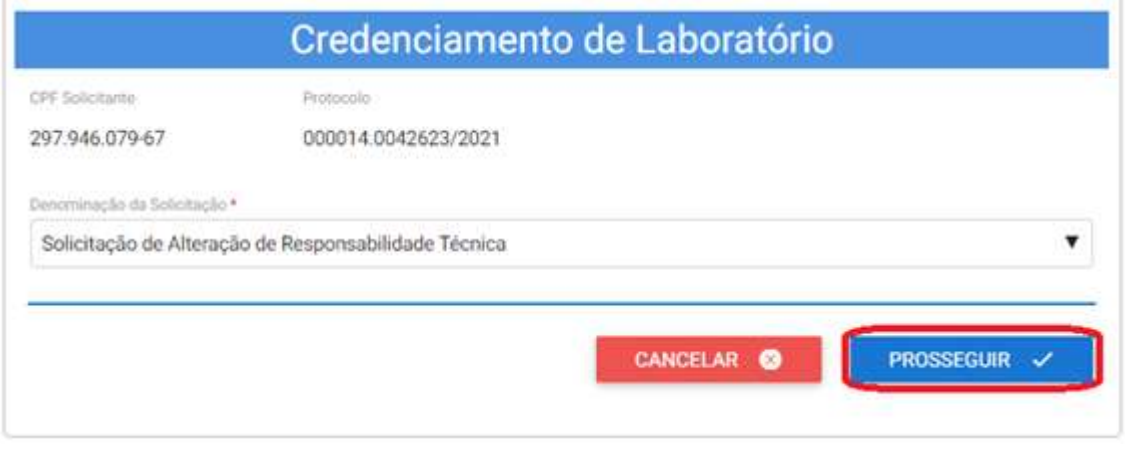

#### 6.1.1 Dados do Laboratório

Na tela abaixo é possível inserir o nome fantasia ou comercial do laboratório, caso não houver o sistema insere automaticamente o Nome Empresarial. Após, selecione a Ação: Próxima Etapa e clique em PROSSEGUIR.

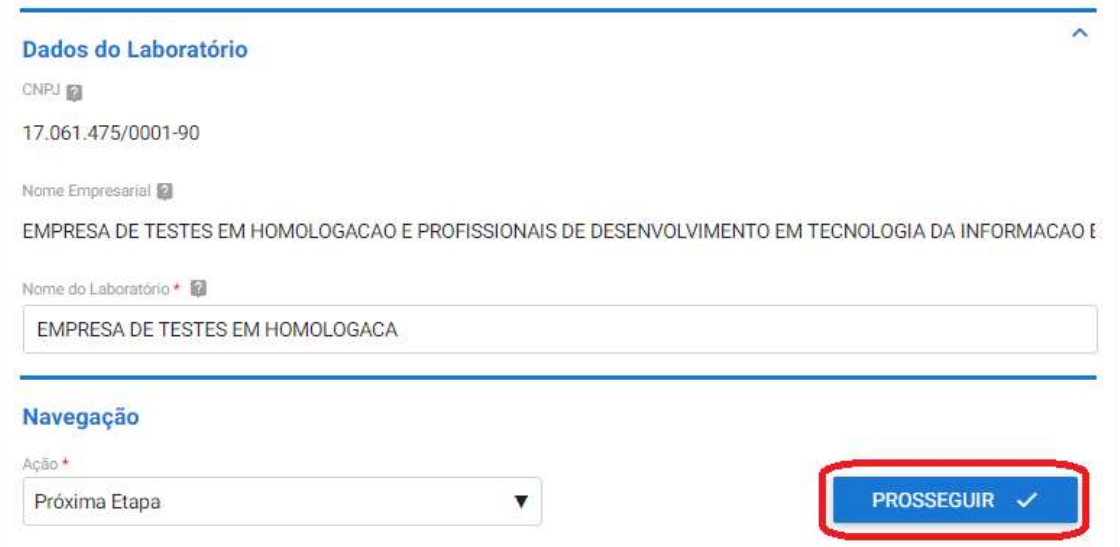

# 6.1.2 Área de Atuação do Laboratório

Insira nesta etapa qual(is) área(s) de atuação o laboratório deseja alterar o(s) responsável(is) técnico(s), conforme item 2.1.6 do manual. Após selecione a Ação: Próxima Etapa e clique em PROSSEGUIR. É possível alterar responsáveis técnicos de mais de uma área de atuação em uma única solicitação.

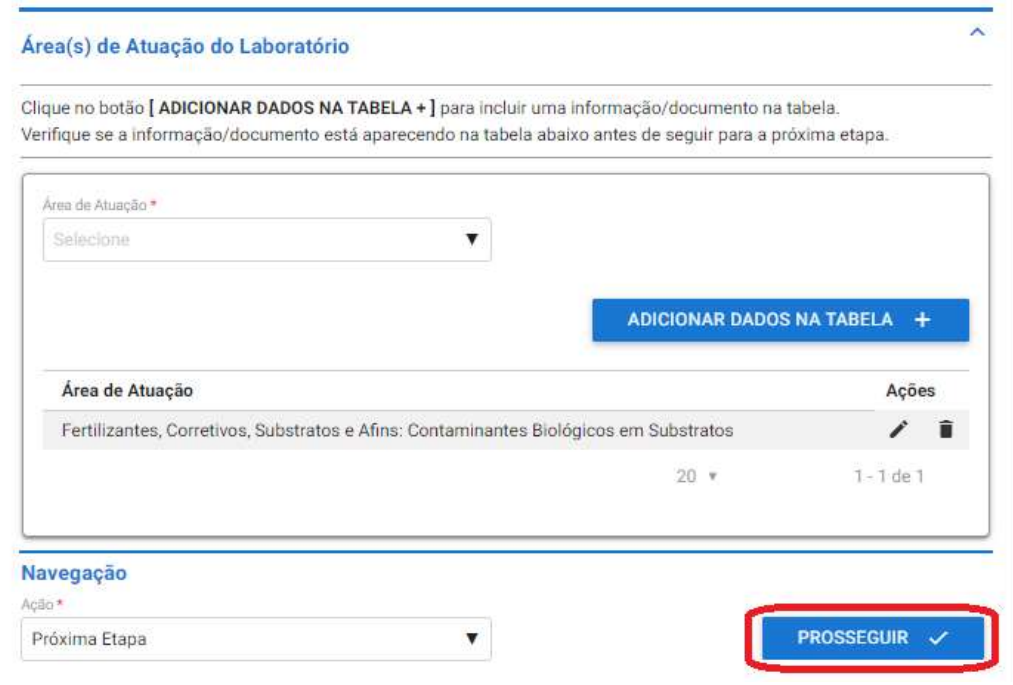

#### 6.1.3 Responsáveis Técnicos

Cadastre neste campo somente os novos responsáveis técnicos titulares e substitutos, inseria os dados abaixo e clique em ADICIONAR DADOS NA TABELA +. Repita esse processo até que todos os novos responsáveis técnicos estejam inseridos na tabela abaixo.

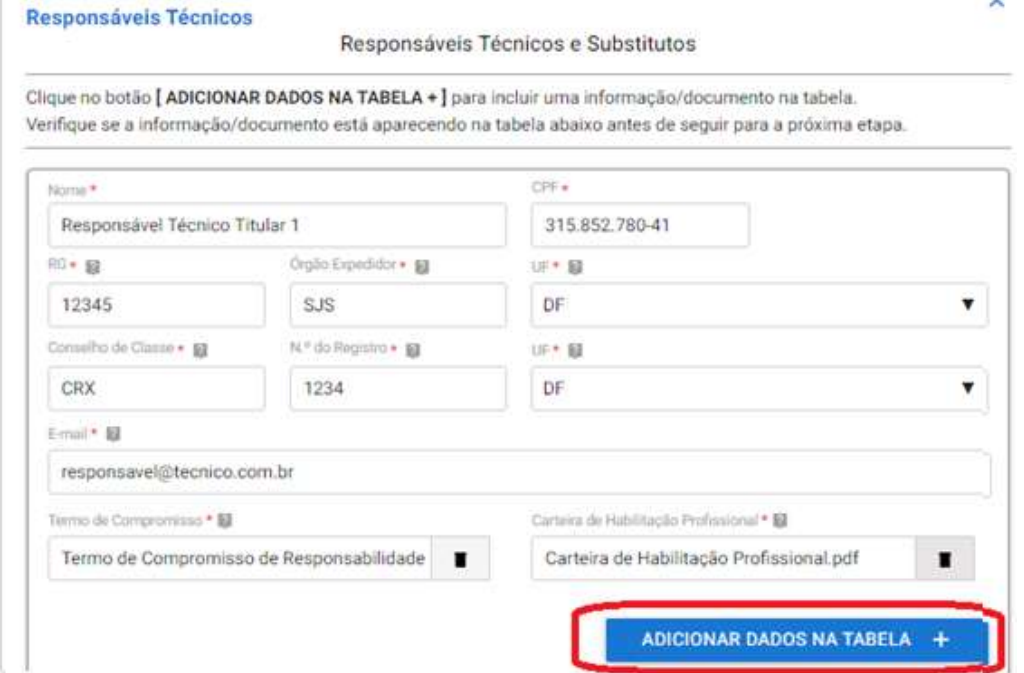

## 6.1.4 Responsáveis Técnicos por Área de Atuação

Relacione cada novo responsável técnico a uma área de atuação previamente cadastrada e informe o tipo dele, se é titular ou substituto. E clique em ADICIONAR DADOS NA TABELA +.

\*Lembrando que para cada área de atuação é obrigatório ter um responsável técnico titular associado.

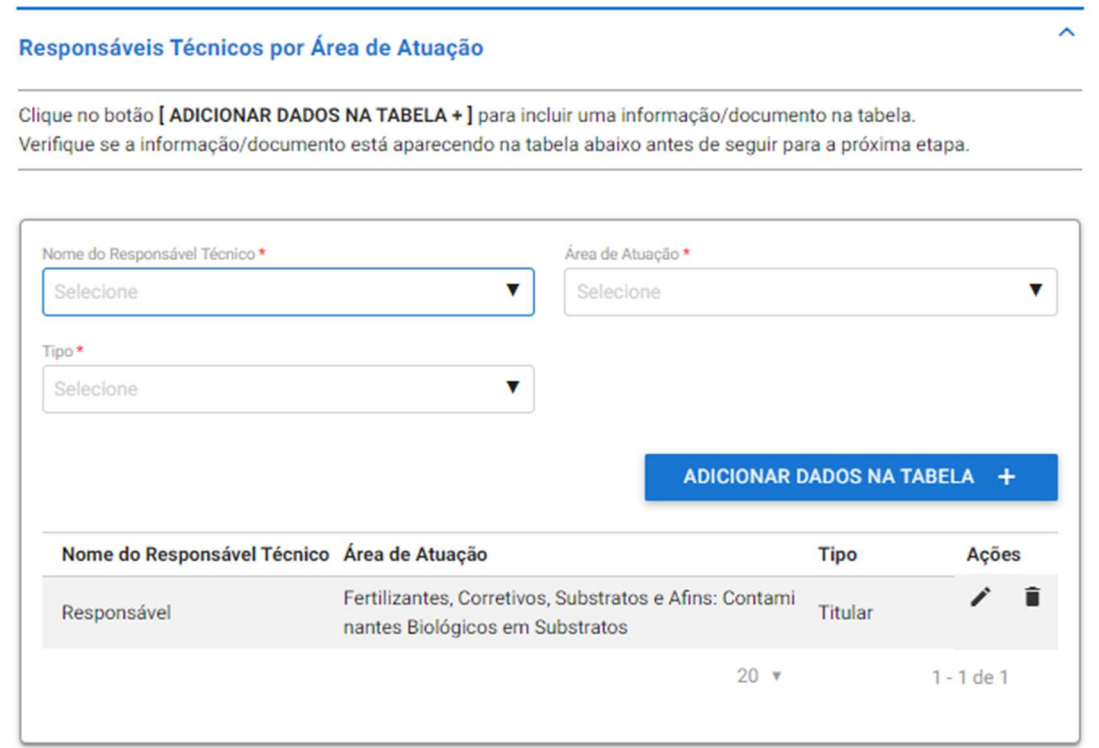

### 6.1.5 Exclusão de Responsáveis Técnicos por Área de Atuação Cadastrados

 Insira nessa etapa todos os responsáveis técnicos titulares e substitutos que não fazem mais parte do laboratório para cada área de atuação informada. É possível excluir responsáveis técnicos de diversas áreas de atuação em uma única solicitação.

 Também é possível apenas excluir um responsável técnico substituto sem a necessidade de informar nenhum outro. Porém, quando se excluir um responsável técnico titular é obrigatório informar quem será o novo titular.

 Informe minimamente o Nome, CPF, Área de Atuação, Tipo e o E-mail. Após clique em ADICIONAR DADOS NA TABELA + para salvar a informação.

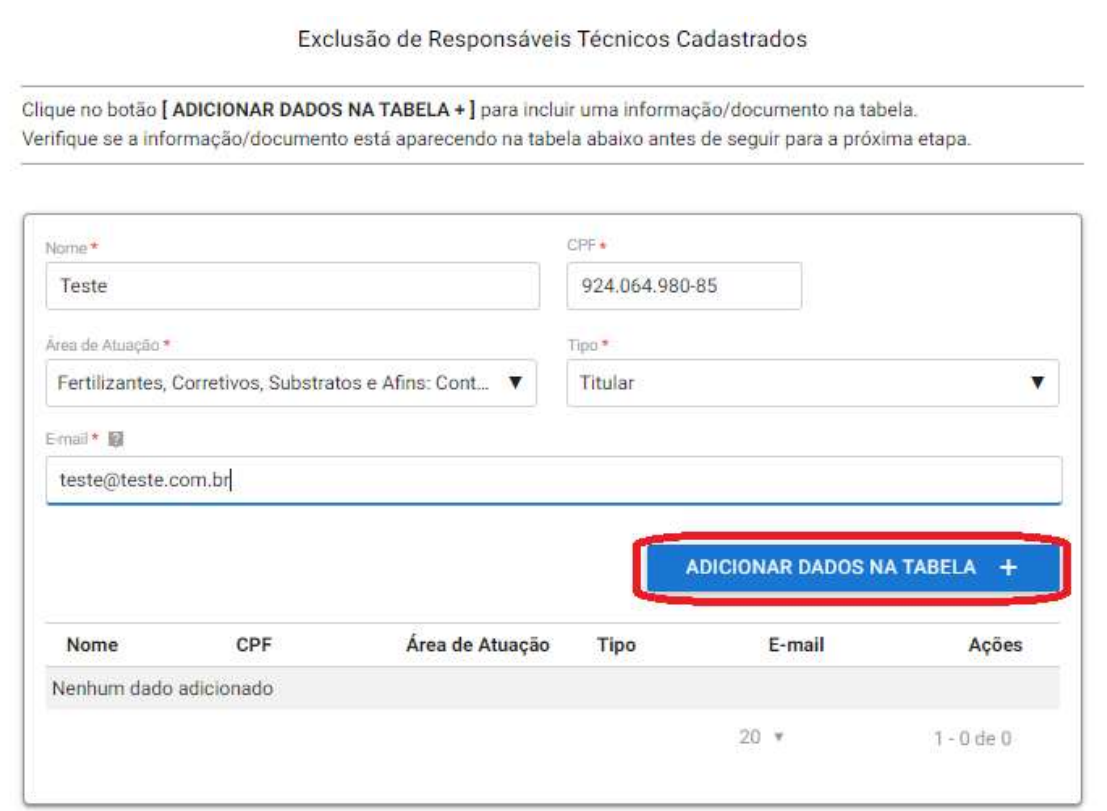

No final da página selecione a Ação: Próxima Etapa e clique em PROSSEGUIR.

#### 6.1.6 Documentos Adicionais

A etapa de Documentos Adicionais é de preenchimento Opcional e serve para caso o laboratório queira apresentar alguma documentação complementar a solicitação.

Para inserir arquivos anexe um documento e inserira uma descrição para o mesmo, após é só clicar em ADICIONAR DADOS NA TABELA + para salvar.

\*É possível inserir arquivos do tipo: jpeg, jpg, xls, xlsx, zip, png, txt, pdf, entre outros.

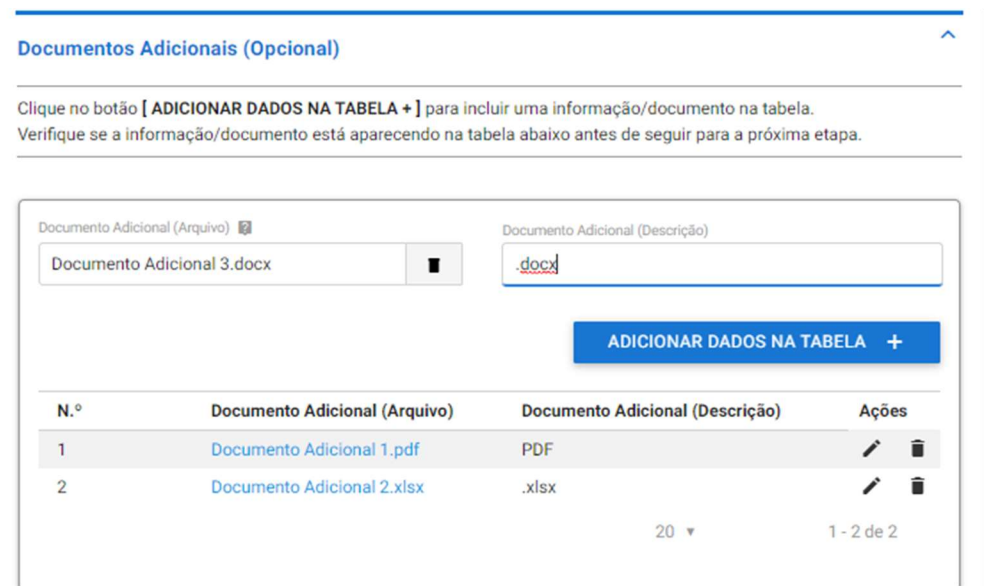

Então, selecione a Ação Próxima Etapa e após clique em PROSSEGUIR.

## 6.1.7 Finalização da Solicitação

Por fim, é possível conferir todas as informações apresentadas. Se precisar editar alguma informação acesse o item 2.1.13 desse manual e saiba como.

Se todas as informações estiverem conformes selecione a Ação Enviar Solicitação e clique em ENVIAR SOLICITAÇÃO.

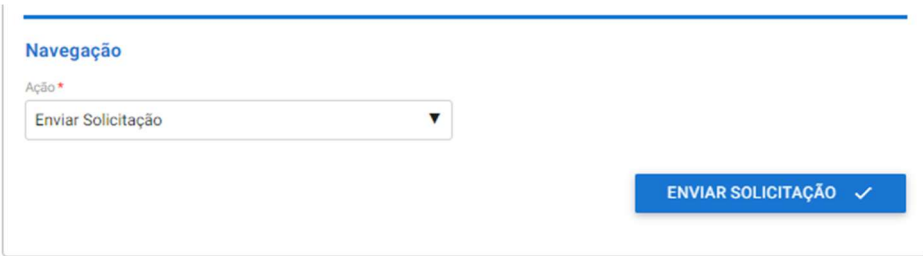

Você receberá a seguinte mensagem de confirmação:

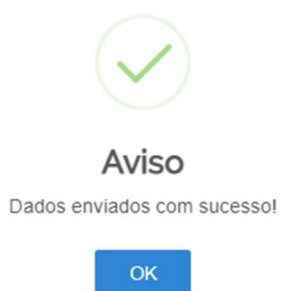

Sua solicitação irá gerar um número de protocolo e para conferir o andamento da mesma acesse suas solicitações no portal do governo. Para saber como realizar consultas no portal acesse item 2.1.16 deste manual.

# 6.2 CONFORMIDADE DOCUMENTAL

A fase de conformidade documental ocorrerá da mesma forma descrita no item 2.2 deste manual.

# 6.3 HOMOLGAÇÃO

 A fase homologação desse tipo de solicitação consiste apenas na Inclusão no SISLAB conforme item 2.5.3 deste manual.

# 6.4 ENTREGA

# 7 SOLICITAÇÃO DE ALTERAÇÃO DE RESPONSÁVEL PELA DIREÇÃO

Escolha essa opção quando houver mudança no responsável pela direção do laboratório.

# 7.1 ETAPA DE SOLICITAÇÃO

Selecione a opção alteração de responsável pela direção e clique em PROSSEGUIR.

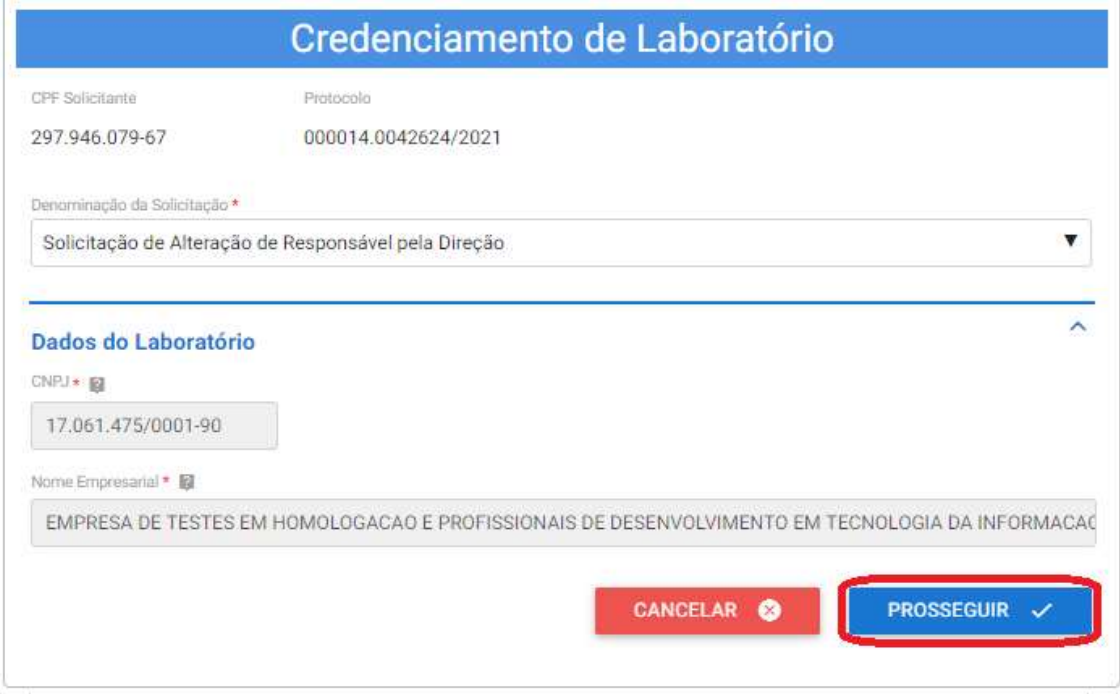

#### 7.1.1 Dados do Laboratório

Na tela abaixo é possível inserir o nome fantasia ou comercial do laboratório, caso não houver o sistema insere automaticamente o Nome Empresarial. Após, selecione a Ação: Próxima Etapa e clique em PROSSEGUIR.

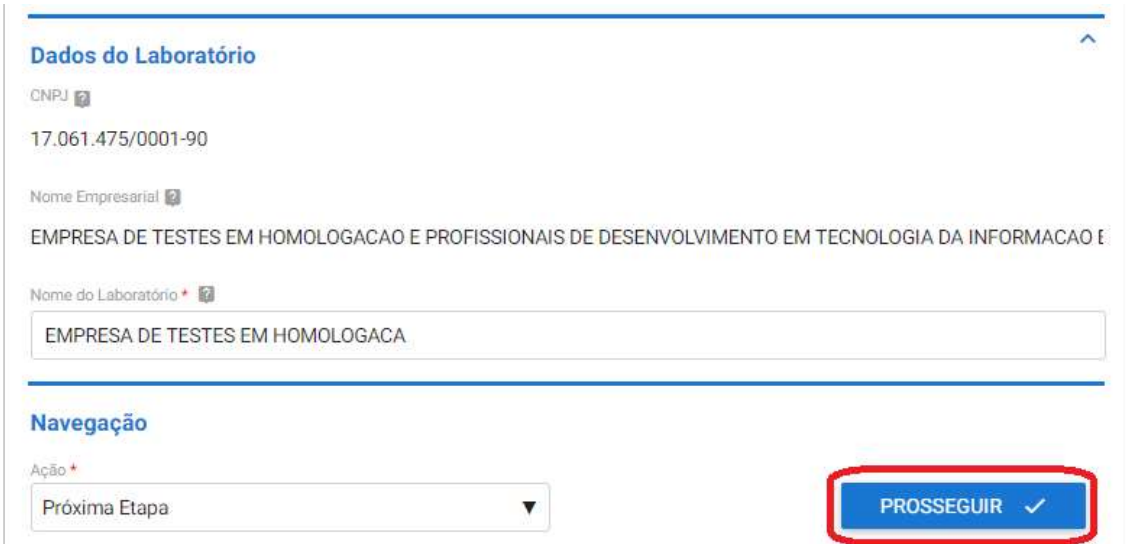

#### 7.1.2 Responsável pela Direção do Laboratório

Insira os dados do novo Responsável pelo laboratório, anexe o termo de compromisso assinado pelo responsável em PDF, selecione a Ação Próxima Etapa e após clique em PROSSEGUIR. O modelo do arquivo Termo de compromisso se encontra em:

https://www.gov.br/agricultura/pt-br/assuntos/laboratorios/credenciamento-e-laboratorioscredenciados/obter-credenciamento

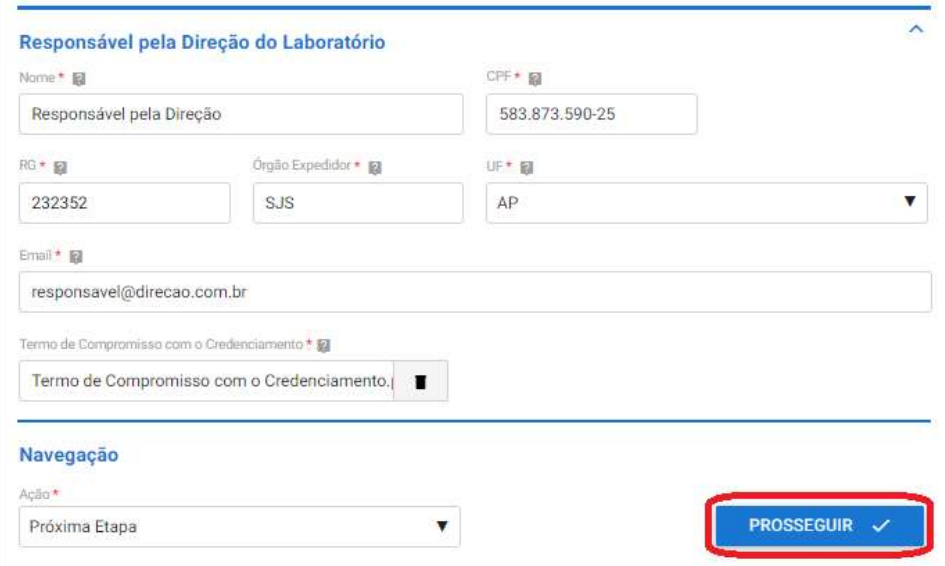

#### 7.1.3 Documentos Adicionais

A etapa de Documentos Adicionais é de preenchimento Opcional e serve para caso o laboratório queira apresentar alguma documentação complementar a solicitação. Para inserir arquivos anexe um documento e inserira uma descrição para o mesmo, após é só clicar em ADICIONAR DADOS NA TABELA + para salvar.

\*É possível inserir arquivos do tipo: jpeg, jpg, xls, xlsx, zip, png, txt, pdf, entre outros.

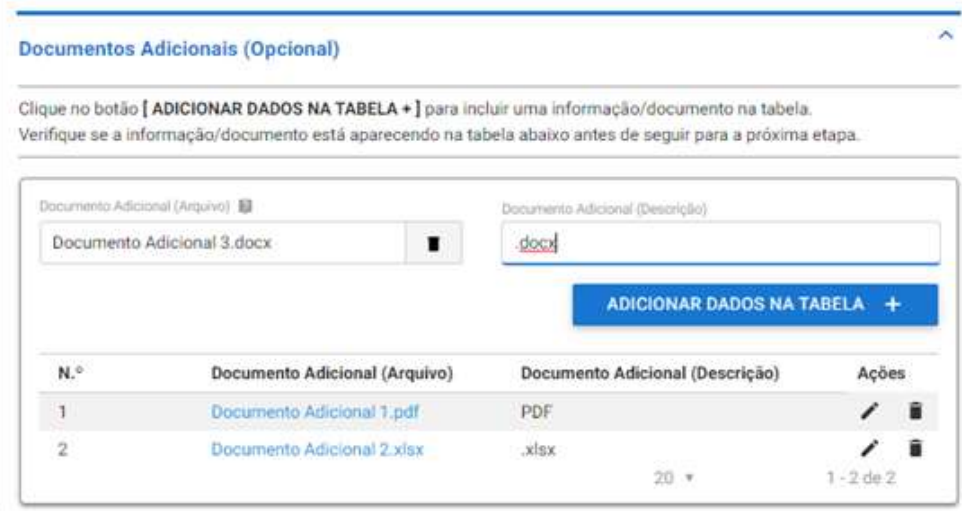

Então, selecione a Ação Próxima Etapa e após clique em PROSSEGUIR.

## 7.1.4 Finalização da Solicitação

Por fim, é possível conferir todas as informações apresentadas. Se precisar editar alguma informação acesse o item 2.1.13 desse manual e saiba como.

Se todas as informações estiverem conformes selecione a Ação Enviar Solicitação e clique em ENVIAR SOLICITAÇÃO.

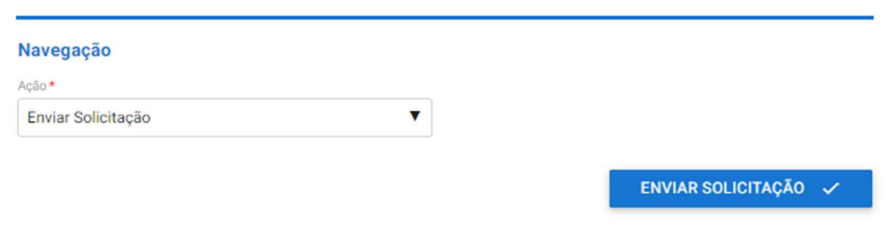

Você receberá a seguinte mensagem de confirmação:

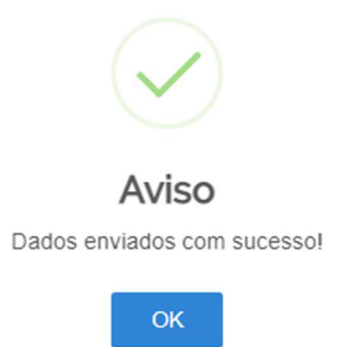

Sua solicitação irá gerar um número de protocolo e para conferir o andamento da mesma acesse suas solicitações no portal do governo. Para saber como realizar consultas no portal acesse item 2.1.16 deste manual.

# 7.2 CONFORMIDADE DOCUMENTAL

A fase de conformidade documental ocorrerá da mesma forma descrita no item 2.2 deste manual.

# 7.3 HOMOLGAÇÃO

 A fase homologação desse tipo de solicitação consiste apenas na Inclusão no SISLAB conforme item 2.5.3 deste manual.

# 7.4 ENTREGA

# 8 SOLICITAÇÃO DE ALTERAÇÃO DE RESPONSÁVEL PELA GESTÃO DA QUALIDADE

Escolha essa opção quando houver mudança de responsável pela gestão da qualidade, não esqueça que essa pessoa é a responsável pelas auditorias entre o MAPA e o laboratório.

# 8.1 ETAPA DE SOLICITAÇÃO

 Selecione a opção alteração de responsável pela gestão da qualidade e clique em PROSSEGUIR no final da página.

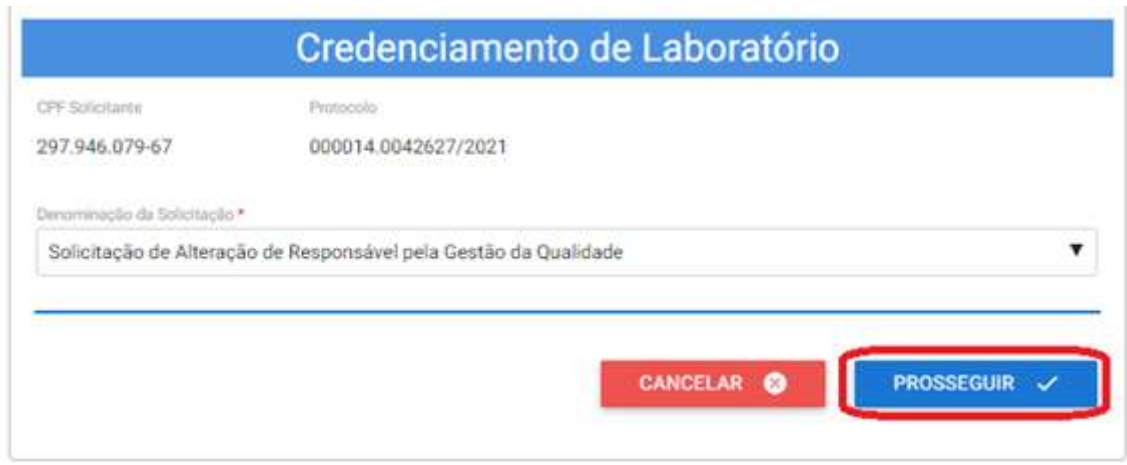

### 8.1.1 Dados do Laboratório

Na tela abaixo é possível inserir o nome fantasia ou comercial do laboratório, caso não houver o sistema insere automaticamente o Nome Empresarial. Após, selecione a Ação: Próxima Etapa e clique em PROSSEGUIR.

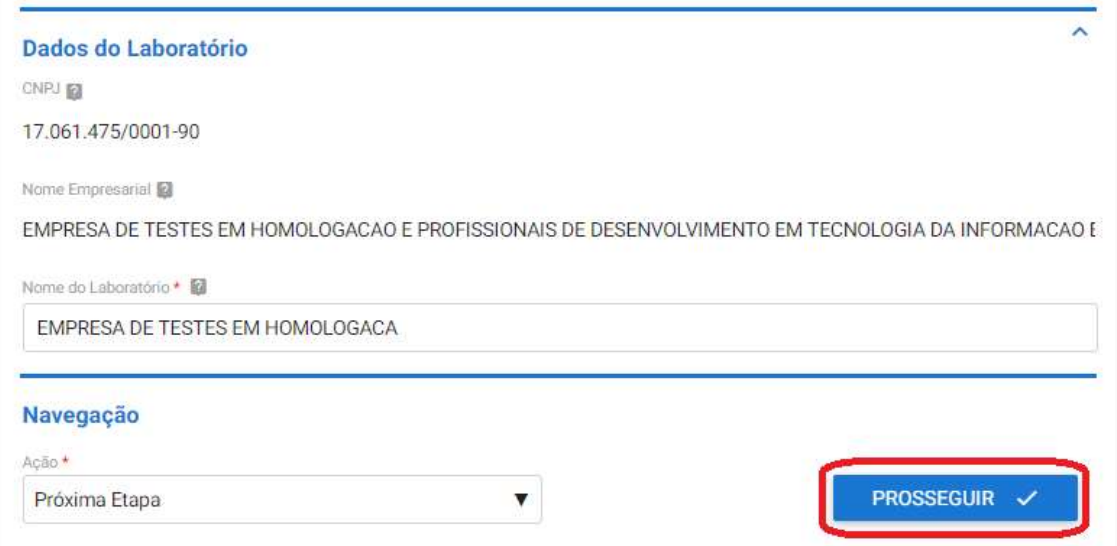

#### 8.1.2 Responsável pelo Sistema de Gestão da Qualidade do Laboratório

Insira os dados do Responsável pelo Sistema de Gestão da Qualidade do Laboratório, selecione a Ação Próxima Etapa e após clique em PROSSEGUIR.

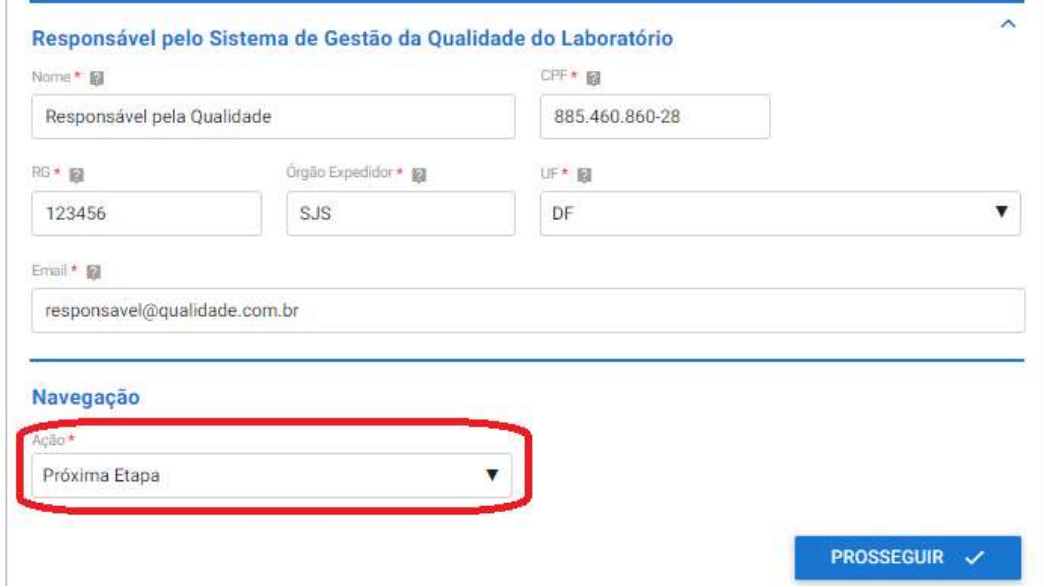

#### 8.1.3 Documentos Adicionais

A etapa de Documentos Adicionais é de preenchimento Opcional e serve para caso o laboratório queira apresentar alguma documentação complementar a solicitação.

Para inserir arquivos anexe um documento e inserira uma descrição para o mesmo, após é só clicar em ADICIONAR DADOS NA TABELA + para salvar.

\*É possível inserir arquivos do tipo: jpeg, jpg, xls, xlsx, zip, png, txt, pdf, entre outros.

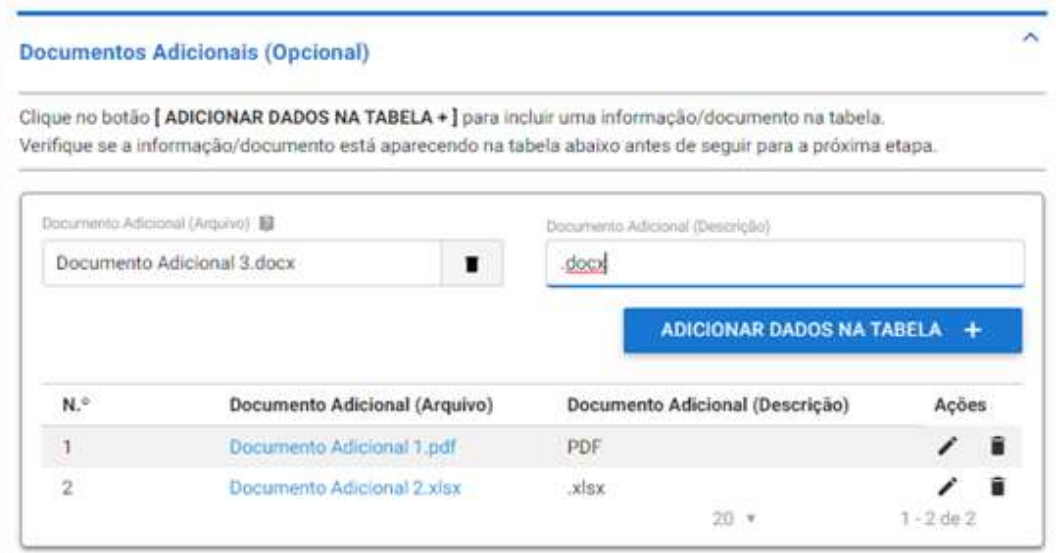

Então, selecione a Ação Próxima Etapa e após clique em PROSSEGUIR.

### 8.1.4 Finalização da Solicitação

Por fim, é possível conferir todas as informações apresentadas. Se precisar editar alguma informação acesse o item 2.1.13 desse manual e saiba como.

Se todas as informações estiverem conformes selecione a Ação Enviar Solicitação e clique em ENVIAR SOLICITAÇÃO.

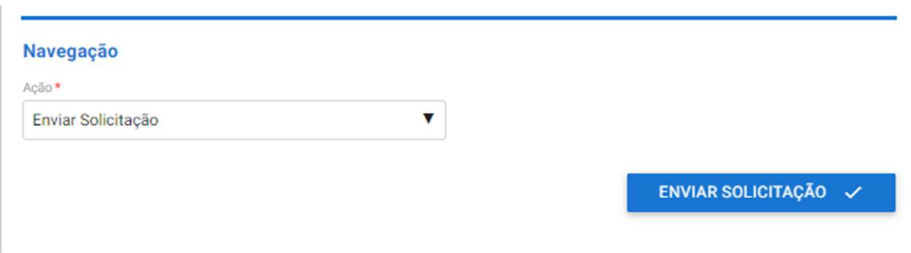

Você receberá a seguinte mensagem de confirmação:

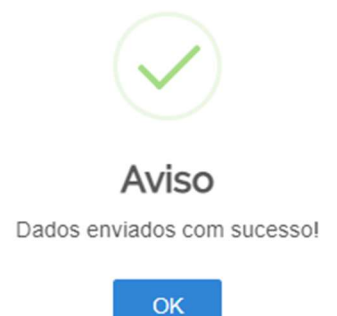

Sua solicitação irá gerar um número de protocolo e para conferir o andamento da mesma acesse suas solicitações no portal do governo. Para saber como realizar consultas no portal acesse item 2.1.16 deste manual.

# 8.2 CONFORMIDADE DOCUMENTAL

A fase de conformidade documental ocorrerá da mesma forma descrita no item 2.2 deste manual.

# 8.3 HOMOLGAÇÃO

 A fase homologação desse tipo de solicitação consiste apenas na Inclusão no SISLAB conforme item 2.5.3 deste manual.

# 8.4 ENTREGA

# 9 SOLICITAÇÃO DE ATUALIZAÇÃO DE ESCOPO

Escolha essa opção para incluir novos ensaios em um escopo já credenciado, suspender ensaios, cancelar ensaios, atualizar métodos.

# 9.1 ETAPA DE SOLICITAÇÃO

Selecione a opção atualização de escopo e clique em PROSSEGUIR no final da página.

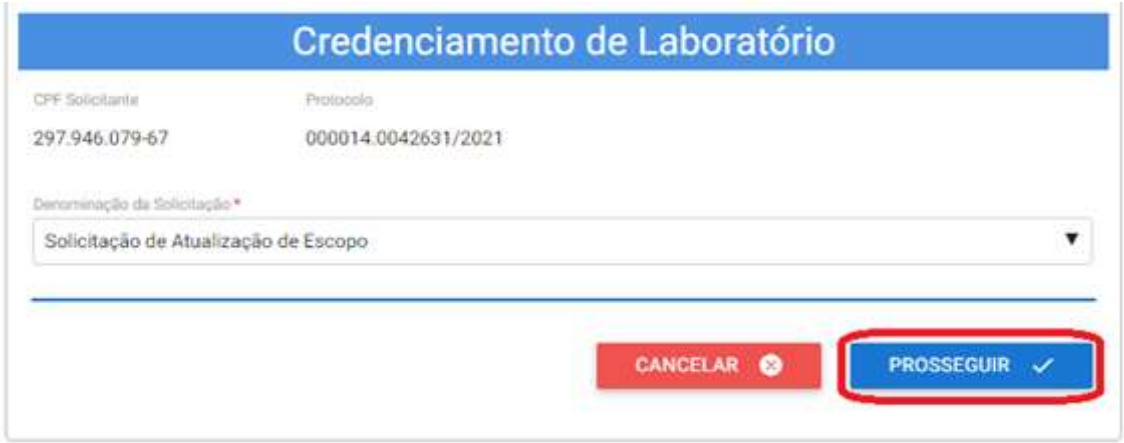

#### 9.1.1 Dados do Laboratório

Na tela abaixo é possível inserir o nome fantasia ou comercial do laboratório, caso não houver o sistema insere automaticamente o Nome Empresarial. Após, selecione a Ação: Próxima Etapa e clique em PROSSEGUIR.

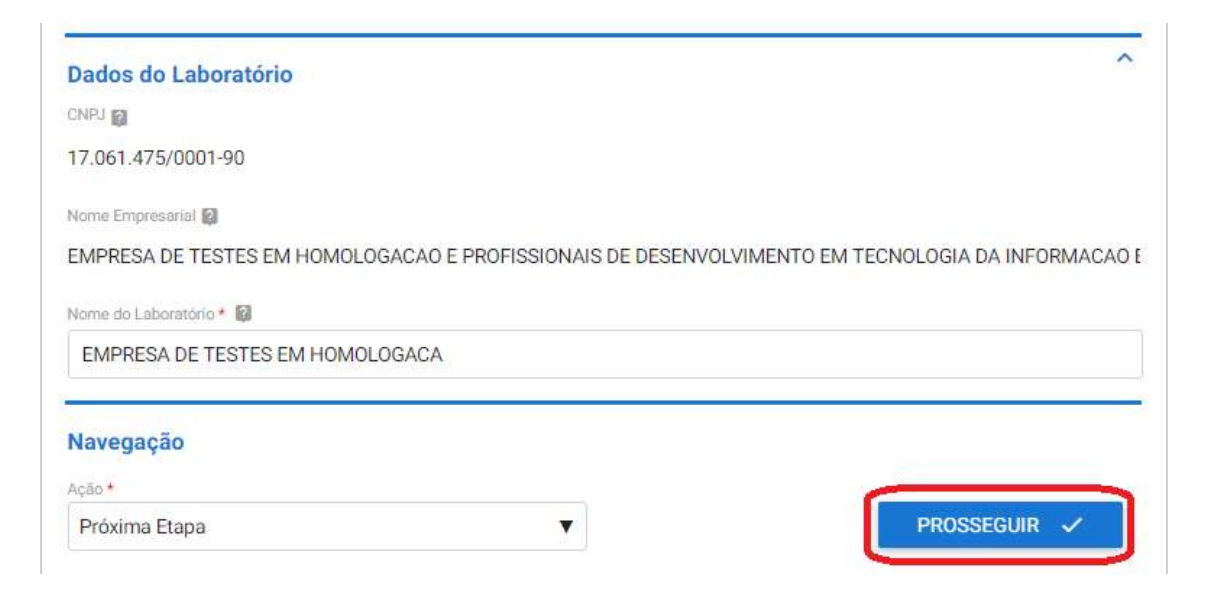

## 9.1.2 Área de Atuação do Laboratório

Insira nesta etapa qual(is) área(s) de atuação o laboratório deseja atualizar o escopo, conforme item 2.1.6 deste manual. É possível atualizar mais de um escopo para diferentes áreas de atuação em uma única solicitação.

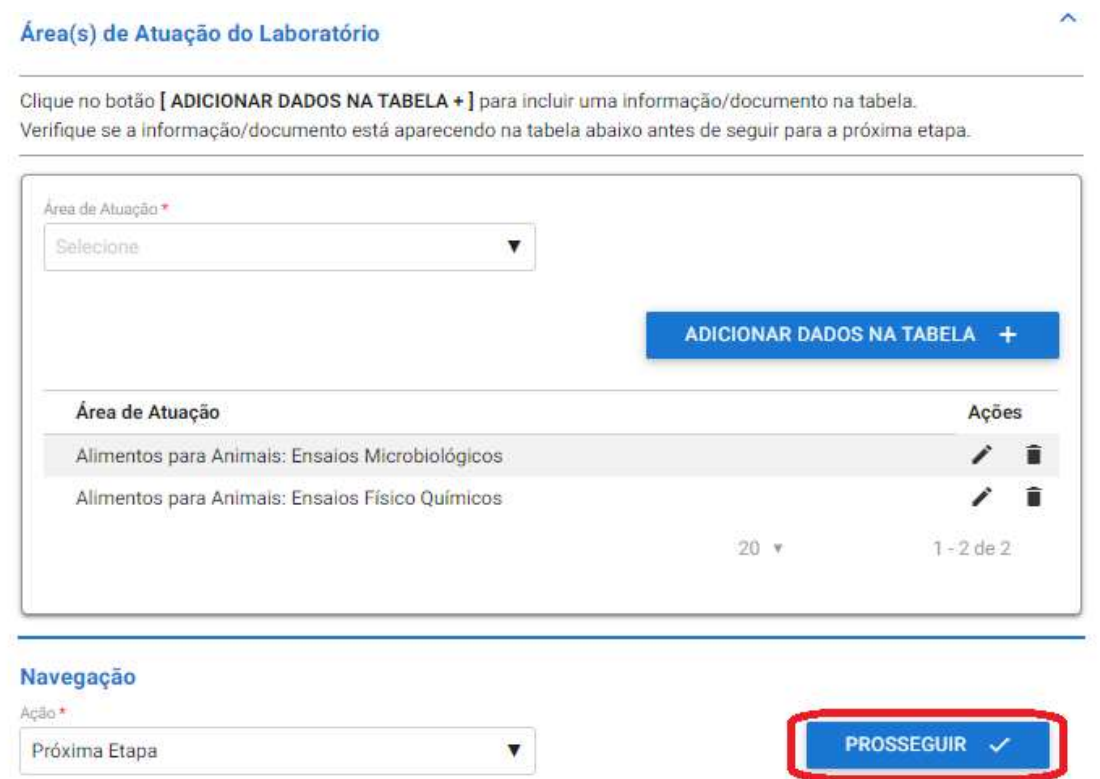

Após selecione a Ação: Próxima Etapa e clique em PROSSEGUIR.

# 9.1.3 Escopo(s) por Área(s) de Atuação

Informe a área de atuação e inclua o escopo a ser atualizado. Abaixo selecione qual(is) o(s) motivo(s) da atualização do escopo podendo ser:

- Inclusão de Novo Ensaio: selecione essa opção quando estiver incluindo um novo ensaio.
- Novo Escopo de Referência: selecione essa opção quando estiver adequando seu escopo um novo escopo de referência da área publicado pela CGAL.
- Atualização de Método: selecione essa opção quando estiver atualizando o método pelo qual realizado um ensaio. Ex.: o método era ISO 123 e passou a ser NMKL 123.
- Suspensão de Ensaio: selecione essa opção quando precisar suspender um ensaio por um período de tempo.
- Cancelamento da Suspensão de Ensaio: selecione essa opção quando quiser reativar um ensaio que estava suspenso.
- Cancelamento de Ensaio: selecione essa opção quando quiser excluir um ensaio de seu escopo.

\*Lembramos que é possível selecionar mais de um motivo de atualização de escopo ao mesmo.

Após selecionar o motivo, explique detalhadamente o que alterou no campo de Observações do escopo. E então clique em ADICIONAR DADOS NA TABELA + para salvar as informações.

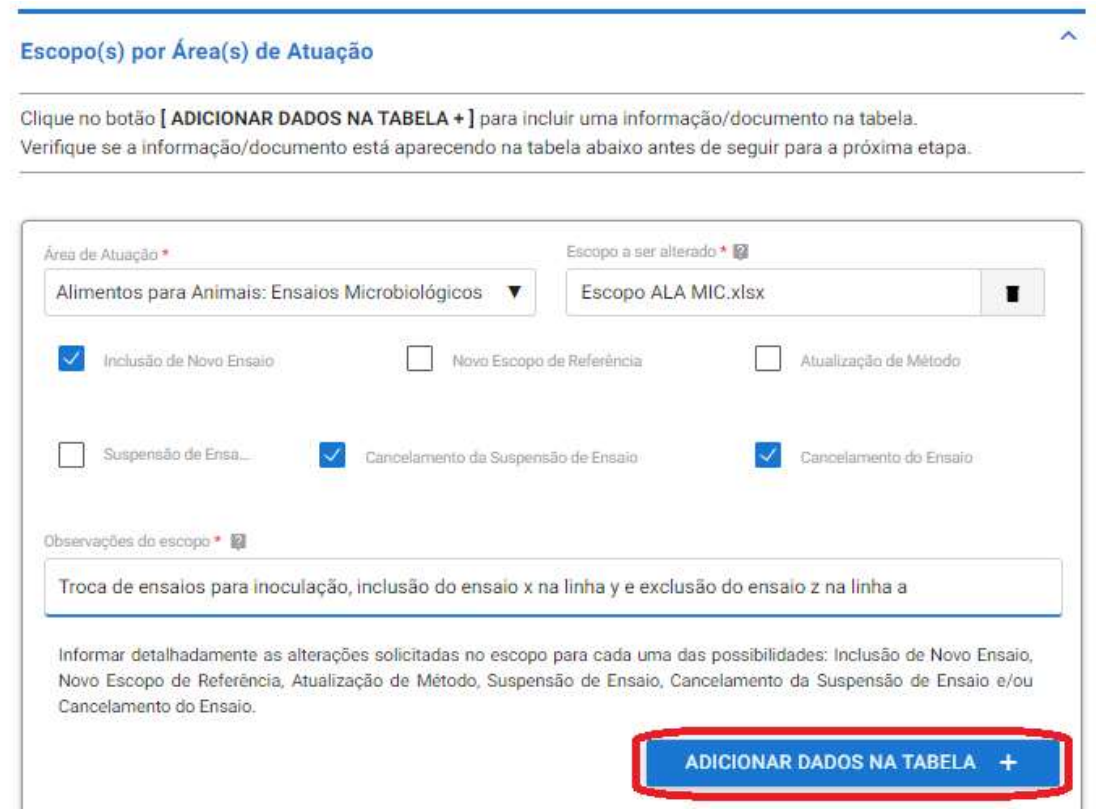

Então depois de todas as atualizações de escopo inseridas na tabela no final da página selecione a Ação: Próxima Etapa e clique em PROSSEGUIR.

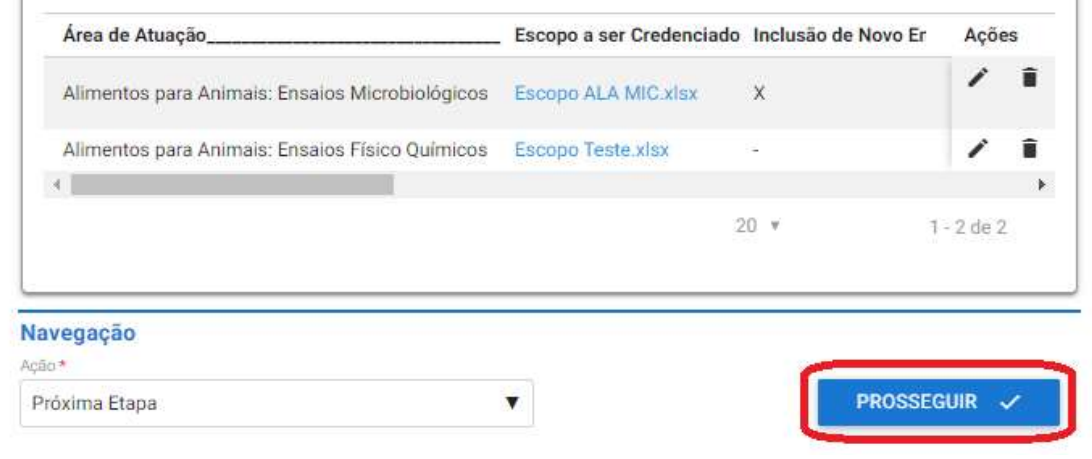

## 9.1.4 Dados da Acreditação

Insira os documentos, em PDF, de acreditação: Lista Mestra, Escopo de Acreditação e Certificado de Acreditação. Após selecione a Ação Próxima Etapa e clique em PROSSEGUIR.

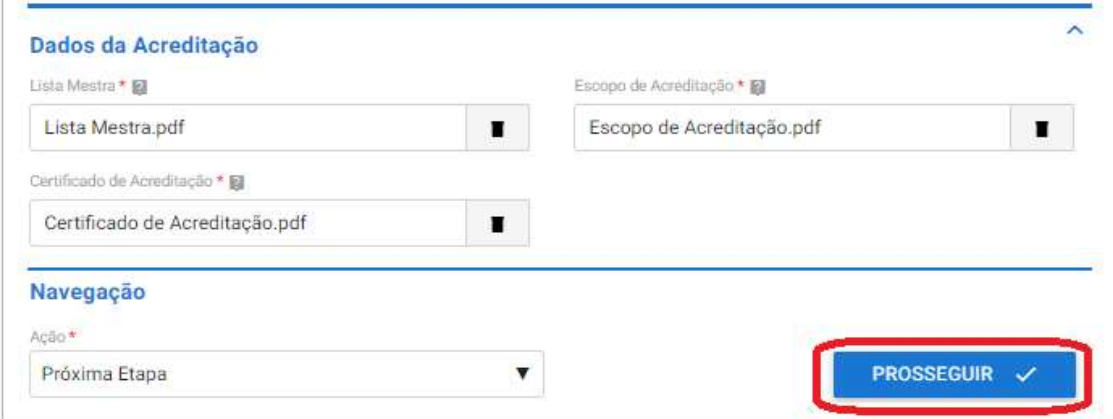

#### 9.1.5 Documentos Adicionais

A etapa de Documentos Adicionais é de preenchimento Opcional e serve para caso o laboratório queira apresentar alguma documentação complementar a solicitação.

Para inserir arquivos anexe um documento e inserira uma descrição para o mesmo, após é só clicar em ADICIONAR DADOS NA TABELA + para salvar.

\*É possível inserir arquivos do tipo: jpeg, jpg, xls, xlsx, zip, png, txt, pdf, entre outros.

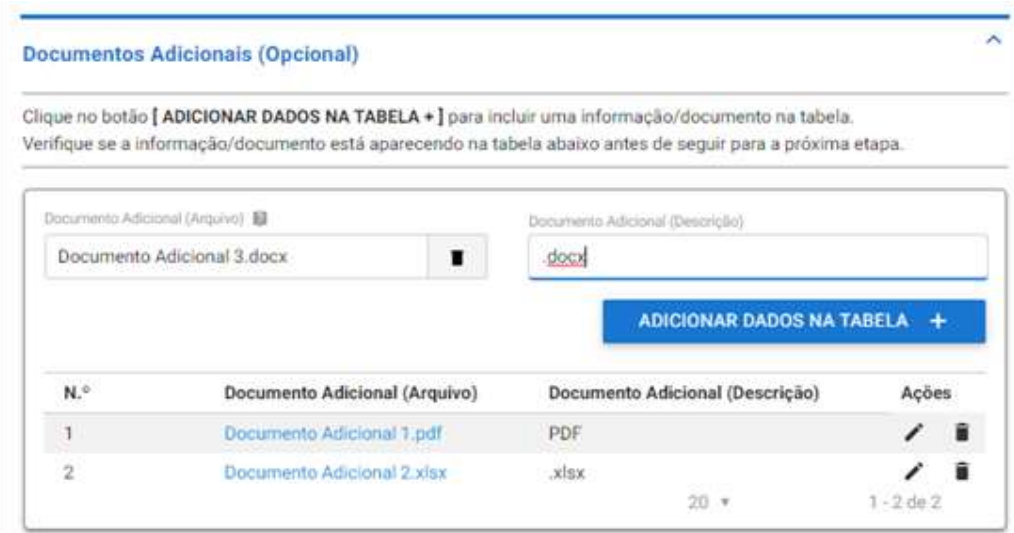

Então, selecione a Ação Próxima Etapa e após clique em PROSSEGUIR.

## 9.1.6 Finalização da Solicitação

Por fim, é possível conferir todas as informações apresentadas. Se precisar editar alguma informação acesse o item 2.2.13 desse manual.

Se todas as informações estiverem conformes selecione a Ação Enviar Solicitação e clique em ENVIAR SOLICITAÇÃO.

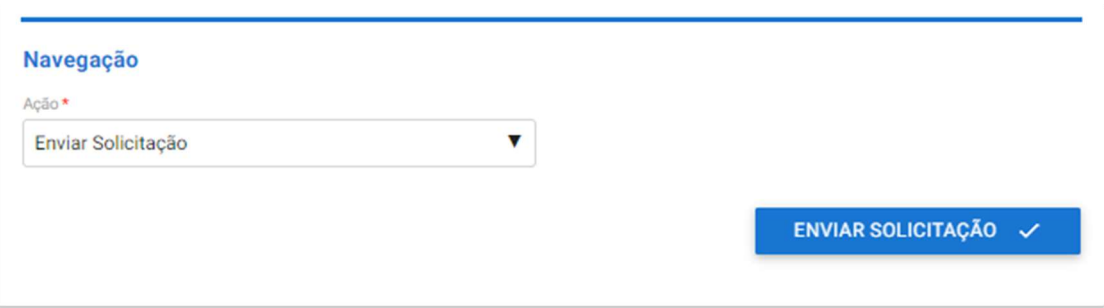

Você receberá a seguinte mensagem de confirmação:

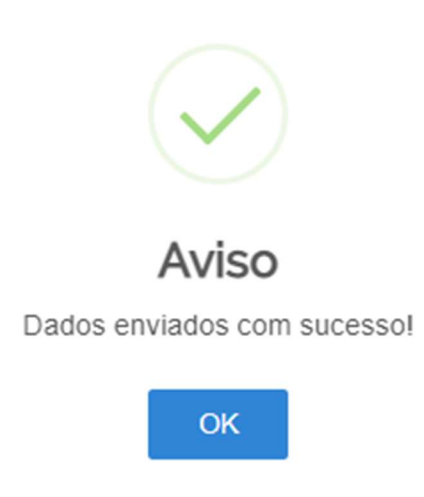

Sua solicitação irá gerar um número de protocolo e para conferir o andamento da mesma acesse suas solicitações no portal do governo. Para saber como realizar consultas no portal acesse item 2.1.16 deste manual.

# 9.2 CONFORMIDADE DOCUMENTAL

 A fase de conformidade documental ocorrerá da mesma forma descrita no item 2.2 deste manual.

# 9.3 AUDITORIA DOCUMENTAL

Caso seja necessário realizar uma auditoria documental o processo seguirá da mesma forma descrita no item 2.3 deste manual.

# 9.4 AUDITORIA IN LOCO

 Caso seja necessário realizar a auditoria in loco o processo seguirá da mesma forma descrita no item 2.4 deste manual.

# 9.5 HOMOLOGAÇÃO

A fase homologação ocorrerá da mesma forma descrita no item 2.5 deste manual.

# 9.6 ENTREGA

# 10 SOLICITAÇÃO DE CANCELAMENTO DO CREDENCIAMENTO

Escolha essa opção quando o laboratório não quiser ser mais credenciado junto ao MAPA.

# 10.1 ETAPA DE SOLICITAÇÃO

 Selecione a opção Cancelamento do Credenciamento, informe os dados da portaria de credenciamento e clique em PROSSEGUIR.

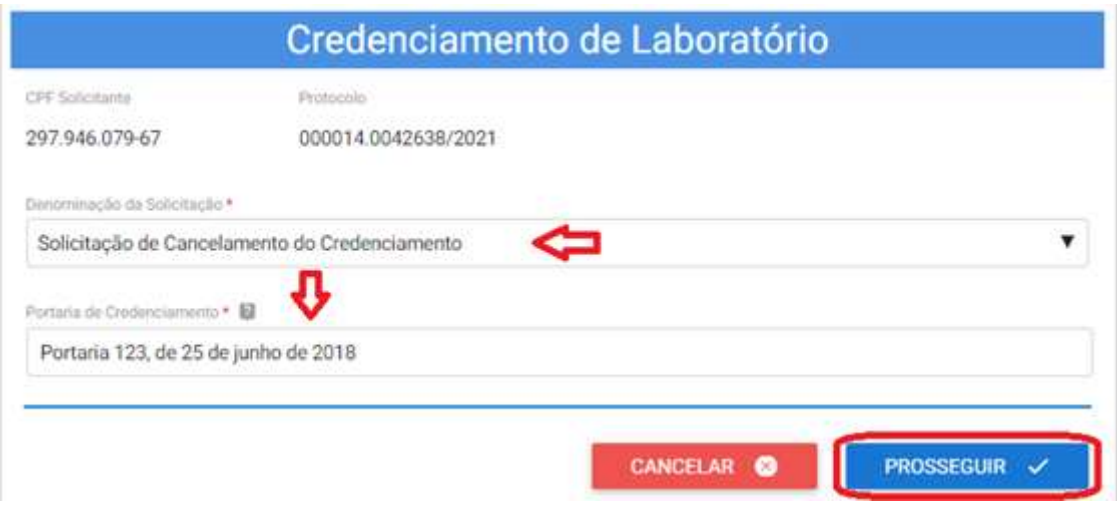

#### 10.1.1 Dados do Laboratório

Na tela abaixo é possível inserir o nome fantasia ou comercial do laboratório, caso não houver o sistema insere automaticamente o Nome Empresarial. Após, selecione a Ação: Próxima Etapa e clique em PROSSEGUIR.

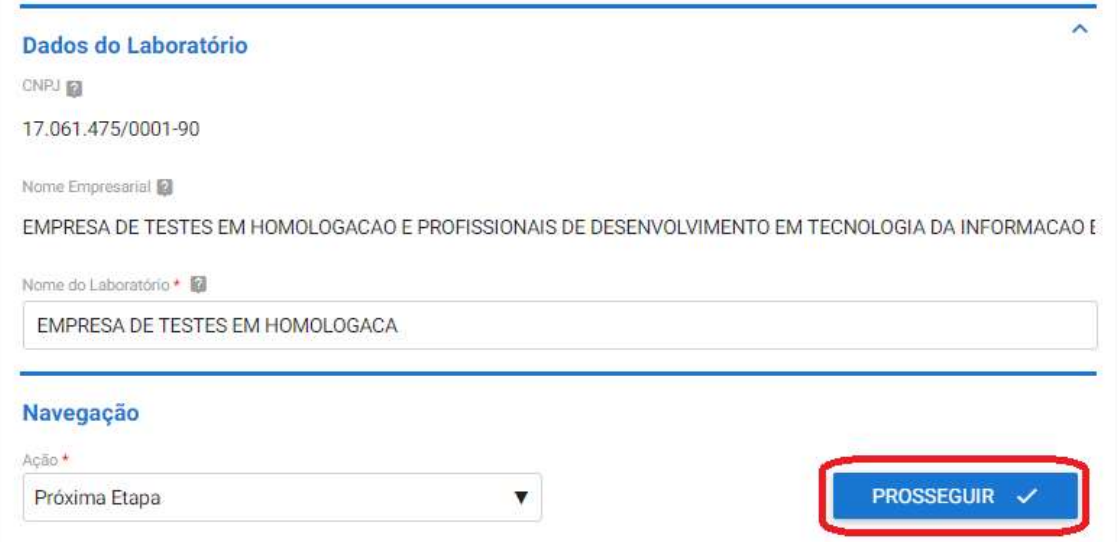

## 10.1.2 Documentos Adicionais

A fase de Documentos Adicionais é de preenchimento Opcional e serve para caso o laboratório queira apresentar alguma documentação complementar a solicitação.

Para inserir arquivos anexe um documento e inserira uma descrição para o mesmo, após é só clicar em ADICIONAR DADOS NA TABELA + para salvar.

\*É possível inserir arquivos do tipo: jpeg, jpg, xls, xlsx, zip, png, txt, pdf, entre outros.

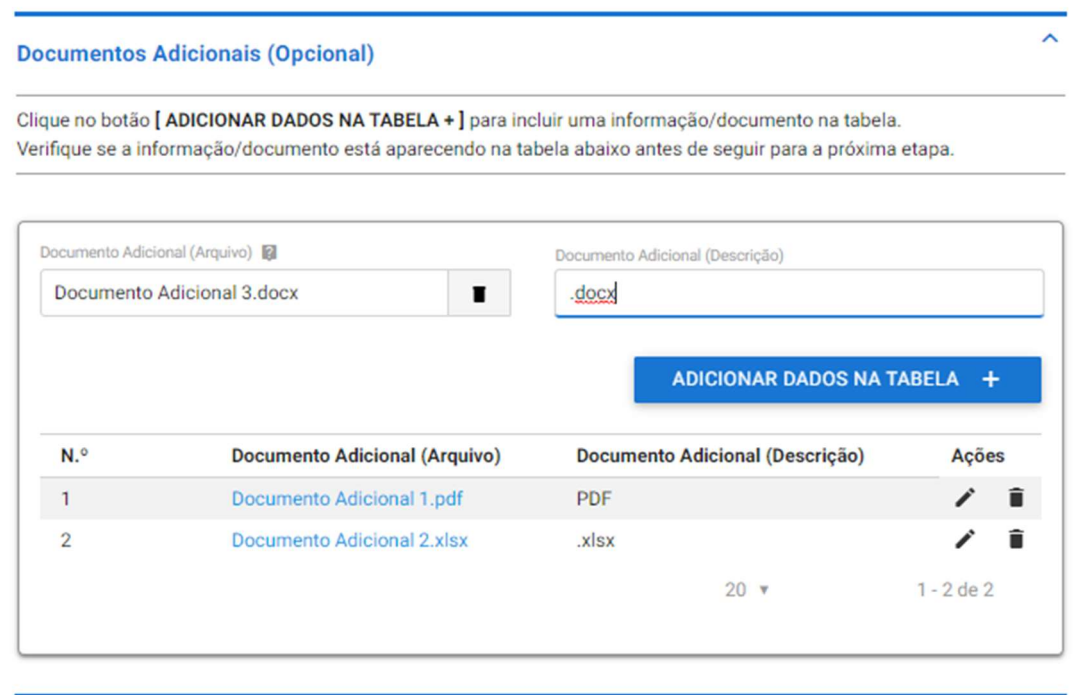

Então, selecione a Ação Próxima Etapa e após clique em PROSSEGUIR.

## 10.1.3 Finalização da Solicitação

Por fim, é possível conferir todas as informações apresentadas. Se precisar editar alguma informação acesse o item 2.1.13 desse manual e saiba como.

Se todas as informações estiverem conformes selecione a Ação Enviar Solicitação e clique em ENVIAR SOLICITAÇÃO.

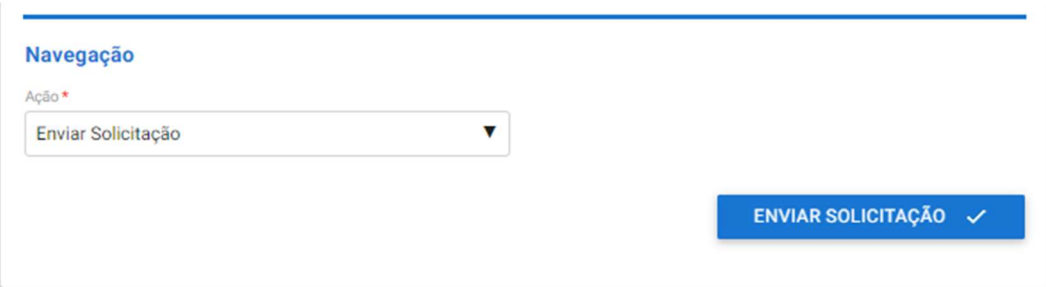

Você receberá a seguinte mensagem de confirmação:

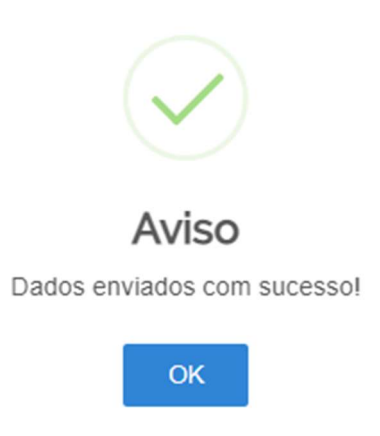

Sua solicitação irá gerar um número de protocolo e para conferir o andamento da mesma acesse suas solicitações no portal do governo. Para saber como realizar consultas no portal acesse item 2.1.16 deste manual.

# 10.2 CONFORMIDADE DOCUMENTAL

A fase de conformidade documental ocorrerá da mesma forma descrita no item 2.2 deste manual.

# 10.3 HOMOLGAÇÃO

A fase homologação ocorrerá da mesma forma descrita no item 2.5 deste manual.

# 10.4 ENTREGA

# 11 SOLICITAÇÃO DE CANCELAMENTO DE ÁREA DE ATUAÇÃO

Escolha essa opção quando o laboratório não quiser ter uma ou mais áreas credenciadas junto ao MAPA, lembrando que ao menos uma área deve permanecer credenciada, caso contrário seleciona a opção acima.

# 11.1 ETAPA DE SOLICITAÇÃO

 Selecione a opção Cancelamento do Credenciamento, informe os dados da portaria de credenciamento e clique em PROSSEGUIR.

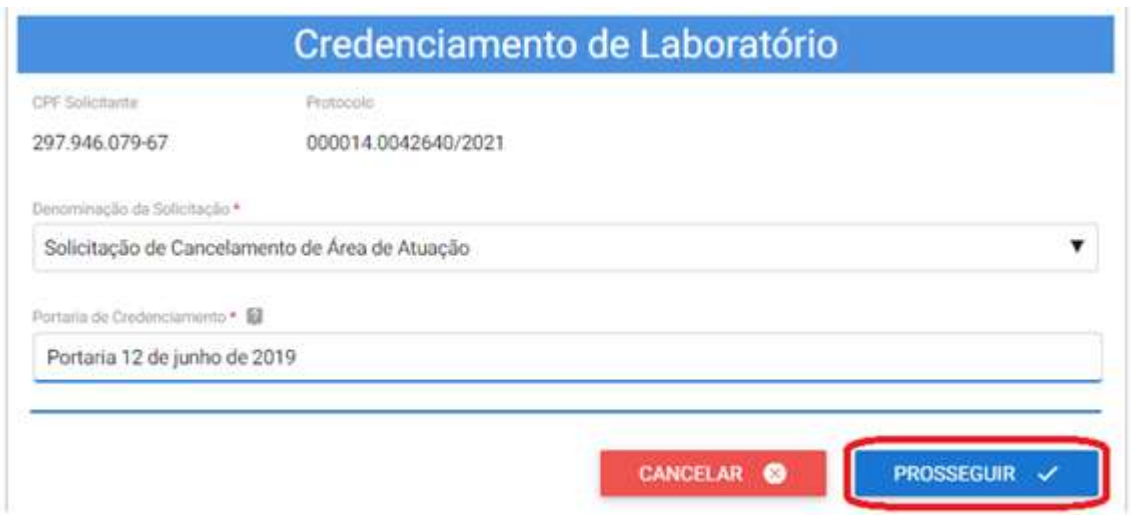

### 11.1.1 Dados do Laboratório

Na tela abaixo é possível inserir o nome fantasia ou comercial do laboratório, caso não houver o sistema insere automaticamente o Nome Empresarial. Após, selecione a Ação: Próxima Etapa e clique em PROSSEGUIR.

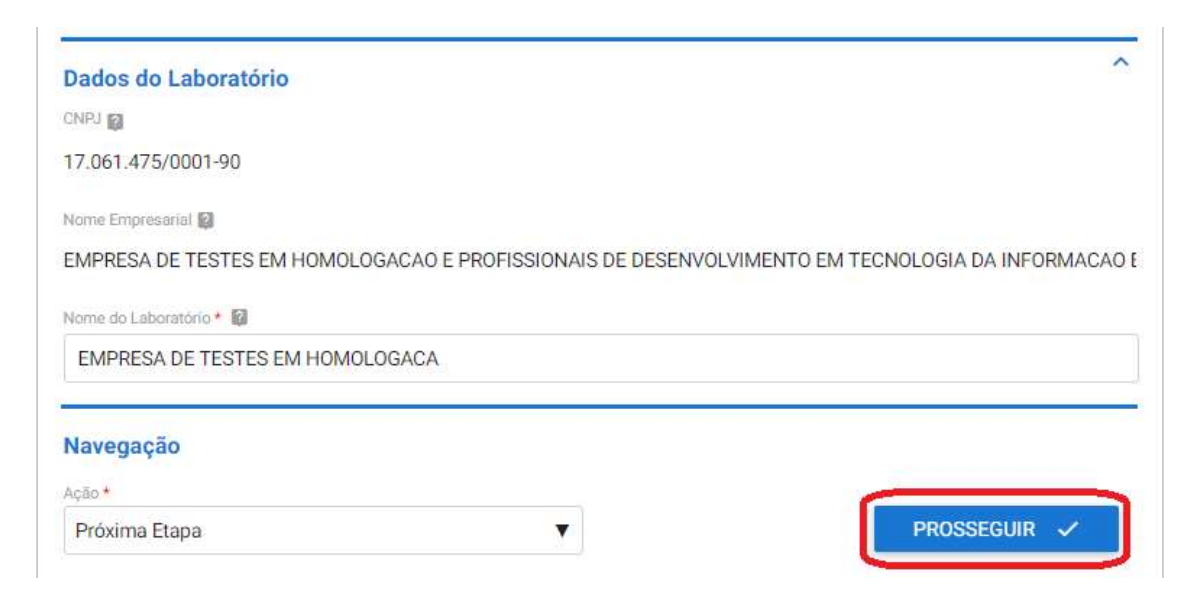

## 11.1.2 Área de Atuação do Laboratório

Insira nesta etapa qual(is) área(s) de atuação o laboratório deseja cancelar o credenciamento, conforme item 2.1.6 do manual. Após selecione a Ação: Próxima Etapa e clique em PROSSEGUIR.

\*Lembramos que se você só tem uma área de atuação e deseja descredencia-la deve utilizar a solicitação anterior, o item 10 deste manual, assim como se deseja descredenciar todas as áreas de atuação.

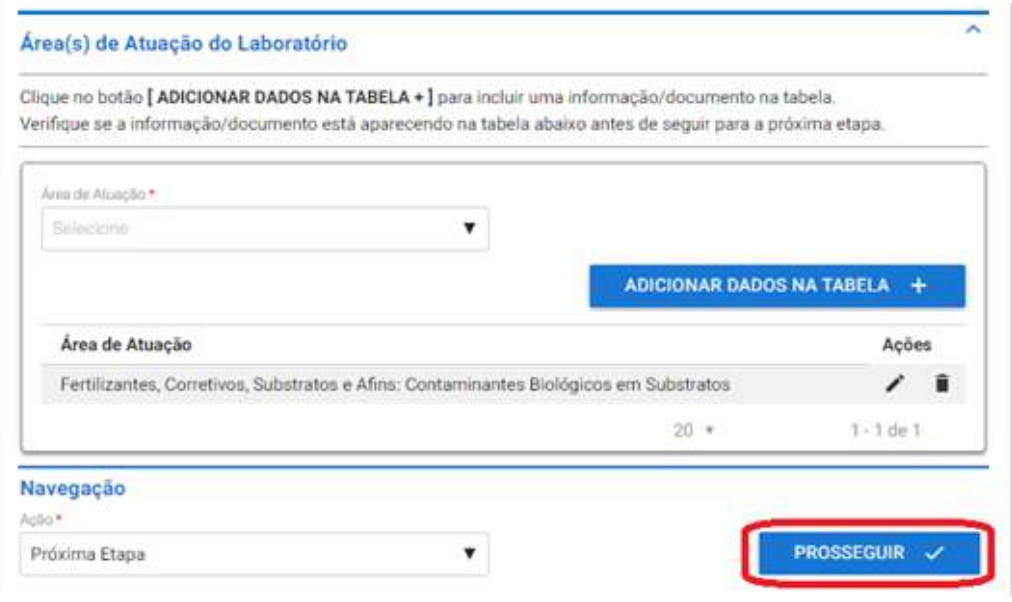

#### 11.1.3 Documentos Adicionais

A etapa de Documentos Adicionais é de preenchimento Opcional e serve para caso o laboratório queira apresentar alguma documentação complementar a solicitação.

Para inserir arquivos anexe um documento e inserira uma descrição para o mesmo, após é só clicar em ADICIONAR DADOS NA TABELA + para salvar.

\*É possível inserir arquivos do tipo: jpeg, jpg, xls, xlsx, zip, png, txt, pdf, entre outros.

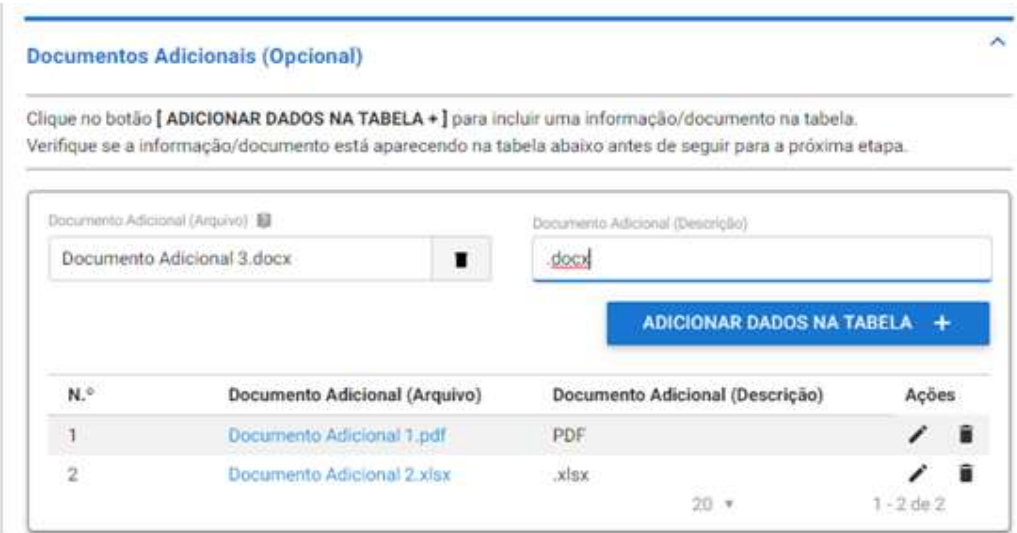

Então, selecione a Ação Próxima Etapa e após clique em PROSSEGUIR.

## 11.1.4 Finalização da Solicitação

Por fim, é possível conferir todas as informações apresentadas. Se precisar editar alguma informação acesse o item 2.1.13 desse manual e saiba como.

Se todas as informações estiverem conformes selecione a Ação Enviar Solicitação e clique em ENVIAR SOLICITAÇÃO.

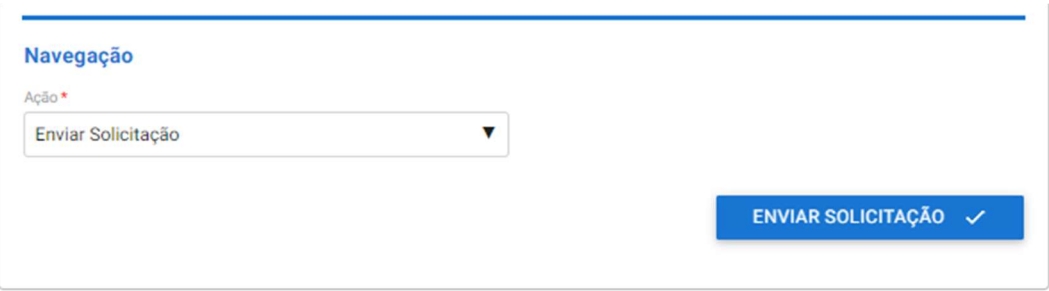

Você receberá a seguinte mensagem de confirmação:

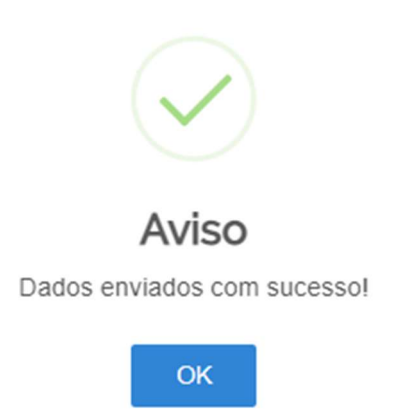

Sua solicitação irá gerar um número de protocolo e para conferir o andamento da mesma acesse suas solicitações no portal do governo. Para saber como realizar consultas no portal acesse item 2.1.16 deste manual.

# 11.2 CONFORMIDADE DOCUMENTAL

A fase de conformidade documental ocorrerá da mesma forma descrita no item 2.2 deste manual.

# 11.3 HOMOLGAÇÃO

A fase homologação ocorrerá da mesma forma descrita no item 2.5 deste manual.

## 11.4 ENTREGA

Em caso de dúvidas entre em contato conosco através do e-mail: credenciamento.cgal@agricultura.gov.br

Obs.: se possível envie print da tela para facilitar o entendimento do questionamento.